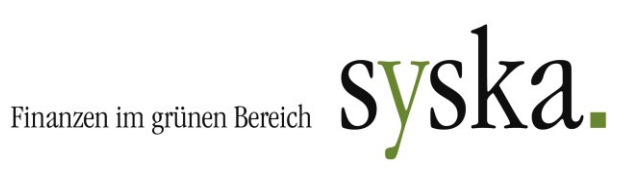

# syska ProFI Version 2020 (12.0) – aktuelle Änderungen

#### **Inhaltsverzeichnis**

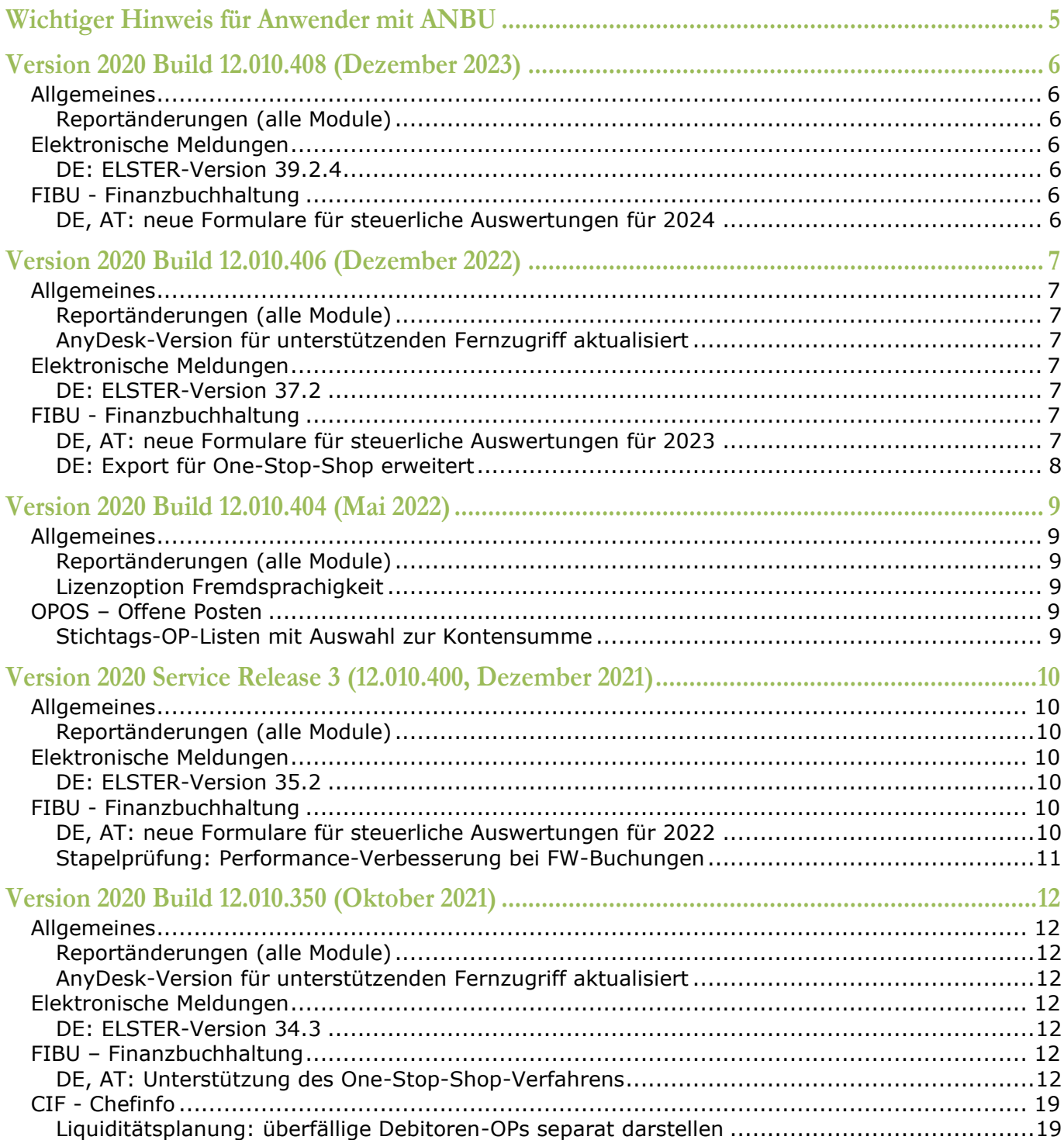

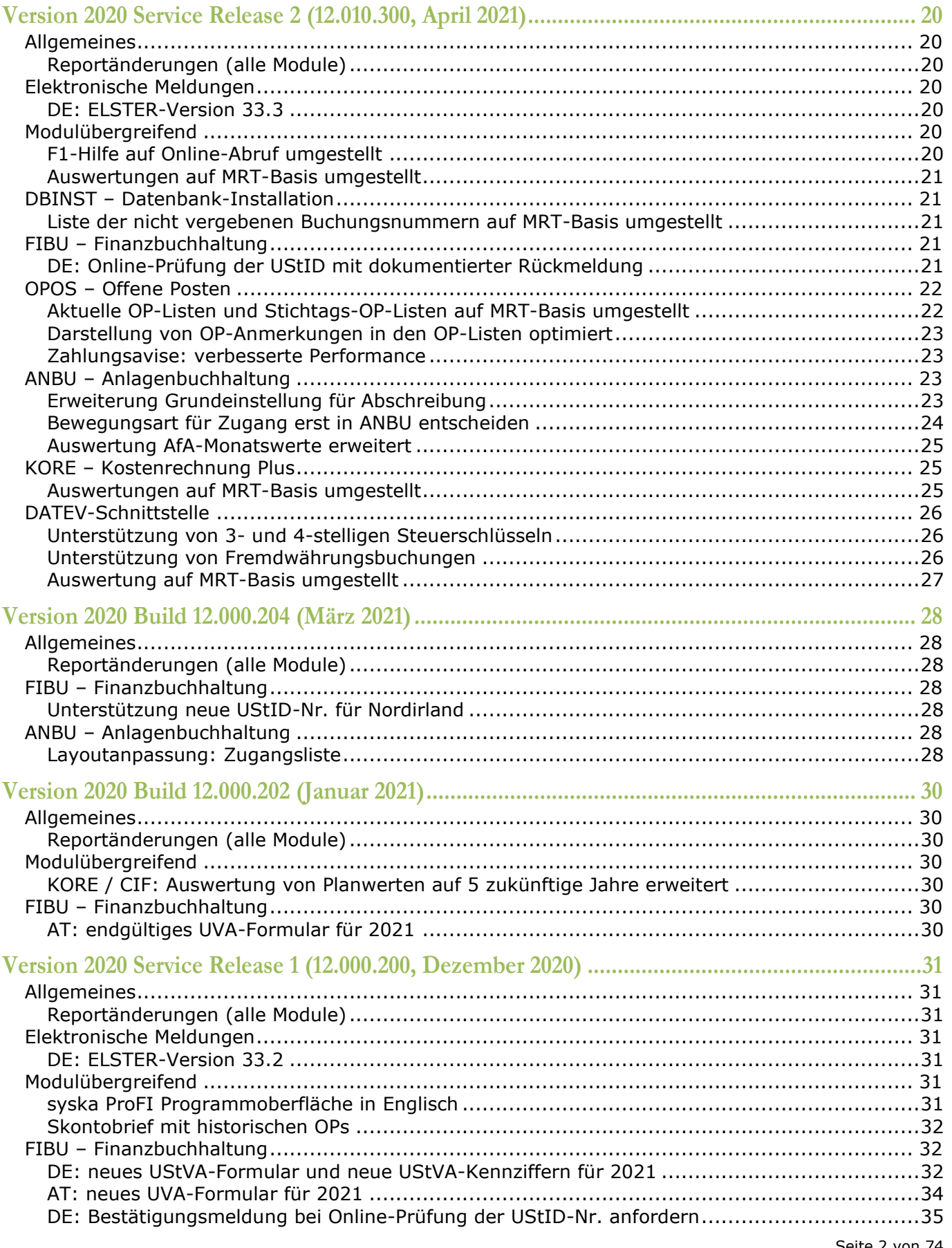

# Finanzen im grünen Bereich  $sysA$ .

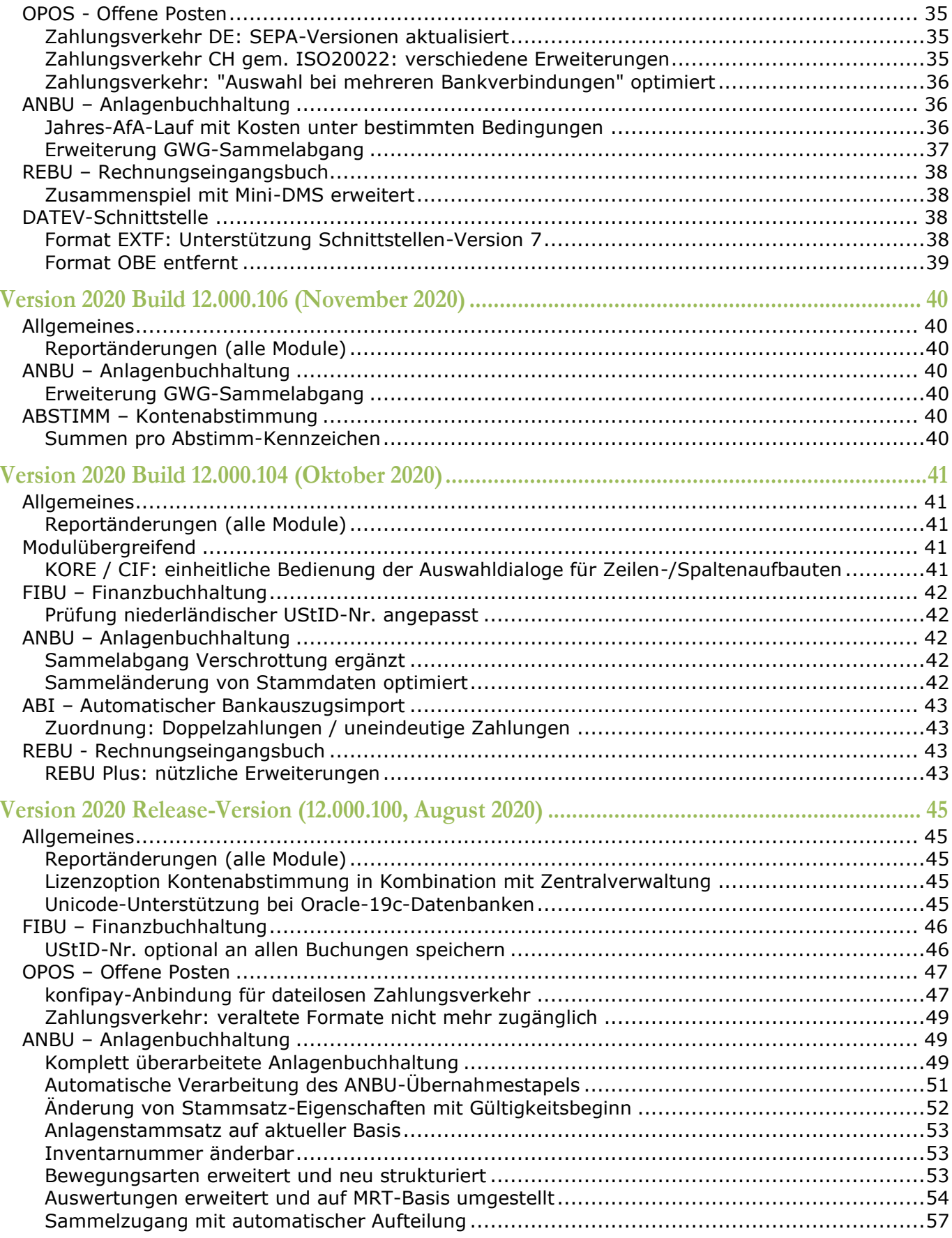

# Finanzen im grünen Bereich  $syska$

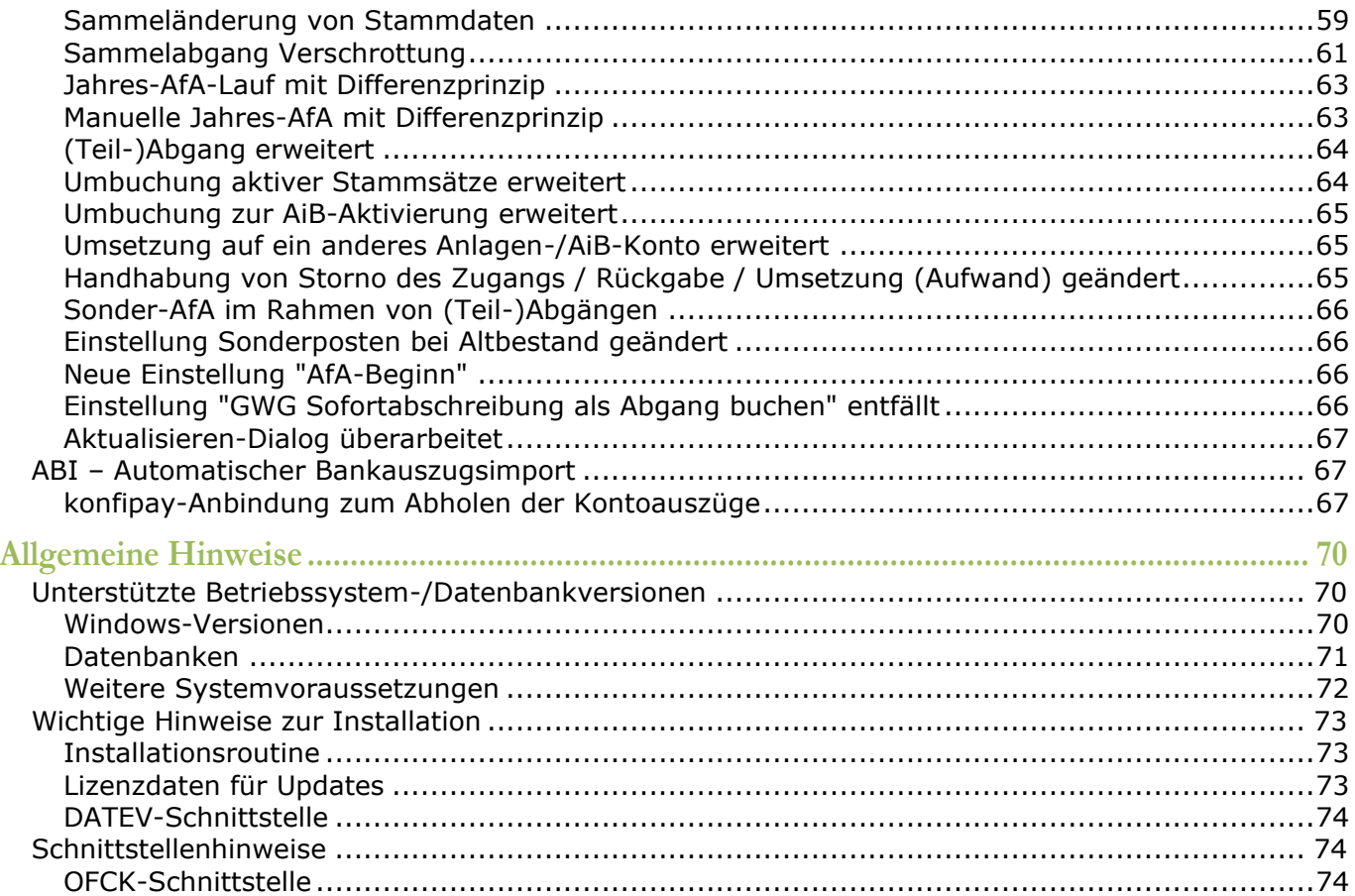

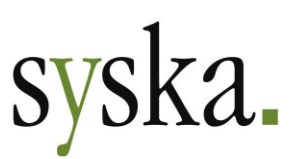

# <span id="page-4-0"></span>**Wichtiger Hinweis für Anwender mit ANBU**

Wegen der [komplett überarbeiteten](#page-48-2) Anlagenbuchhaltung (ab [Seite 49\)](#page-48-2) empfehlen wir dringend folgende **Vorgehensweise zum Update auf syska ProFI 2020**:

1. **Update** der Programmdateien **auf syska ProFI 2019 SR3** (Build 11.510.402 oder höher)

#### 2. **Programmverzeichnis in ein separates Verzeichnis kopieren**

- 3. Standardmäßige Installation des **Updates auf syska ProFI 2020**:
	- 3.1. Erstellung einer Datenbank-Sicherung
	- 3.2. Installation der Programmdateien in das Programmverzeichnis aus Schritt 1
	- 3.3. Durchführung des Datenbank-Updates mit Hilfe des neuen Lizenzscheines.

Der Zugriff auf den Programmstand syska ProFI 2019 SR3 ist notwendig für einen Vergleich der [konvertierten Daten mit den ursprünglichen Daten](#page-49-0) (s. [Seite 50\)](#page-49-0). Nach der Abstimmung kann die in Schritt 2 erstellte Kopie des Programmverzeichnisses gelöscht werden.

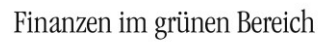

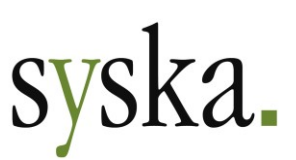

# <span id="page-5-0"></span>**Version 2020 Build 12.010.408 (Dezember 2023)**

## <span id="page-5-1"></span>**Allgemeines**

## <span id="page-5-2"></span>**Reportänderungen (alle Module)**

Im Vergleich zu syska ProFI 2020 Build 12.010.406 wurden folgende Reportvorlagen geändert bzw. neu hinzugefügt:

fi\_drfr2024.mrt fi\_uva\_at2024.mrt fi\_uva\_d2024.mrt

# <span id="page-5-3"></span>**Elektronische Meldungen**

#### <span id="page-5-4"></span>**DE: ELSTER-Version 39.2.4**

Für die elektronische Übermittlung von Umsatzsteuer-Voranmeldung, Umsatzsteuer-Dauerfristverlängerung und Zusammenfassender Meldung, erstellt in der Fibu oder im Chefinfo-Modul, wird die aktuelle ELSTER-Schnittstelle (ERiC-Version 39.2.4) eingesetzt. Diese erlaubt ELSTER-Übertragungen für Anmeldezeiträume in den Jahren 2014 - 2024.

# <span id="page-5-5"></span>**FIBU - Finanzbuchhaltung**

## <span id="page-5-6"></span>**DE, AT: neue Formulare für steuerliche Auswertungen für 2024**

Die amtlichen Formulare für Umsatzsteuer-Voranmeldung und -Dauerfristverlängerung für Anmeldezeiträume in 2024 wurde in die jeweiligen Reportvorlage für die Auswertungen unter "Auswertungen > Steuer > USt > …" integriert:

- DE: Formular für die Umsatzsteuer-Voranmeldung "USt1A: 2024USt1A561 bis 2024USt1A563" (Stand September 2023).
- DE: Formular für den Antrag auf Dauerfristverlängerung "USt1H: 2024USt1H571" (Stand September 2023).
- AT: Formular für die Umsatzsteuervoranmeldung "U 30-EDV-2024" (Version vom 30.06.2023).

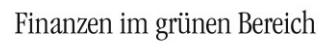

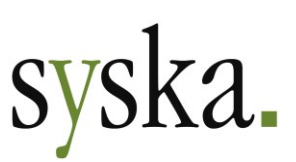

# <span id="page-6-0"></span>**Version 2020 Build 12.010.406 (Dezember 2022)**

## <span id="page-6-1"></span>**Allgemeines**

## <span id="page-6-2"></span>**Reportänderungen (alle Module)**

Im Vergleich zu syska ProFI 2020 Build 12.010.404 wurden folgende Reportvorlagen geändert bzw. neu hinzugefügt:

fi\_uva\_at2023.mrt fi\_uva\_d2023.mrt fi\_drfr2023.mrt kr\_vxart.mrt

#### <span id="page-6-3"></span>**AnyDesk-Version für unterstützenden Fernzugriff aktualisiert**

AnyDesk für den Fernzugriff auf den Client des Anwenders wird in der aktuellen Version 7.0.8 mitgeliefert. Der Zugang zum Fernzugriff wird weiterhin wie gewohnt über die Startseite im Programm-Hauptfenster bzw. über den Eintrag "weitere Hilfestellungen" im Modul-Menü aufgerufen.

## <span id="page-6-4"></span>**Elektronische Meldungen**

#### <span id="page-6-5"></span>**DE: ELSTER-Version 37.2**

Für die elektronische Übermittlung von Umsatzsteuer-Voranmeldung, Umsatzsteuer-Dauerfristverlängerung und Zusammenfassender Meldung, erstellt in der Fibu oder im Chefinfo-Modul, wird die aktuelle ELSTER-Schnittstelle (ERiC-Version 37.2.6) eingesetzt. Diese erlaubt ELSTER-Übertragungen für Anmeldezeiträume in den Jahren 2014 - 2023.

**Hinweis:** Wegen der erst für KW 51 geplanten Verkündung des Jahressteuergesetzes 2022 und der daher zum Zeitpunkt der Freigabe von syska ProFI 2022 Build 13.010.310 noch nicht verfügbaren finalen Fassung der ELSTER-Version für 2023 wurde die aktuellste, von der Finanzverwaltung unter Vorbehalt freigegebene ELSTER-Version für 2023 implementiert. Möglicherweise ist diese später durch eine neuere Version zu ersetzen.

## <span id="page-6-6"></span>**FIBU - Finanzbuchhaltung**

#### <span id="page-6-7"></span>**DE, AT: neue Formulare für steuerliche Auswertungen für 2023**

Die amtlichen Formulare für Umsatzsteuer-Voranmeldung und -Dauerfristerlängerung für Anmeldezeiträume in 2022 wurde in die jeweiligen Reportvorlage für die Auswertungen unter "Auswertungen > Steuer > USt > …" integriert:

• DE: Formular für die Umsatzsteuer-Voranmeldung "USt1A: 2023USt1A561 bis 2023USt1A563" mit 3 Seiten (Stand Oktober 2022). Das Formular wurde grundlegend überarbeitet bezüglich des Layouts und der Feldpositionen und ergänzt um 2 neue Kennziffern (87, 90)

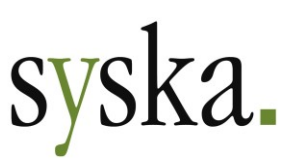

- DE: Formular für den Antrag auf Dauerfristverlängerung "USt1H: 2023USt1H571" (Stand Oktober 2022). Das Formular wurde im Layout ebenfalls überarbeitet.
- AT: Formular für die Umsatzsteuer-Voranmeldung "U 30-EDV-2023". Die Kennzeichnung für Großbetriebe wird gemäß Finanzamts-Adresse in den Firmenstammdaten gesetzt.

**Hinweis DE-Formulare:** Wegen der erst für KW 51 geplanten Verkündung des Jahressteuergesetzes 2022 und der daher zum Zeitpunkt der Freigabe von syska ProFI 2022 Build 13.010.310 noch nicht verfügbaren finalen Fassung der Formulare wurden die vor Freigabe aktuellsten verfügbaren Formulare für 2023 implementiert. Sie zeigen den Text "Entwurf" großflächig schräg über den Seiten. Endgültige Formulare werden zum Download bereitgestellt, wenn sie verfügbar sind.

## <span id="page-7-0"></span>**DE: Export für One-Stop-Shop erweitert**

Bei der ursprünglichen Implementierung zur Unterstützung des One-Stop-Shop (OSS) mit Version syska ProFI 2020 Zwischenversion 12.010.350 lagen die Informationen der deutschen Finanzverwaltung zu den Datensatzstrukturen für die Meldedateien nur teilweise vor.

Inzwischen wurde dies mehrfach ergänzt, so dass die Exportmöglichkeiten nun um den letzten fehlenden Teil – die Meldung von Berichtigungen/Korrekturen – erweitert werden konnten.

Die Meldedatei (Format CSV) wird nun mit Versionskennung "1.1" erzeugt und berücksichtigt auch Berichtigungen, die im Meldezeitraum angefallen sind und sich auf einen vorhergehenden, anzugebenden Meldezeitraum beziehen (v.a. Skontoabzüge, Gutschriften, Stornorechnungen für Ursprungsbelege aus älteren Quartalen).

**Wichtiger Hinweis:** Gutschriften und Stornorechnungen, die als separate OPs geführt werden, können nur dann korrekt für die Berichtigungen/Korrekturen berücksichtigt werden, wenn die OP-Rechnungsnummer des dazugehörenden Ursprungsbelegs auch in der Gutschrift resp. Stornorechnung genannt wird. Mit Hilfe der gleichlautenden OP-Rechnungsnummer findet die Zuordnung von Gutschriften bzw. Stornorechnungen zum Ursprungsbeleg und damit zum ursprünglichen Meldezeitraum statt.

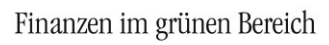

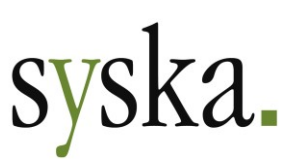

## <span id="page-8-0"></span>**Version 2020 Build 12.010.404 (Mai 2022)**

## <span id="page-8-1"></span>**Allgemeines**

## <span id="page-8-2"></span>**Reportänderungen (alle Module)**

Im Vergleich zu syska ProFI 2020 SR3 wurden folgende Reportvorlagen geändert bzw. neu hinzugefügt:

fi\_uva\_d2022.mrt fi\_zm\_at2020.rs op\_alkd.mrt op\_hlkd.mrt

## <span id="page-8-3"></span>**Lizenzoption Fremdsprachigkeit**

Die englischsprachige Benutzeroberfläche stand bisher generell zur Verfügung im Mandantenauswahl-Dialog, auch wenn sie nicht lizenziert war.

Dies wurde nun angepasst, so dass die englischsprachige Benutzeroberfläche nur bei lizenzierter "Fremdsprachigkeit" zugänglich ist.

## <span id="page-8-4"></span>**OPOS – Offene Posten**

#### <span id="page-8-5"></span>**Stichtags-OP-Listen mit Auswahl zur Kontensumme**

Die Aufruf-Dialoge "Stichtags-OPs Kreditoren" und "Stichtags-OPs Debitoren" wurden ergänzt um eine Auswahlmöglichkeit zur Kontensumme:

- <keine Auswahl>
- Nur Konten mit positiver OP-Summe
- Nur Konten mit negativer OP-Summe
- Nur Konten mit OP-Summe gleich Null
- Nur Konten mit OP-Summe ungleich Null

Ist "Nur Konten mit…" gewählt, wird die Kontoauswahl auch in der Report-Überschrift angezeigt.

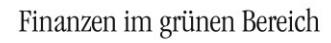

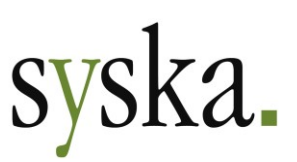

# <span id="page-9-0"></span>**Version 2020 Service Release 3 (12.010.400, Dezember 2021)**

## <span id="page-9-1"></span>**Allgemeines**

## <span id="page-9-2"></span>**Reportänderungen (alle Module)**

Im Vergleich zu syska ProFI 2020 Build 12.010.350 wurden folgende Reportvorlagen geändert bzw. neu hinzugefügt:

an\_abg.mrt an\_afa.mrt an\_bank.mrt an\_buch.mrt an\_inv.mrt

an\_kalk.mrt an\_pafa.mrt an\_plan.mrt an\_sopo.mrt an\_verm.mrt an\_vers.mrt an\_zug.mrt fi\_drfr2022.mrt fi\_uva\_at2022.mrt fi\_uva\_d2022.mrt

kr\_leist.mrt kr\_rep.mrt kr\_rep\_k.mrt kr\_vakst.mrt kr\_vxart.mrt

## <span id="page-9-3"></span>**Elektronische Meldungen**

#### <span id="page-9-4"></span>**DE: ELSTER-Version 35.2**

Für die elektronische Übermittlung von Umsatzsteuer-Voranmeldung, Umsatzsteuer-Dauerfristverlängerung und Zusammenfassender Meldung, erstellt in der Fibu oder im Chefinfo-Modul, wird die aktuelle ELSTER-Schnittstelle (ERiC-Version 35.2.8) eingesetzt. Diese erlaubt ELSTER-Übertragungen für Anmeldezeiträume in den Jahren 2014 - 2022.

# <span id="page-9-5"></span>**FIBU - Finanzbuchhaltung**

#### <span id="page-9-6"></span>**DE, AT: neue Formulare für steuerliche Auswertungen für 2022**

Die amtlichen Formulare für Umsatzsteuer-Voranmeldung und -Dauerfristerlängerung für Anmeldezeiträume in 2022 wurde in die jeweiligen Reportvorlage für die Auswertungen unter "Auswertungen > Steuer > USt > …" integriert:

- DE: UStVA-Formular "USt 1 A Umsatzsteuer-Voranmeldung 2022 (01.21)"
- DE: Formular "USt 1 H Antrag auf Dauerfristverlängerung/Anmeldung der Sondervorauszahlung 2022 – (01.21)").
- AT: UVA-Formular "U 30-EDV-2022"

**Hinweis für Österreich:** die UVA-Kennziffern 009 und 010 entfallen im Formular für 2022, sie betreffen lediglich den Zeitraum 01.7.2020 – 31.12.2021.

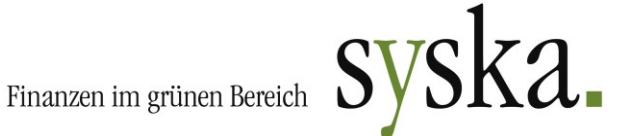

#### <span id="page-10-0"></span>**Stapelprüfung: Performance-Verbesserung bei FW-Buchungen**

Buchungen, die aus vorgelagerten Systemen per Schnittstelle oder Integration in den FIBU-Stapel gelangen, müssen einen Prüflauf bestehen, der die Konsistenz der Buchungen sicherstellt. Im Falle von Fremdwährungsbuchungen konnte nun die Performance des Prüflaufs massiv gesteigert werden.

**syska Gesellschaft für betriebliche Datenverarbeitung mbH** Bankverbindung: Am Sandfeld 15 76149 Karlsruhe Telefon (0721) 985 93-0 Telefax (0721) 985 93-60 E-Mail[: info@syska.de](mailto:info@syska.de) Internet[: www.syska.de](http://www.syska.de/) Geschäftsführer: Pavel Benes, Markus Schäfer Amtsgericht Mannheim HRB 106069

Bankverbindung:<br>Volksbank pur eG (BIC: GENODE61KA1) IBAN: DE50 6619 0000 0055 0113 03 UstID-Nr.: DE 143 604 909 Steuernr.: 3441735652

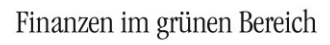

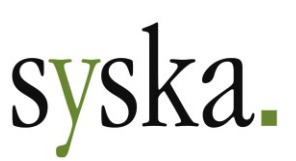

# <span id="page-11-0"></span>**Version 2020 Build 12.010.350 (Oktober 2021)**

## <span id="page-11-1"></span>**Allgemeines**

## <span id="page-11-2"></span>**Reportänderungen (alle Module)**

Im Vergleich zu syska ProFI 2020 SR2 wurden folgende Reportvorlagen geändert bzw. neu hinzugefügt:

an\_inv.mrt an\_plan.mrt fi\_bilz.mrt fi\_guv.mrt

cl\_zvl.mrt kr\_Aufbauvxart.mrt kr\_blatt.mrt kr\_plan.mrt

kr\_rep.mrt kr\_rep\_k.mrt kr\_vakst.mrt kr\_vxart.mrt

op\_alkd.mrt op\_hlkd.mrt abfragen.mrt fi\_sqlerror.mrt

#### <span id="page-11-3"></span>**AnyDesk-Version für unterstützenden Fernzugriff aktualisiert**

AnyDesk für den Fernzugriff auf den Client des Anwenders wird in der aktuellen Version 6.3 mitgeliefert. Der Zugang zum Fernzugriff wird weiterhin wie gewohnt über die Startseite im Programm-Hauptfenster bzw. über den Eintrag "weitere Hilfestellungen" im Modul-Menü aufgerufen.

## <span id="page-11-4"></span>**Elektronische Meldungen**

#### <span id="page-11-5"></span>**DE: ELSTER-Version 34.3**

Für die elektronische Übermittlung von Umsatzsteuer-Voranmeldung, Umsatzsteuer-Dauerfristverlängerung und Zusammenfassender Meldung, erstellt in der FIBU oder im Chefinfo-Modul, wird die aktuelle ELSTER-Schnittstelle (ERiC-Version 34.3.4) eingesetzt. Diese erlaubt ELSTER-Übertragungen für Anmeldezeiträume in den Jahren 2014 - 2021.

## <span id="page-11-6"></span>**FIBU – Finanzbuchhaltung**

## <span id="page-11-7"></span>**DE, AT: Unterstützung des One-Stop-Shop-Verfahrens**

Das 2015 eingeführte Verfahren **Mini-One-Stop-Shop (MOSS)** wurde im Rahmen des EU-Mehrwertsteuerpakets für den elektronischen Geschäftsverkehr mit Wirkung zum 01.07.2021 erweitert zum **One-Stop-Shop (OSS)**. Hinter dem Verfahren steht der Grundsatz, dass Umsätze im Land des Empfängers der Lieferung/Leistung versteuert werden sollen.

Vereinfacht gesagt können mit dem OSS-Verfahren EU-weit Umsätze aus Warenlieferungen und Dienstleistungen gemeldet werden, die mit Privatpersonen aus solchen EU-Ländern erzielt wurden, in denen denen das liefernde/leistende Unternehmen nicht ansässig ist. Für die Teilnahme am OSS-Vefahren ist eine Registrierung erforderlich. Die Alternative zur Teilnahme am OSS-Verfahren ist für

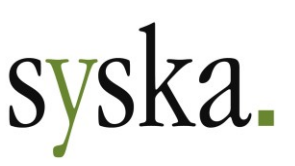

die betroffenen Unternehmen, sich in den verschiedenen EU-Mitgliedsländern einzeln umsatzsteuerlich zu registrieren und jeweils dort ihren steuerlichen Pflichten nachzukommen.

syska ProFI unterstützt bei österreichischen und deutschen Mandanten 2 der 3 Varianten des OSS-Verfahrens:

#### a) **EU-OSS**

für sonstige Leistungen und am Ort des Verbrauchs ausgeführten Dienstleistungen sowie für innergem. Fernverkäufe und Lieferungen durch Betreiber von sog. "elektr. Schnittstellen", die von im Inland ansässigen Unternehmern an EU-Privatkunden erbracht werden.

b) **IOSS**

Für innergem. Fernverkäufe von aus dem Drittlandsgebiet eingeführten Gegenständen in Sendungen mit einem Sachwert bis 150 EUR ("Handelswaren").

#### Stammdatenpflege

#### *Debitoren*

Im Debitorenstamm ist – für alle betroffenen Debitoren einheitlich – ein Kennzeichen für die Eigenschaft als Privatkunde aus dem EU-Ausland erforderlich.

Zusätzlich zu einem entsprechenden **Land** in der Adresse des Debitoren (Feld "Land-ID" im Reiter "Adresse und OP-Daten") ist eines der folgenden Erkennungsmerkmale erforderlich:

- das Konto hat **keine UStID-Nr.** hinterlegt (s. Reiter "Kontaktdaten und Zusatzfelder")
- oder das Konto gehört zu einem bestimmten **Nummernkreis**
- oder das Konto hat ein bestimmtes Stichwort im **Suchkürzel**
- oder das Konto ist in einem bestimmten "freien **Optionsfeld**" hierfür markiert.

#### *Sachkonten*

Ob es erforderlich ist, die OSS- und andere Umsätze auf unterschiedlichen Erlös- und Skontokonten zu führen, hängt von der Konfiguration des Mandanten ab:

- a) **Getrennte Sachkonten sind nicht zwingend notwendig**, wenn alle folgenden Bedingungen erfüllt sind:
	- (1) Ermittlung der UStVA-Kennziffern aus den Steuersätzen, d.h. die Einstellung "UVA-Ermittl. per St.satz ab" ist auf eine Jahreszahl gesetzt
	- (2) die Steuerklasse für Umsatzsteuer-Steuerarten hat die Eigenschaft "Steuersatz änderbar"
	- (3) die Erlöskonten werden schon bisher gemischt mit Inlands-, EG- und Drittland-Erlösen bebucht
	- (4) die Skonto- und Steuerkonten werden schon bisher in mehreren Steuersätzen referenziert und daher gemischt bebucht.
- b) **Getrennte Sachkonten sind erforderlich**, wenn eine oder mehrere der folgenden Bedingungen erfüllt sind:
	- (1) Ermittlung der UStVA-Kennziffern nur aus den Sachkonten, d.h. die Einstellung "UVA-Ermittl. per St.satz ab:" ist auf den Wert "<nicht verwenden>" gesetzt.
	- (2) die Steuerklasse für Umsatzsteuer-Steuerarten hat die Eigenschaft "Steuersatz nicht änderbar"
	- (3) die Erlöskonten werden nach steuerlichen Gesichtspunkten getrennt bebucht
	- (4) pro Steuerart werden getrennte Skonto- und Steuerkonten verwendet

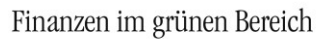

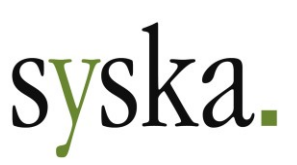

(5) das Modul "DATEV-Schnittstelle" ist lizenziert, die Schnittstelle wird verwendet.

**Wir empfehlen**, für die OSS-Umsätze folgende Konten einzuführen:

- 3 neue Erlöskonten; dies ist wichtig, da in der Meldung unterschieden wird nach EU-OSS-Ware, EU-OSS-Dienstleistungen und IOSS (nur Waren).
- 1 neues Skontokonto
- 1 neues Steuerkonto.

Bei Bedarf können auch weitere Erlöskonten für die OSS-Umsätze zum Einsatz kommen, z.B. wenn nach Produktgruppen oder Geschäftsbereichen unterschieden werden soll.

Eine Unterscheidung der Erlöskonten nach Verbrauchsländern ist nicht notwendig, da die Verbrauchsländer aus dem Debitorenstamm ermittelt werden.

#### *Steuerverwaltung*

Für die korrekte Datenermittlung zur OSS-Meldung wird für jeden relevanten Umsatzsteuer-Prozentsatz der belieferten EU-Länder mind. 1 Steuerart benötigt.

**Wir empfehlen** jedoch, **für jedes Land getrennte Steuerarten** zu verwenden, auch wenn derselbe Prozentsatz in mehreren EU-Ländern gilt. Getrennte Steuerarten pro Land haben folgende Vorteile:

- zur Abstimmung der OSS-Meldedaten sind länderspezifische Steuerarten übersichtlicher, da bei den Verbrauchsländern (die ja aus den Debitoren-Stammdaten ermittelt werden), die jeweils bebuchten Steuerarten dargestellt werden. Fehlbuchungen sind dann leicht zu erkennen, sofern die Steuerarten-Namen das Länderkürzel beinhalten.
- Bei Änderungen der Steuer-Prozentsätze in einzelnen Ländern (so wie in Deutschland im 2. Halbjahr 2020) entsteht in der FIBU-Steuerverwaltung – und ggf. in vorgelagerten Systemen, die Buchungen übergeben – viel niedrigerer Konfigurations¬aufwand als bei länderübergreifenden Steuerarten.

Zu jeder OSS-Steuerart legen Sie einen **Steuersatz** an, mit Gültigkeit ab spätestens 01.07.2021. Es spricht nichts dagegen, in den verschiedenen Steuersätzen zu OSS-Steuerarten dasselbe Steuerkonto und dasselbe Skontokonto zu hinterlegen.

#### *Konfiguration vorgelagerter Systeme mit Buchungsübergabe*

Bei den meisten Anwendern von syska ProFI werden Buchungen nicht nur manuell erfasst, sondern auch von vorgelagerten Systemen per Schnittstelle oder Integration in die FIBU übergeben.

Bitte vergessen Sie nicht, auch in vorgelagerten Systemen, die Buchungen in die FIBU übergeben, die dort erforderlichen Konfigurationsschritte für eine korrekte Buchungsübergabe (z.B. Steuerverwaltung, Erlöskontensteuerung) durchzuführen. Kontaktieren Sie hierzu ggf. Ihren Betreuer für die übergebende Software.

#### Buchungserfassung / -übergabe

Die meldungsrelevanten Daten müssen aus den Buchungen und OPs ermittelbar sein.

Bei der Erfassung bzw. Übergabe von Buchungen für OSS-relevante Geschäftsvorfälle achten Sie daher bitte auf folgende Aspekte:

• ein **Debitor** wird verwendet, der als Privatkunde erkennbar und einem EU-Land außer dem Mandantenland zugeordnet ist.

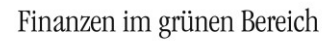

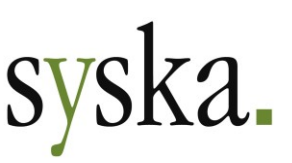

Aus dem Land des Debitoren wird das Verbrauchs- bzw. Bestimmungsland für die Meldung ermittelt.

- eine **Steuerart** wird verwendet, deren zum Belegdatum gültiger Steuersatz zum Geschäftsvorfall und Verbrauchsland passt (Standard- oder ermäßigter Steuer-Prozentsatz). Der Steuer-Prozentsatz ist Bestandteil der Meldung.
- ein **Sachkonto** (i.d.R. Erlös- oder Skontokonto) wird verwendet, das vor der ersten Meldung in den Stammdaten zur OSS-Meldung hinterlegt wird.

**Wichtig:** Bitte beachten Sie, dass Buchungen aus Anzahlungsfällen (mit IST-versteuerten Anzahlungsrechnungen, gem. [FIBU-Hilfe zum Thema Anzahlungen\)](https://www.syska.de/hilfe/ProFI2020/de/Fibu/index.html#!Documents/anzahlungen.htm) für die OSS-Meldungen nicht berücksichtigt werden.

#### Aufruf der OSS-Meldung

Es sind unterschiedliche Meldezeiträume für die unterstützten OSS-Varianten zu beachten:

- **EU-OSS**: quartalsweise, erstmalig im Oktober für das 3. Quartal 2021.
- **IOSS**: monatlich, erstmalig im August für den Juli 2021.

In den Meldedaten wird pro Verbrauchsland und Steuer-Prozentsatz (Standard- und ggf. ermäßigte Sätze) nach Waren und Dienstleistungen unterschieden. Korrekturen für ältere Meldezeiträume werden zusammen mit der aktuellen Meldung vorgenommen – hier ist lediglich noch anzugeben, auf welchen ursprünglichen Meldezeitraum sich die Korrektur bezieht.

In der syska ProFI FIBU werden die Meldedaten aus den Buchungen und OPs ermittelt und die Dateien für den Upload erzeugt. Unter "Auswertungen > Steuer > USt > One-Stop-Shop" öffnen Sie den gleichnamigen Dialog.

#### *Einstellungen*

Im Reiter "Einstellungen" legen Sie zunächst fest, an welcher Eigenschaft EU-Privatkunden erkennbar sind. Wählen Sie hierzu aus der Auswahlliste ein Kriterium aus. Je nach gewähltem Kriterium sind noch weitere Angaben zu tätigen:

• **Nicht-Unternehmer / Privatkunden** sind Debitoren mit:

wählen Sie aus, welches Kennzeichen im Debitorenstamm Privatkunden als solche deklariert. Je nach gewähltem Kennzeichen werden noch Felder für die betreffenden Werte freigeschaltet:

- o **Nummernkreis:** tragen Sie bei von bzw. bis die niedrigste resp. höchste Nummer des Nummernkreises ein, in dem Sie die Privatkunden führen (z.B. "von 60000 bis 69999", wenn die Kontonummern der Privatkunden 5-stellig sind und mit der Ziffer 6 beginnen).
- o **gesetzte Option:** wählen Sie aus, mit welcher Zusatzoption Sie die Privatkunden als solche kennzeichnen (das Konto gilt dann als Privatkunde, wenn die eingestellte Option "angehakt" ist im Debitorenstamm).
- o **Kürzel:** tragen Sie das Kürzel ein, das für die Privatkunden verwendet wird.
- Falls der Begriff nur einen Teil des Kürzels darstellt, setzen Sie das Zeichen % davor (z.B. %PRIVAT , wenn der Begriff "PRIVAT" irgendwo im Kürzel auftaucht, oder PRIVATKUNDE , wenn für die Privatkunden einheitlich das Kürzel "PRIVATKUNDE" verwendet wird).
- o **Keine UStID und Sitz im EU-**Ausland: alle Debitoren mit Adresse im EU-Ausland (Feld Land-ID), bei denen keine UStID-Nr. hinterlegt ist, gelten als EU-Privatkunden. Ob es sich bei einem solchen Debitor tatsächlich um einen Privatkunden handelt oder um ein Unternehmen, dessen UStID-Nr. nur noch nicht eingepflegt wurde, kann dabei nicht unterschieden werden.
- Zugeordnete **Sachkonten**:

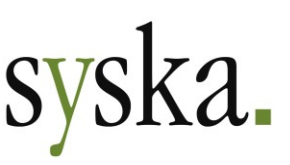

- (1) markieren Sie in der rechten Tabelle die **Sachkonten**, auf die OSS-Umsätze gebucht werden, und verschieben diese mit dem Symbol  $\blacklozenge$  in die Liste der ausgewählten Konten. Um mehrere Konten auf einmal zu markieren, ziehen Sie die Maus bei gedrückter linker Maustaste über den entsprechenden Kontenbereich oder gehen Sie mit Hilfe der STRG- bzw. UMSCHALT-Taste vor wie beim Markieren von Dateien im Windows-Explorer.
- (2) Legen Sie für jedes Konto in der Spalte **Umsatzart** fest, ob es sich bei den Buchungen auf das jeweilige Konto um Waren-, Dienstleistungs- oder IOSS-Umsätze handelt.
- Mit dem Symbol **beichern** Sie die Einstellungen.

Diese Einstellungen sind in der Regel nur vor der ersten Meldung zu treffen und können auch später für weitere Meldungen verwendet werden. Bei Bedarf passen Sie die Aufstellung der Sachkonten oder die Kennzeichnung der Debitoren an. Eine Historisierung der Einstellungen findet nicht statt.

#### *Daten*

Die Ermittlung der Meldedaten wird immer gemäß den aktuellen Einstellungen vorgenommen, auch für zurückliegende Meldezeiträume.

Wählen Sie im Reiter "Daten" zunächst die Meldungsart und den Zeitraum. Dabei ist die Zeitraumauswahl abhängig von der Meldungsart:

- Bei EU-OSS stehen Quartale zur Auswahl, bezogen auf das Kalenderjahr
- Bei IOSS stehen Monate zur Auswahl

Wie gewohnt können Sie den Zeitraum mit Hilfe der Cursor- und Bild-rauf- / Bild-runter-Tasten ändern sowie mit der **F10**-Taste einen Dialog zur Zeitraumauswahl öffnen.

Füllen Sie dann die Tabelle mit der F5-Taste oder per Klick auf das Symbol **Tabelle füllen (F5)**. Die OSS-Meldedaten werden summiert pro Land und Steuerart dargestellt.

Folgende Besonderheiten sind zu beachten:

1) **Länderkürzel** werden als 2-stellige ISO-Codes benötigt:

falls im Debitorenstamm einstellige Länder-Kürzel verwendet werden (z.B. "I" für Italien, "B" für Belgien, etc.), so ist eine Zuordnung zu den entsprechenden 2-stelligen Länder-Kürzeln erforderlich, da diese Bestandteil der Meldedaten sind. Das Vorhandensein einstelliger Länderkürzel wird beim Füllen der Tabelle gemeldet. Die Zuordung kann dann bei Bedarf im OPOS-Modul unter "Stammdaten > Verwalten > ISO-Zuordnung: Land" vorgenommen werden.

- 2) **IOSS-Meldegrenze** "Sendungen mit einem Sachwert bis **150 EUR**": die Meldegrenze von 150 EUR wird gegen den Nettobetrag des Ursprungs-Vorgangs im OP (sog. "P-Vorgang") geprüft. Bei OPs, die aus Splittbuchungen resultieren, wird jeder P-Vorgang auf Einhaltung der Meldegrenze geprüft.
- 3) **Umsätze**, die **in Fremdwährung** gebucht wurden (z.B. in DKK oder CZK), sind für die Meldung mit dem Kurs zum letzten Tag des Meldezeitraums in EUR umzurechnen.

Ist kein Kurs für diesen Tag vorhanden, wird dies gemeldet und Sie können direkt im Ablauf der OSS-Meldung einen neuen Kurs erfassen.

Da der Kurs zum Ende des Meldezeitraums in der Regel vom Buchungskurs abweicht, werden in der OSS-Datentabelle die Fremdwährungs-Umsätze wie folgt dargestellt:

- Spalten "Netto EUR" und "Steuer EUR": hier werden die im Rahmen der Buchungserfassung in EUR umgerechneten Beträge dargestellt.
- Spalten "Netto OSS" und "Steuer OSS": hier werden die in EUR zu meldenden Beträge dargestellt, die mit dem Kurs zum letzten Tag des Meldezeitraums errechnet wurden. Der für die Meldung relevante Kurs wird bei ausführlicher Darstellung in der Spalte "Kurs" angegeben.
- 4) **Korrekturen** für frühere Zeiträume, die im gewählten Meldezeitraum entstanden sind, sind in dem Zeitraum zu melden, in dem sie entstanden sind. Dabei ist anzugeben, auf welchen ursprünglichen früheren Meldezeitraum die Korrektur sich bezieht. Dieser Bezugs-Meldezeitraum

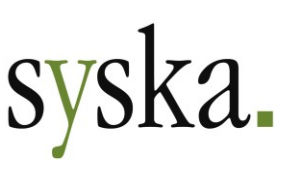

wird in der Spalte "Meldezeitraum" der Tabelle angezeigt.

Beispiel: ein zu meldender Umsatz aus dem 3. Quartal 2021 wird im 4. Quartal 2021 unter Skontoabzug ausgeglichen. Der Skontoabzug wird im 4. Quartal als Korrektur gemeldet mit Verweis auf das 3. Quartal.

Solche Korrekturen können verschiedene Situationen betreffen:

- a. Zahlung mit **Skonto** und/oder **Restbetrag**: die Zuordnung von Skonto- bzw. Restbetrag zum Meldezeitraum der ursprünglichen Rechnung wird anhand der OP-Vorgänge innerhalb des Rechnungs-OPs getroffen.
- b. **Storno** der Rechnung:

bei Storno einer Rechnung mit Hilfe der Storno-Funktion im Buchungen-suchen-Dialog der FIBU wird die Zuordnung zum Meldezeitraum der ursprünglichen Rechnung anhand der OP-Vorgänge innerhalb des Rechnungs-OPs getroffen, vergleichbar mit Skontoabzügen.

c. **Gutschriften**, die sich auf ältere Rechnungen beziehen:

hier ist es für eine erfolgreiche Zuordnung der Gutschrift zum Meldezeitraum der ursprünglichen Rechnung notwendig, dass in der Gutschrift im Feld "OP-Rechnungsnummer" die Rechnungsnummer der ursprünglichen Rechnung genannt ist.

d. **negative Rechnungen**:

bei Storno einer Rechnung in einem vorgelagerten System mit Buchungsübergabe werden i.d.R. Rechnungen mit negativem Betrag in die syska ProFI FIBU übergeben. Hier ist – wie bei Gutschriften – für eine erfolgreiche Datenermittlung im Feld "OP-Rechnungsnummer" die Rechnungsnummer der ursprünglichen Rechnung zu nennen.

**Hinweis:** Gutschriften und negative Rechnungen ohne Bezug zu einem Ursprungsbeleg in der OP-Rechnungsnummer fließen umsatzmindernd in den gewählten Meldezeitraum ein, sie werden nicht als Korrekturbelege für frühere Zeiträume interpretiert.

Mit der Option "**ausführlich**" werden Angaben zu den zugrundeliegenden Buchungen eingeblendet, u.a. bei Fremdwährungs-Belegen die Originalbeträge in Fremdwährung.

#### *Symbolleiste*

76149 Karlsruhe

Geschäftsführer: Pavel Benes, Markus Schäfer Amtsgericht Mannheim HRB 106069

Telefax (0721) 985 93-60

Internet[: www.syska.de](http://www.syska.de/)

Oberhalb der Reiter "Daten" und "Einstellungen" finden Sie folgende Symbole zur Bearbeitung der OSS-Meldung:

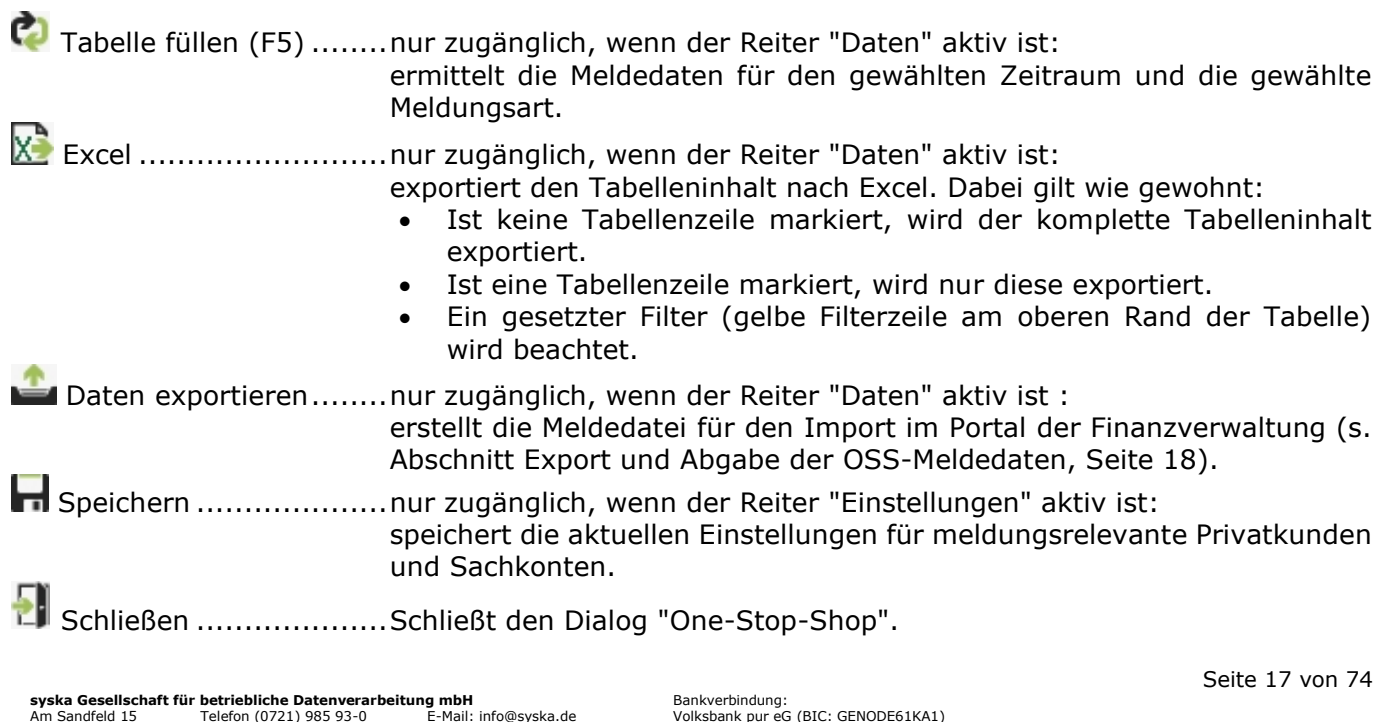

IBAN: DE50 6619 0000 0055 0113 03 UstID-Nr.: DE 143 604 909 Steuernr.: 3441735652

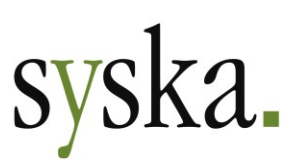

#### <span id="page-17-0"></span>Export und Abgabe der OSS-Meldedaten

Die OSS-Meldungen sind online abzugeben im [BZSt-Online-Portal "BOP"](https://www.elster.de/bportal/login/softpse) (DE) bzw. [finanzonline.at-](https://finanzonline.bmf.gv.at/fon/)[Portal](https://finanzonline.bmf.gv.at/fon/) (AT). Dort können die Meldedaten wahlweise in einem Online-Formular eingetragen oder durch Hochladen einer entsprechenden Datei bereitgestellt werden.

Ermitteln Sie zuerst mit dem Symbol **Tabelle füllen (F5)** die Meldedaten für den gewählten Zeitraum und die gewählte Meldungsart.

Zum Erzeugen der Meldedatei klicken Sie anschließend auf das Symbol **Daten exportieren**. Zunächst wird der Dialog "OSS: Datenexport" geöffnet, in dem der gewählte Meldezeitraum angezeigt und das zuletzt gewählte Exportverzeichnis vorgeschlagen wird (beim ersten Aufruf: der konfigurierte Pfad für Reportvorlagen gem. zentralem Einstellungs-Dialog). Das Exportverzeichnis kann bei Bedarf durch Überschreiben des Pfades oder durch Auswahl eines anderen Verzeichnisses mit Hilfe des Symbols **Auswahl (F2)** geändert werden. Im Verzeichnisfeld ist lediglich der Pfad des Exportverzeichnisses anzugeben.

Der **Dateiname** wird automatisch erzeugt. Dabei ist der Dateityp vom Mandantenland abhängig, da die Finanzverwaltungen in Deutschland und Österreich unterschiedliche Formate und Strukturen für den Datensatzaufbau vorsehen:

- Schema: <Meldezeitraum>\_<Meldungsart>\_<Mandant>.<Dateityp>
- Beispiele:
	- $\circ$  2021-9 IOSS M10.csv: IOSS-Meldung des DE-Mandanten Nr. 10 für September 2021
	- o 2021-Q3\_EU-OSS\_M17.xml: EU-OSS-Meldung des AT-Mandanten Nr. 17 für das 3. Quartal 2021

Mit der Schaltfläche "OK" wird die Meldedatei für die zuvor ermittelten Daten erzeugt.

Zum **Hochladen** der Meldedaten melden Sie sich im Portal der Finanzverwaltung Ihres Mandanten-Landes an. Füllen Sie im Portal noch die benötigten Felder für generelle Informationen (z.B. die UStID-Nr. des meldenden Unternehmens sowie der Meldezeitraum) und importieren Sie dann die in der syska ProFI FIBU erzeugte Meldedatei. Die hochgeladenen Daten werden im Portal angezeigt und können dort für den Versand an die Finanzverwaltung übernommen werden.

**Wichtig:** für **deutsche Mandanten** wurde bisher von der Finanzverwaltung nur ein Teil der Datensatzstrukturen für die Meldedateien veröffentlicht (Stand 15.10.2021). Daher steht momentan der Datenexport nur für die Meldevariante "IOSS" zur Verfügung, ohne Berücksichtigung von Korrekturen. Sobald die übrigen Datensatzstrukturen (also IOSS-Korrekturmeldung sowie EU-OSS und EU-OSS-Korrekturen) von der Finanzverwaltung veröffentlicht sind, wird die Erzeugung der Meldedateien entsprechend erweitert und kurzfristig implementiert. Bis dahin können die in der FIBU ermittelten Meldedaten manuell über das Online-Formular des BOP-Portals gemeldet werden.

#### Weiterführende Links

Links zuletzt geprüft am 11.10.2021:

• Umsatz-Steuersätze in der EU: [https://ec.europa.eu/taxation\\_customs/online-services/online-services-and-databases-taxa](https://ec.europa.eu/taxation_customs/online-services/online-services-and-databases-taxation/tedb-taxes-europe-database_de)[tion/tedb-taxes-europe-database\\_de](https://ec.europa.eu/taxation_customs/online-services/online-services-and-databases-taxation/tedb-taxes-europe-database_de) sowie als Such-Funktion in englischer Sprache: [https://ec.europa.eu/taxation\\_customs/tedb/vatSearchForm.html](https://ec.europa.eu/taxation_customs/tedb/vatSearchForm.html)

**syska Gesellschaft für betriebliche Datenverarbeitung mbH** Bankverbindung: Am Sandfeld 15 Telefon (0721) 985 93-0 76149 Karlsruhe Telefax (0721) 985 93-60 E-Mail[: info@syska.de](mailto:info@syska.de) Internet[: www.syska.de](http://www.syska.de/) Geschäftsführer: Pavel Benes, Markus Schäfer Amtsgericht Mannheim HRB 106069

Bankverbindung:<br>Volksbank pur eG (BIC: GENODE61KA1) IBAN: DE50 6619 0000 0055 0113 03 UstID-Nr.: DE 143 604 909 Steuernr.: 3441735652

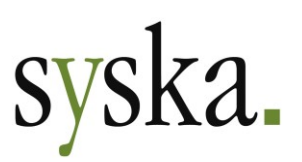

- DE: Informationen des BZSt zum OSS-Verfahren: [https://www.bzst.de/DE/Unternehmen/Umsatzsteuer/One-Stop-](https://www.bzst.de/DE/Unternehmen/Umsatzsteuer/One-Stop-Shop_EU/one_stop_shop_eu_node.html)[Shop\\_EU/one\\_stop\\_shop\\_eu\\_node.html](https://www.bzst.de/DE/Unternehmen/Umsatzsteuer/One-Stop-Shop_EU/one_stop_shop_eu_node.html)
- DE: Informationen des BZSt zum IOSS-Verfahren: [https://www.bzst.de/DE/Unternehmen/Umsatzsteuer/ImportOneStopShop/importonestopsho](https://www.bzst.de/DE/Unternehmen/Umsatzsteuer/ImportOneStopShop/importonestopshop_node.html) [p\\_node.html](https://www.bzst.de/DE/Unternehmen/Umsatzsteuer/ImportOneStopShop/importonestopshop_node.html)
- DE: Registrierung (Anmeldung, Änderung, Abmeldung) zur Teilnahme am OSS-Verfahren: <https://www.elster.de/bportal/formulare-leistungen/alleformulare>
- DE: BZStOnline-Portal BOP zur Erklärung der Steuer: <https://www.elster.de/bportal/login/softpse>
- AT: Informationen zum EU-OSS-Verfahren: [https://www.usp.gv.at/steuern-finanzen/umsatzsteuer/Umsatzsteuer-One-Stop-Shop/EU-](https://www.usp.gv.at/steuern-finanzen/umsatzsteuer/Umsatzsteuer-One-Stop-Shop/EU-OSS.html)[OSS.html](https://www.usp.gv.at/steuern-finanzen/umsatzsteuer/Umsatzsteuer-One-Stop-Shop/EU-OSS.html)
- AT: Informationen zum IOSS-Vefahren: [https://www.usp.gv.at/steuern-finanzen/umsatzsteuer/Umsatzsteuer-One-Stop-](https://www.usp.gv.at/steuern-finanzen/umsatzsteuer/Umsatzsteuer-One-Stop-Shop/IOSS.html)[Shop/IOSS.html](https://www.usp.gv.at/steuern-finanzen/umsatzsteuer/Umsatzsteuer-One-Stop-Shop/IOSS.html)
- AT: finanzonline.at-Portal zur Erklärung der Steuer: <https://finanzonline.bmf.gv.at/fon/>
- EU: OSS-Leitfaden der Europäischen Kommission: [https://ec.europa.eu/taxation\\_customs/system/files/2021-06/oss\\_guidelines\\_de.pdf](https://ec.europa.eu/taxation_customs/system/files/2021-06/oss_guidelines_de.pdf)

# <span id="page-18-0"></span>**CIF - Chefinfo**

## <span id="page-18-1"></span>**Liquiditätsplanung: überfällige Debitoren-OPs separat darstellen**

Beim Aufruf der Auswertung "Liquiditätsreport" unter "Liquidität > Liquiditätsreport" wurde die Option "Überfällige Debitoren-OPs separat ausweisen ohne Übertrag" neu eingeführt. Die Aktivierung der Option bewirkt folgendes:

- … Die Summe der Forderungen aus Debitoren-OPs, die zu einem Datum vor Auswertungsbeginn fällig waren, wird in einer separaten Spalte vor der ersten Zeitraum-Spalte dargestellt. Diese Spalte ist mit "fällig vor …" bezeichnet.
- … Ein Übertrag der Summe aus dieser Vorab-Spalte zum Bankbestand der ersten Zeitraum-Spalte (benannt mit "Kalenderwoche …") findet nicht statt.

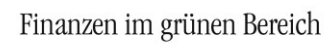

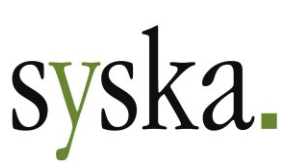

# <span id="page-19-0"></span>**Version 2020 Service Release 2 (12.010.300, April 2021)**

## <span id="page-19-1"></span>**Allgemeines**

## <span id="page-19-2"></span>**Reportänderungen (alle Module)**

Im Vergleich zu syska ProFI 2020 Build 12.000.204 wurden folgende Reportvorlagen geändert bzw. neu hinzugefügt:

abfragen.mrt da\_list.mrt db\_nivebu.mrt fi\_opt.mrt fi\_sqlerror.mrt fi\_verw.mrt

fi\_ktbh.mrt fi\_ktbq.mrt fi\_ktth.mrt fi\_kttq.mrt fi\_sako.mrt fi\_susa.mrt fi\_ustpruef.mrt

kr\_beleg.mrt kr\_blatt.mrt kr\_koart.mrt kr\_kst.mrt kr\_lart.mrt kr\_leist.mrt kr\_plan.mrt

kr\_schab.mrt kr\_umlag.mrt kr\_vakst.mrt kr\_vxart.mrt op\_alkd.mrt op\_hlkd.mrt

## <span id="page-19-3"></span>**Elektronische Meldungen**

## <span id="page-19-4"></span>**DE: ELSTER-Version 33.3**

Für die elektronische Übermittlung von Umsatzsteuer-Voranmeldung, Umsatzsteuer-Dauerfristverlängerung und Zusammenfassender Meldung, erstellt in der Fibu oder im Chefinfo-Modul, wird die aktuelle ELSTER-Schnittstelle (ERiC-Version 33.3.6) eingesetzt. Diese erlaubt ELSTER-Übertragungen für Anmeldezeiträume in den Jahren 2014 - 2021.

# <span id="page-19-5"></span>**Modulübergreifend**

## <span id="page-19-6"></span>**F1-Hilfe auf Online-Abruf umgestellt**

Die Bereitstellung der Hilfe zu syska ProFI wurde auf einen zentralen Online-Zugriff in einem separaten Bereich unterhalb der syska-Homepage umgestellt. Dies erlaubt die Überarbeitung und Aktualisierung der Hilfe unabhängig von der Freigabe neuer Programmstände.

Beispiel für die Seite "Buchen von Geschäftsvorfällen / Buchungen erfassen" der FIBU-Hilfe:

- bisher:
	- <syka ProFI Programmverzeichnis>/Nethelp/Fibu/index.html?local=true#!Documents/buchungenerfassen.htm
- neu: [https://www.syska.de/hilfe/ProFI2020/de/Fibu/index.html#!Documents/buchungenerfas](https://www.syska.de/hilfe/ProFI2020/de/Fibu/index.html#!Documents/buchungenerfassen.htm)[sen.htm](https://www.syska.de/hilfe/ProFI2020/de/Fibu/index.html#!Documents/buchungenerfassen.htm)

Hinweis: der Aufruf der Hilfe aus den Modulen und Dialogen von syska ProFI heraus geschieht weiterhin wie gewohnt mit Hilfe der F1-Taste.

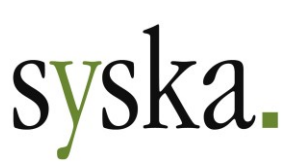

#### <span id="page-20-0"></span>**Auswertungen auf MRT-Basis umgestellt**

Folgende Auswertungen wurden von \*.RS-Dateien (syska Report Server) auf \*.MRT-Dateien (Stimulsoft) umgestellt:

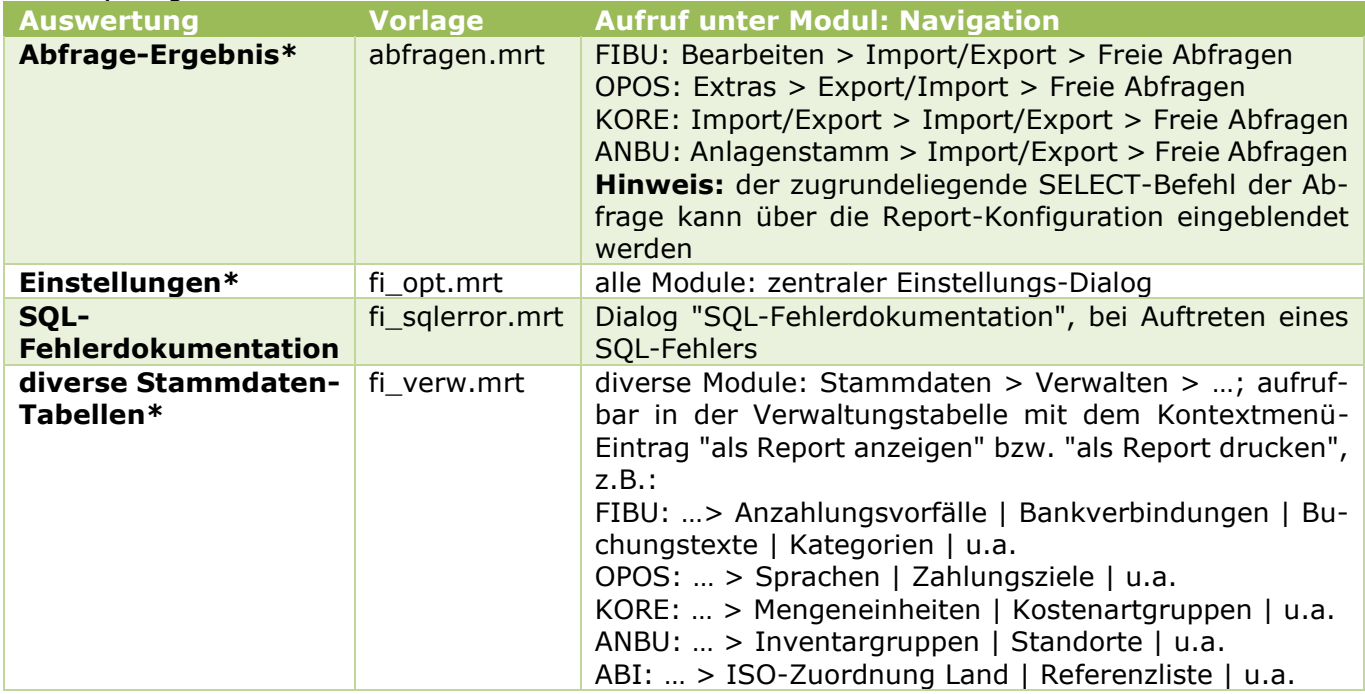

\* Die Auswertung wird in die Bildschirmansicht aufgerufen und nicht mehr direkt an einen Drucker geleitet.

## <span id="page-20-1"></span>**DBINST – Datenbank-Installation**

#### <span id="page-20-2"></span>**Liste der nicht vergebenen Buchungsnummern auf MRT-Basis umgestellt**

Die Auswertung "Liste nicht vergebene Buchungsnummern" unter "Sonstiges > Information > nicht vergebene Buchungsnummern" wurde von \*.RS-Datei (syska Report-Server) auf \*.MRT-Datei (Stimulsoft) umgestellt.

# <span id="page-20-3"></span>**FIBU – Finanzbuchhaltung**

#### <span id="page-20-4"></span>**DE: Online-Prüfung der UStID mit dokumentierter Rückmeldung**

Die Online-Prüfung der UStID-Nummer im Reiter "Kontaktdaten und Zusatzfelder" der Debitoren- bzw. Kreditoren-Stammkarte wurde erweitert. Wie bisher wird die Prüfung mit dem – im Bild geänderten – Symbol **UStID online prüfen** direkt rechts neben der Auswahlliste für den Prüfstatus ausgelöst. Ab sofort wird der vom Bundeszentralamt für Steuern (BZSt) empfangene Datensatz mit dem

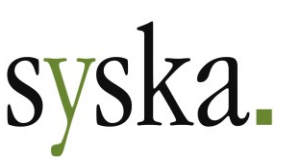

Prüfergebnis in der syska ProFI-Datenbank gespeichert, sofern der Personenkonto-Stammsatz nach der Online-Prüfung mit "Übernehmen" oder "OK" gespeichert wird.

Der vom BZSt empfangene Datensatz enthält auch einen **Fehlercode** (sog. ErrorCode). Die Bedeutung der ErrorCodes ist unter<https://evatr.bff-online.de/eVatR/xmlrpc/codes> abrufbar (Link zuletzt geprüft am 20.04.2021), z.B. steht Fehlercode **200** für "**Die angefragte USt-IdNr. ist gültig**".

Mit dem Symbol **Aktueller Prüfstatus** rechts neben dem o.g. Symbol zur Durchführung der Prüfung können Sie das Prüfergebnis einsehen:

• sobald der Mauszeiger sich über dem Symbol befindet, wird das Ergebnis der letzten Prüfung als Tooltip angezeigt, z.B.

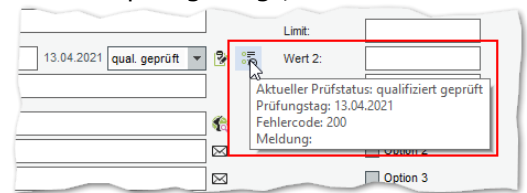

• mit einem Klick auf das Symbol öffnen Sie die **Auswertung "UStID-Prüfungen"** mit der gesamten dokumentierten Prüfhistorie des aktuellen Personenkontos.

Unter "Auswertungen > Sonstiges > UStIDPrüfung" kann die Auswertung auch kontenübergreifend aufgerufen werden. Hier besteht die Möglichkeit, auf einen bestimmten Zeitraum und/oder Kontonummernkreise für Debitoren bzw. Kreditoren einzuschränken.

Die mit syska ProFI 2020 SR1 eingeführte Einstellung "Online-Abfrage zur UStID-Nr. mit amtlicher Bestätigung" (vgl. Abschnitt [DE: Bestätigungsmeldung bei Online-Prüfung der UStID-Nr. anfordern\)](#page-34-0) wurde entfernt, da für online geprüfte UStID-Nummern vom BZSt keine schriftlichen Bestätigungen mehr verschickt werden.

**Hinweis:** eine manuelle Änderung des Prüfstatus ist nach wie vor ebenfalls möglich. Verwenden Sie dies, wenn die Prüfung der UStID an anderer Stelle durchgeführt wird (z.B. im ERP oder CRM bzw. manuell im Online-Portal des BZSt) und das Prüfergebnis an anderer Stelle dokumentiert wird.

## <span id="page-21-0"></span>**OPOS – Offene Posten**

## <span id="page-21-1"></span>**Aktuelle OP-Listen und Stichtags-OP-Listen auf MRT-Basis umgestellt**

Die folgenden OP-Auswertungen wurden von \*.RS-Dateien (syska Report-Server) auf \*.MRT-Dateien (Stimulsoft) umgestellt:

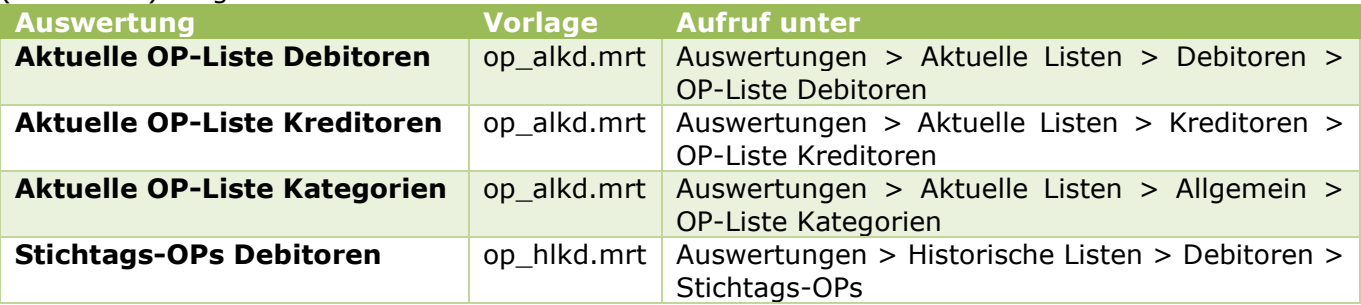

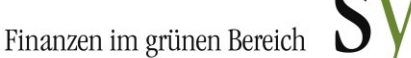

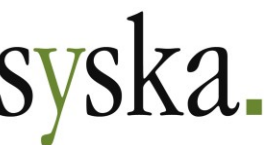

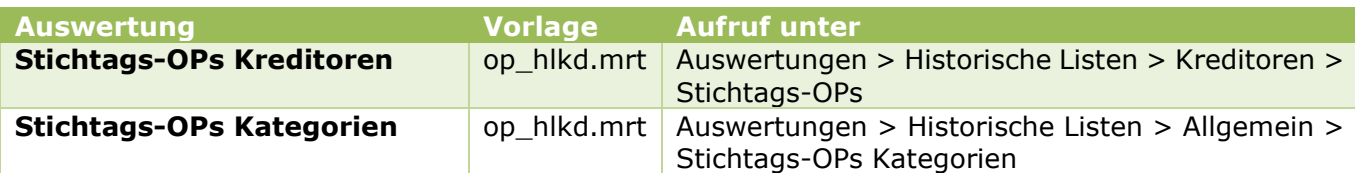

Dabei wurden die bisher je nach Personenkontoart und gewählter Gruppierung separaten 25 RS-Reportvorlagen zu 2 Vorlagen zusammengefasst, so dass jetzt nur noch eine MRT-Reportvorlage für Aktuelle OP-Listen sowie eine für Stichtags-OP-Listen verwendet wird. Listen für Kreditoren- und Debitoren-OPs verwenden dabei jeweils dieselbe MRT-Reportvorlage.

**Hinweis:** Anpassungen am Layout der OP-Listen über die **Reportkonfiguration** in der Bildschirmansicht wirken sich sowohl auf die Debitoren-OP-Listen als auch auf die Kreditoren-OP-Listen aus. Falls für beide Arten von Personenkonten unterschiedliche Layouts gewünscht werden, erstellen Sie bitte über die Funktion **Reportdatei verwalten** im Aufruf-Dialog zunächst eine Kopie der Vorlage.

#### <span id="page-22-0"></span>**Darstellung von OP-Anmerkungen in den OP-Listen optimiert**

Für die Darstellung von Anmerkungen zu einzelnen OPs (Feld "Anmerkungen" im OP-Ändern-Dialog) stehen nun in der aktuellen OP-Liste und der Stichtags-OP-Liste jeweils 2 Varianten zur Auswahl.

Beide Varianten sind standardmäßig ausgeblendet und können über das Symbol  $\overline{\mathbf{H}}$  Reportkonfiguration eingeblendet werden:

- a) Element "Posten.Anmerkung":
	- die OP-Anmerkungen werden einzeilig als zusätzliche Spalte in der Zeile der übrigen OP-Informationen angezeigt. Dabei werden Zeilenumbrüche ignoriert, um die verfügbare Spaltenbreite bestmöglich zu nutzen.
- b) Element "Anmerkungen.Anmerkungstext": die OP-Anmerkungen werden mehrzeilig in einer separaten Zeile direkt unterhalb des jeweiligen OPs angezeigt. Manuelle und automatische Zeilenumbrüche werden berücksichtigt, um den kompletten Inhalt der OP-Anmerkungen anzeigen zu können.

**Hinweis:** wie üblich muss auch hier eine geänderte Reportkonfiguration gespeichert werden, wenn sie dauerhaft angewendet werden soll.

#### <span id="page-22-1"></span>**Zahlungsavise: verbesserte Performance**

Die Erstellung von Zahlungsavisen mit einer MRT-Reportvorlage wurde im Ablauf des Zahlungsverkehrs verbessert. Dies führt zu einer Beschleunigung des Vorgangs pro Avis um das 3-fache und ist insbesondere bei der Konstellation "viele Avise mit jeweils wenigen OPs" deutlich wahrnehmbar.

## <span id="page-22-2"></span>**ANBU – Anlagenbuchhaltung**

## <span id="page-22-3"></span>**Erweiterung Grundeinstellung für Abschreibung**

Bisher erlaubte die Anlagenbuchhaltung für alle Anlagegüter gleichermaßen entweder die Abschreibung auf den Erinnerungswert von 1 oder die vollständige Abschreibung auf 0. Dies wurde nun ergänzt um die Einstellung "**vollständig für GWGs, sonst Erinnerungswert**": hierbei werden geringwertige

**syska Gesellschaft für betriebliche Datenverarbeitung mbH** Bankverbindung: Am Sandfeld 15 Telefon (0721) 985 93-0 76149 Karlsruhe Telefax (0721) 985 93-60 E-Mail[: info@syska.de](mailto:info@syska.de) Internet[: www.syska.de](http://www.syska.de/) Geschäftsführer: Pavel Benes, Markus Schäfer Amtsgericht Mannheim HRB 106069

Bankverbindung:<br>Volksbank pur eG (BIC: GENODE61KA1) IBAN: DE50 6619 0000 0055 0113 03 UstID-Nr.: DE 143 604 909 Steuernr.: 3441735652

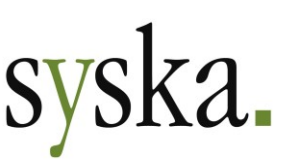

Wirtschaftsgüter mit der AfA-Methode "5 – GWG Vollabschreibung" bis auf Buchwert 0 abgeschrieben und für alle anderen abzuschreibenden Anlagegüter gilt die Abschreibung bis zum Erinnerungswert.

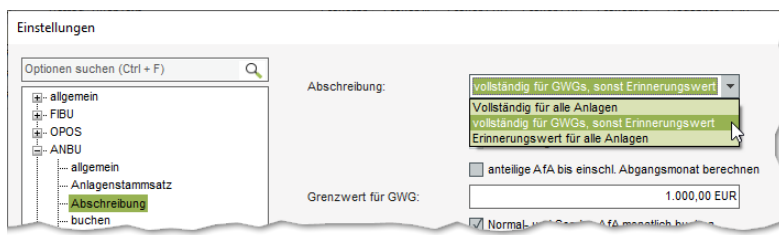

Die neue Einstellung kann im zentralen Einstellungsdialog, dort unter "ANBU > Abschreibung" im Feld "Abschreibung" gesetzt werden. Nach der Änderung der Einstellung sollten in der ANBU unter "Anlagenstamm > Aktualisieren" die AfA-Pläne neu ermittelt werden, damit die Änderung auch für bestehende Anlage-

güter berücksichtigt wird.

#### <span id="page-23-0"></span>**Bewegungsart für Zugang erst in ANBU entscheiden**

Beim Buchen von anlagen-relevanten Eingangsrechnungen musste bisher direkt beim Erfassen des Belegs angegeben werden, ob es sich um einen Zugang für eine neue Anlage oder einen Teilzugang für eine bestehende Anlage handelte.

Ab sofort ist diese Festlegung nicht mehr zwingend beim Erfassen der Eingangsrechnung notwendig, sondern kann bei Bedarf auf einen späteren Zeitpunkt verschoben werden. Dies ist vor allem dann sinnvoll, wenn beim Buchen der Rechnung die Zuordnung zum Anlagevermögen nicht bekannt ist.

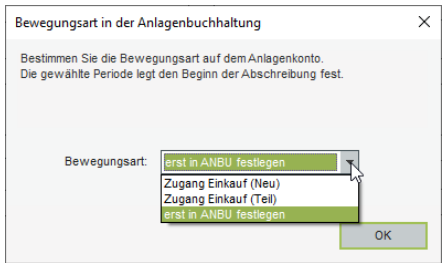

Wie bisher wird bei Buchungen mit einem Anlagen- oder Anlagenim-Bau-Konto auf der Sollseite einer Buchung der Dialog "Bewegungsart in der Anlagenbuchhaltung" geöffnet. Der Standard-Vorschlag hier ist nun die neue Variante "**erst in ANBU festlegen**". Bei Bestätigung mit ENTER oder "OK" kann die Erfassung der Eingangsrechnung abgeschlossen werden, und die Zuordnung zu Neuoder Teilzugang ist erst bei der nächsten Bearbeitung des ANBU-Buchungsstapels zu treffen. Alternativ stehen nach wie vor die Va-

rianten zur direkten Zuordnung als Neu- oder Teilzugang beim Erfassen der Eingangsrechnung zur Verfügung. Die Erweiterung betrifft die Erfassung von Eingangsrechnungen sowohl in der FIBU (mit / ohne Stapel) als auch im Modul REBU bzw. REBU Plus (manuelle / automatische Kontierung).

Wie gewohnt wird beim nächsten Start des ANBU-Moduls oder nach der konfigurierten Zeitspanne darauf hingewiesen, dass Belege im ANBU-Übernahmestapel zur Nachbearbeitung anstehen. Beim Bearbeiten des ANBU-Übernahmestapels wurde der Ablauf wie folgt geändert bzw. erweitert:

• Einträge mit Kennzeichnung "**erst in ANBU festlegen**":

beim Start der Bearbeitung (per Doppelklick auf den Eintrag oder Klick auf das Symbol Bearbeiten) ist die ANBU-Bewegungsart zu wählen:

- o Bei "Zugang Einkauf (Neu)" wird der Anlagenstammsatz-Dialog geöffnet. Falls die Erfassung des Anlagenstammsatzes hier abgebrochen wird, bleibt der Eintrag im Übernahmestapel mit der Kennzeichnung als Neuzugang stehen.
- o Bei "Zugang Einkauf (Teil)" wird der Dialog "Auswahl eines Anlagegutes zur Kontonummer …" geöffnet zur Auswahl des Stammsatzes, zu dem der Teilzugang gehört. Falls die Zuordnung hier abgebrochen wird, bleibt der Eintrag im Übernahmestapel stehen und bei der nächsten Bearbeitung ist die ANBU-Bewegungsart erneut zu wählen.
- Einträge mit Kennzeichnung "Zugang Einkauf (Neu)" können mit Hilfe des Symbols **Bewegungsart von 'Zugang Einkauf (Neu)' zu 'Zugang Einkauf (Teil)' ändern** nachträglich in einen Teilzugang umgewandelt werden.

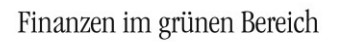

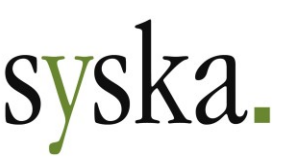

**Hinweis:** Eingangsrechnungen, die bereits bei der Erfassung in FIBU oder REBU als Teilzugang zu einem vorhandenen Anlagenstammsatz deklariert wurden, können nicht nachträglich in einen Neuzugang umgewandelt werden. Dies liegt darin begründet, dass in diesem Fall direkt mit Verbuchung des Beleges in der FIBU die auch ANBU-seitige Verarbeitung als Teilzugang durchgeführt wird, so dass solche Belege nicht mehr im ANBU-Übernahmestapel verbleiben.

#### <span id="page-24-0"></span>**Auswertung AfA-Monatswerte erweitert**

Bisher diente die Liste "AfA-Monatswerte" dazu, die monatliche Verteilung des Jahres-AfA-Plans der einzelnen Anlagegüter darzustellen, und zwar in den Varianten geplante AfA (Standardvorschlag) / gebuchte AfA / zu buchende AfA.

Die Liste wurde nun erweitert um die 4. Variante "**gebuchte AfA inkl. Abgang**". Diese nimmt zur Darstellung der insgesamt gebuchten AfA auch die im Rahmen von Abgängen, Teilabgängen und Umbuchungen gebuchte Abschreibung in die Betrachtung mit auf. Damit ist die Auswertung direkt abstimmbar mit den FIBU-Daten und kann daher auch als Nachweis für die Zusammensetzung der in der FIBU gebuchten Werte auf Ebene der Anlagenstammsätze und einzelnen Monate verwendet werden.

## <span id="page-24-1"></span>**KORE – Kostenrechnung Plus**

#### <span id="page-24-2"></span>**Auswertungen auf MRT-Basis umgestellt**

Die folgenden KORE-Auswertungen wurden von \*.RS-Dateien (syska Report-Server) auf \*.MRT-Dateien (Stimulsoft) umgestellt:

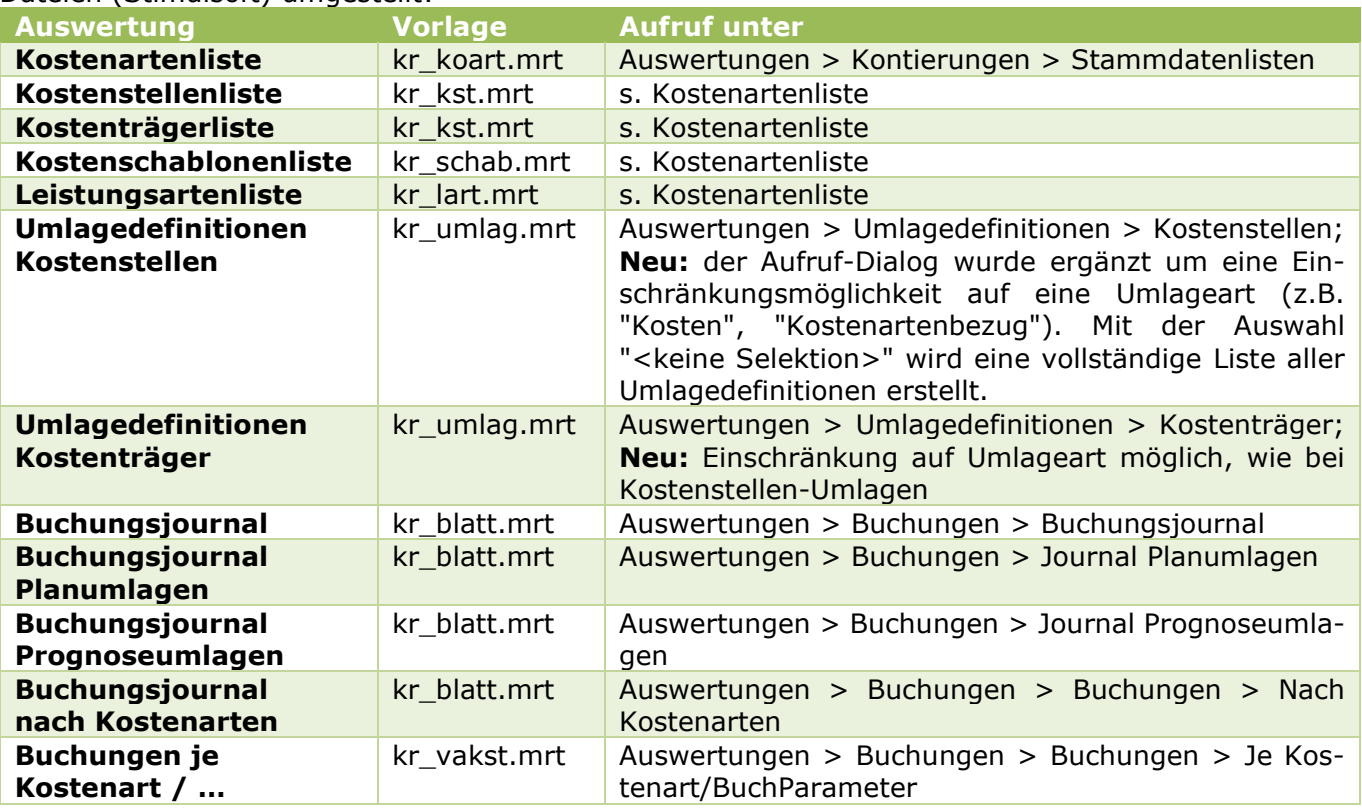

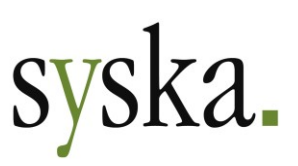

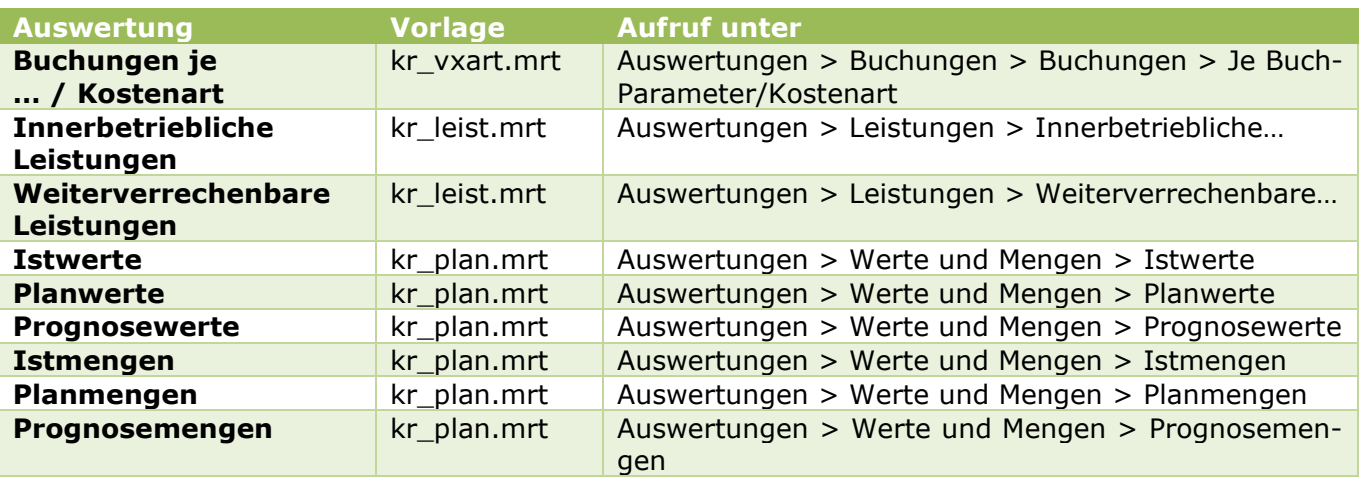

Damit ist die Umstellung der Auswertungen auf MRT-Basis für das Modul KORE fast vollständig durchgeführt.

# <span id="page-25-0"></span>**DATEV-Schnittstelle**

#### <span id="page-25-1"></span>**Unterstützung von 3- und 4-stelligen Steuerschlüsseln**

Für den Export und Import von Buchungen im ASCII-Format EXTF werden nun auch 3- und 4-stellige Steuerschlüssel unterstützt. Die neuen Steuerschlüssel sollten nur nach Absprache mit dem Steuerberater verwendet werden, so dass die Konfigurationen in der DATEV-Umgebung des Steuerberaters und in syska ProFI zueinander passen.

Um die 3- und 4-stelligen Steuerschlüssel zu verwenden, hinterlegen Sie sie in der FIBU unter "Stammdaten > Steuerarten" in der Spalte "DATEV-Kennung" und überschreiben damit ggf. vorhandene 1- und 2-stellige Steuerschlüssel.

**Hinweis**: Bitte beachten Sie, dass bei jedem Export und Import von Buchungen immer die aktuell in den FIBU-Steuerarten hinterlegten DATEV-Steuerschlüssel verwendet werden, unabhängig vom zu exportierenden Zeitraum oder dem Belegdatum der zu importierenden Buchungen.

Für nähere Informationen zu den 3- und 4-stelligen DATEV-Steuerschlüsseln konsultieren Sie bitte Ihren Steuerberater, ggf. ergänzt durch Unterlagen aus der "DATEV Info-Datenbank online", z.B. das Dokument "Modernisierung der Steuerschlüssel und der Generalumkehr (Überblick)" (s. [https://www.datev.de/dnlexom/client/app/index.html#/document/9231347,](https://www.datev.de/dnlexom/client/app/index.html#/document/9231347) Link zuletzt geprüft am 15.04.21).

#### <span id="page-25-2"></span>**Unterstützung von Fremdwährungsbuchungen**

Der Export und Import von Buchungen im ASCII-Format EXTF wurde erweitert, so dass bei Fremdwährungsbuchungen nun auch Betrag und Währungskürzel berücksichtigt werden.

Beim Export von Buchungen nutzen Sie hierfür im Dialog "Buchungen exportieren" die neue Option **Mit Belegwährung**. Sie ist bei jedem Export bei Bedarf neu zu setzen, die zuletzt getroffene Einstellung wird nicht gespeichert.

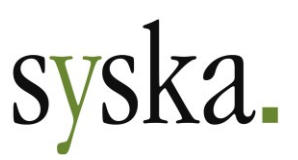

Beim Import von Fremdwährungs-Buchungen sind keine gesonderten Einstellungen zu treffen. Die in der CSV-Datei enthaltenen Angaben zu Fremdwährungsbetrag und Währungskürzel werden übernommen.

#### <span id="page-26-0"></span>**Auswertung auf MRT-Basis umgestellt**

Die Auswertung "DATEV Kontenumsetzung" unter "Export > Konten | Buchungen: Kontenumsetzung" wurde von \*.RS-Datei (syska Report-Server) auf \*.MRT-Datei (Stimulsoft) umgestellt, es ist die einzige Auswertung dieses Moduls.

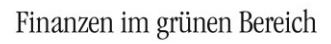

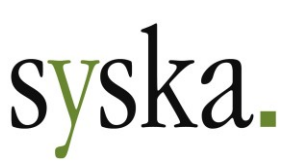

## <span id="page-27-0"></span>**Version 2020 Build 12.000.204 (März 2021)**

## <span id="page-27-1"></span>**Allgemeines**

## <span id="page-27-2"></span>**Reportänderungen (alle Module)**

Im Vergleich zu syska ProFI 2020 Build 12.000.202 wurden folgende Reportvorlagen geändert bzw. neu hinzugefügt: an\_blatt.mrt an\_buch.mrt an\_inv.mrt an\_zug.mrt

# <span id="page-27-3"></span>**FIBU – Finanzbuchhaltung**

#### <span id="page-27-4"></span>**Unterstützung neue UStID-Nr. für Nordirland**

Anlässlich des Brexit wurden für nordirische Unternehmen UStID-Nr. mit Länderkürzel XI eingeführt. Ab sofort unterstützt syska ProFI diese bei der Erstellung der Zusammenfassenden Meldung (ZM).

Die Überprüfung auf strukturelle Korrektheit der UStID-Nr., die beim Speichern von Debitorenstammsätzen nach Bearbeitung des Feldes "USt-ID-Nr." stattfindet, wurde entsprechend angepasst. Als strukturell korrekt werden nordirische UStID-Nr. gewertet, die dem folgenden Aufbau entsprechen: XI<9 oder 12 Ziffern>, z.B. XI123456789, XI987654321012.

**Hinweis:** Bitte beachten Sie, dass dies nicht die Online-Prüfung der UStID auf ihre Gültigkeit ersetzt, die bei Bedarf direkt aus dem Debitorenstamm heraus mit Hilfe des Symbols in neben der Anzeige des Prüfstatus durchgeführt werden kann.

# <span id="page-27-5"></span>**ANBU – Anlagenbuchhaltung**

## <span id="page-27-6"></span>**Layoutanpassung: Zugangsliste**

Die Zugangsliste wurde umgestaltet zur besseren Darstellung im Falle von mehreren Zugangs-Vorgängen für denselben Stammsatz im Auswertungszeitraum:

- die Bezeichnung des Anlagenstammsatzes wird in allen Datenzeilen angegeben und nicht nur im ersten Zugangsvorgang eines Stammsatzes
- die Bewegungsart des Vorgangs wird in einer separaten Spalte ausgewiesen
- standardmäßig sind Belegdatum und Periode eingeblendet
- standardmäßig ist der (mit dem Wert der Spalte "Zugang" identische) AHK-Betrag ausgeblendet

**Hinweise:** Bei aktivierter Option **AfA einbeziehen** werden weiterhin alle Zugangs-Vorgänge eines Stammsatzes im Auswertungszeitraum zu einem Listeneintrag zusammengefasst.

# Finanzen im grünen Bereich  $syska$ .

#### Bei Bedarf kann die Standard-Darstellung wie gewohnt mit dem Symbol **Reportkonfiguration** angepasst werden.

#### Neue Standard-Darstellung:

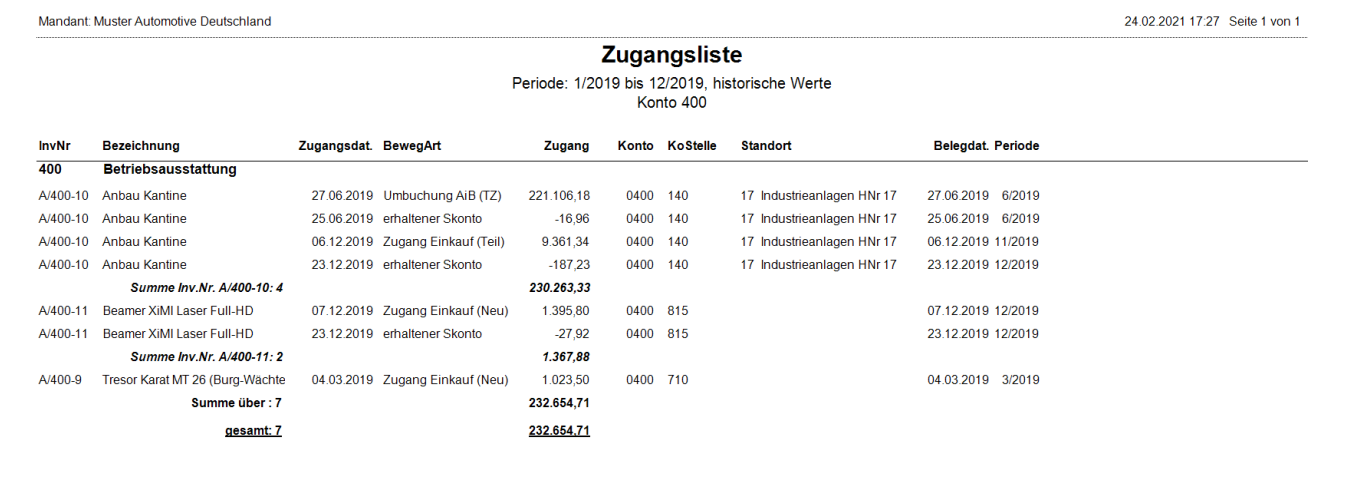

#### Standard-Darstellung bisher:

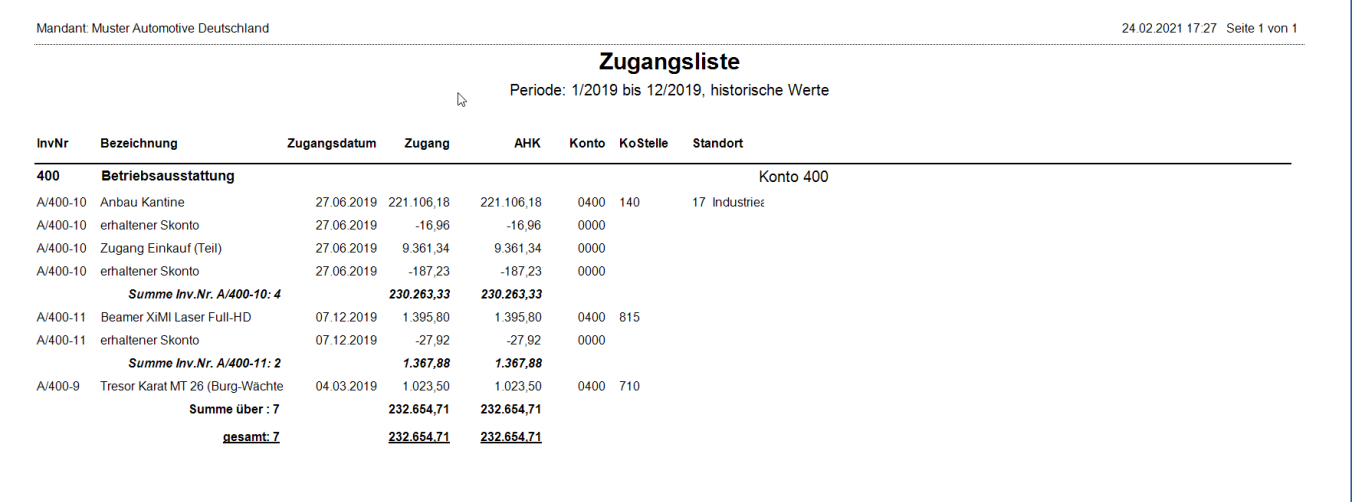

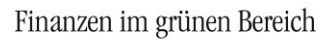

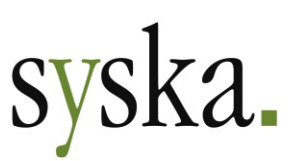

## <span id="page-29-0"></span>**Version 2020 Build 12.000.202 (Januar 2021)**

## <span id="page-29-1"></span>**Allgemeines**

## <span id="page-29-2"></span>**Reportänderungen (alle Module)**

Im Vergleich zu syska ProFI 2020 SR1 wurden folgende Reportvorlagen geändert bzw. neu hinzugefügt:

fi\_uva\_at2021.mrt an\_blatt.mrt an\_pafa.mrt

# <span id="page-29-3"></span>**Modulübergreifend**

## <span id="page-29-4"></span>**KORE / CIF: Auswertung von Planwerten auf 5 zukünftige Jahre erweitert**

Mit benutzerdefinierten Reports konnten in den Modulen CIF (Chefinfo) und KORE (Kostenrechnung Plus) bisher nur 3 zukünftige Jahre ausgewertet werden, auch wenn Planwerte für weitere Jahre bereits vorhanden waren. Dies wurde erweitert, so dass nun auch benutzerdefinierte Reports für bis zu 5 zukünftige Jahren erstellt werden können, ausgehend vom zuletzt geöffneten Geschäftsjahr.

In der KORE wurde dazu passend auch die Erfassung und der Import von Plan- und Prognosedaten (Werte und Mengen) von 3 auf 5 zukünftige Jahre erweitert.

Somit kann auch eine Plan-GuV oder Plan-Bilanz für 5 Jahre im Voraus erstellt werden, aktuell also bis zum GJ 2026.

## <span id="page-29-5"></span>**FIBU – Finanzbuchhaltung**

## <span id="page-29-6"></span>**AT: endgültiges UVA-Formular für 2021**

Das aktuelle Formular U30 der Österreichischen Umsatzsteuer-Voranmeldung (UVA) wurde für Abrechnungszeiträume in 2021 implementiert (Formular "U 30-EDV-21" in der Version vom 05.01.2021).

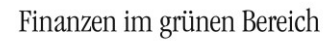

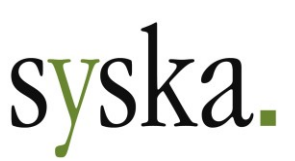

# <span id="page-30-0"></span>**Version 2020 Service Release 1 (12.000.200, Dezember 2020)**

## <span id="page-30-1"></span>**Allgemeines**

## <span id="page-30-2"></span>**Reportänderungen (alle Module)**

Im Vergleich zu syska ProFI 2020 Build 12.000.106 wurden folgende Reportvorlagen geändert bzw. neu hinzugefügt:

fi\_drfr2021.mrt fi\_uva\_at2021.mrt fi\_uva\_d2021.mrt

cl\_ubw.rs cl\_ubw1.rs cl\_ubw2.rs cl\_zvl.mrt

an\_abg.mrt an\_blatt.mrt an\_inv.mrt an\_pafa.mrt an\_zug.mrt

opal\_kd.mrt kr\_rep.mrt

## <span id="page-30-3"></span>**Elektronische Meldungen**

#### <span id="page-30-4"></span>**DE: ELSTER-Version 33.2**

Für die elektronische Übermittlung von Umsatzsteuer-Voranmeldung, Umsatzsteuer-Dauerfristverlängerung und Zusammenfassender Meldung, erstellt in der Fibu oder im Chefinfo-Modul, wird die aktuelle ELSTER-Schnittstelle (ERiC-Version 33.2.4) eingesetzt. Diese erlaubt ELSTER-Übertragungen für Anmeldezeiträume in den Jahren 2014 - 2021.

## <span id="page-30-5"></span>**Modulübergreifend**

#### <span id="page-30-6"></span>**syska ProFI Programmoberfläche in Englisch**

Mit der neuen Lizenzoption "Fremdsprachigkeit" wird das Arbeiten mit syska ProFI in einer englischsprachiger Programmoberfläche ermöglicht.

#### **Übersetzt** wurden folgende Bereiche:

- Programmhauptfenster aller Module mit Startseite und Navigation in den Menübändern
- Dialoge für Einstellungen, Stammdaten und Bearbeitungs-Funktionalitäten: Feldbeschriftungen, Tabellen- und Spaltenüberschriften, Inhalte von Auswahlfeldern, etc.
- Hinweis- und Fehlermeldungen, die im Arbeitsablauf angezeigt werden
- Auswertungen auf Basis einer MRT-Reportvorlage: Kontenblatt, Summen- und Saldenliste, Bilanz, GuV, alle ANBU-Auswertungen, benutzerdefinierte Reports in CIF und KORE, etc.
- Doku: bisher nur Whatsnew; Handbücher für FIBU und OPOS werden in Kürze folgen, weitere Dokumentationen nach Bedarf.

**Nicht übersetzt** wurden folgende Bereiche:

• Eigennamen, z.B. Programm- und Modulbezeichnungen

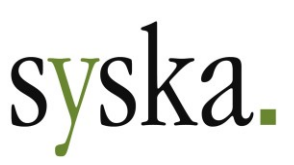

- Stammdaten und Texte, die vom Benutzer erfasst bzw. bearbeitet werden können: Buchungstexte, Kategorien, Steuerarten, Mahntexte, Kontenbezeichnungen, GuV-/Bilanz-Aufbau, etc.
- mitgelieferte Standard-Kontenrahmen zur Anlage neuer Mandanten
- Auswertungen auf Basis einer RS-Reportvorlage sowie steuerliche Auswertungen auf Basis eines amtlichen Formulars

#### Aktivierung und Verwendung

Um die englischsprachige Programmoberfläche zu installieren, benötigen Sie einen **Lizenzschein** mit aktivierter kostenpflichtiger Lizenzoption "Fremdsprachigkeit". Die Lizenzdaten sind einzutragen im Installationsmodul.

Zusätzliche **Benutzerrechte** sind nicht erforderlich.

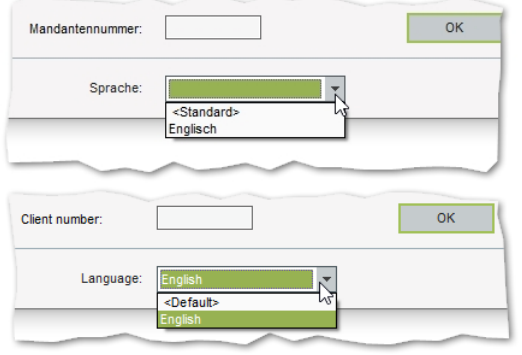

In der FIBU oder einem anderen Modul können Sie anschließend zur englischsprachigen Programmoberfläche wechseln, indem Sie nach der Anmeldung an der Datenbank im **Mandantenauswahl-Dialog** im Auswahl-Feld "Sprache" den Eintrag "Englisch" wählen.

Um zurückzuwechseln auf die deutschsprachige Oberfläche, wählen Sie an derselben Stelle – nun benannt als Auswahlfeld "Language" – den Eintrag "<Default>".

Die zuletzt gewählte Sprache wird am Arbeitsplatz gespeichert (in der Windows-Registry) und für weitere Anmeldungen an den Modulen wieder vorgeschlagen bzw. im Fall des

Installationsmoduls, das keine Mandantenauswahl vorsieht, verwendet.

#### <span id="page-31-0"></span>**Skontobrief mit historischen OPs**

Die Funktionalität "Skontobrief" kann durch die flexible Gestaltung der Begleittexte zur Versendung eines Briefreports mit OP-Auflistung für vielfältige Zwecke eingesetzt werden.

Bisher wurden nur aktuelle OPs für die OP-Auflistung des Skontobriefs angeboten. Dies wurde nun erweitert, um auch in Fällen der Zuordnung von Zahlungen auf historische OPs (z.B. bei Rücklastschriften) die betreffenden OPs im Skontobrief darstellen zu können. Dabei gilt:

- Bei Aufruf des Skontobriefs im **OP-Ausgleichs-Dialog** (Module FIBU und ABI) können bei aktivierter Option "mit historischen" auch solche OPs verwendet werden, die in den letzten 100 Tagen vollständig ausgeglichen wurden.
- Bei Aufruf des Skontobriefs im **OP-Konto-Dialog** (Modul OPOS) werden historische OPs entsprechend der Einschränkung im Feld "Mit historischen seit" berücksichtigt.

## <span id="page-31-1"></span>**FIBU – Finanzbuchhaltung**

#### <span id="page-31-2"></span>**DE: neues UStVA-Formular und neue UStVA-Kennziffern für 2021**

Das amtliche UStVA-Formular für Anmeldezeiträume in 2021 wurde in die Reportvorlage für die Auswertung unter "Auswertungen > Steuer > USt > USt-Voranmeldung" integriert (Formular "USt 1 A – Umsatzsteuer-Voranmeldung 2021 – (08.20)").

**syska Gesellschaft für betriebliche Datenverarbeitung mbH** Bankverbindung: Am Sandfeld 15 Telefon (0721) 985 93-0 76149 Karlsruhe Telefax (0721) 985 93-60 E-Mail[: info@syska.de](mailto:info@syska.de) Internet[: www.syska.de](http://www.syska.de/) Geschäftsführer: Pavel Benes, Markus Schäfer Amtsgericht Mannheim HRB 106069

Bankverbindung:<br>Volksbank pur eG (BIC: GENODE61KA1) IBAN: DE50 6619 0000 0055 0113 03 UstID-Nr.: DE 143 604 909 Steuernr.: 3441735652

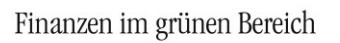

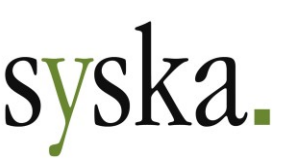

Das Formular für 2021 weist vielfältige Änderungen im Vergleich zum Formular für 2020 auf.

#### Redaktionelle Umstellungen

Viele Bereiche für die verschiedenen steuerlichen Sachverhalte wurden umgestellt:

- Der Bereich "Lieferungen und sonstige Leistungen" beginnt nun mit dem Abschnitt "Steuerpflichtige Umsätze" (Kz. 81, 86, 35, 36, 77, 76, 80), gefolgt von "Steuerfreie Umsätze mit Vorsteuerabzug" (Kz. 41, 44, 49, 43) und "Steuerfreie Umsätze ohne Vorsteuerabzug" (Kz 48).
- Nach dem Bereich "Innergemeinschaftliche Erwerbe" (Kz. 91, 89, 93, 95, 98, 94, 96) folgt nun noch auf Seite 1 der Bereich "Leistungsempfänger als Steuerschuldner (§ 13b UStG)" (Kz. 46, 47, 73, 74, 84, 85).
- Seite 2 beginnt nun mit dem Bereich "Ergänzende Angaben zu Umsätzen" (Kz. 42,60,21,45), der bisher am Ende der Seite 1 positioniert war.
- Im Bereich "Abziehbare Vorsteuerbeträge" sind die Sachverhalte für die Kz. 64 und 59 getauscht.
- Der Bereich "Ergänzende Angaben zu Minderungen nach § 17 Abs. 1 Sätze 1 und 2 i.V.m. Abs. 2 Nr. 1 Satz 1 UStG" wird neu eingeführt (Kz. 50, 37; s. [unten\)](#page-32-0).
- Der Bereich "- nur vom Finanzamt auszufüllen –" (Kz. 11, 19, 12) sowie das Feld " Bei der Anfertigung dieser Steueranmeldung hat mitgewirkt:" entfallen.

#### <span id="page-32-0"></span>Neue "Davon"-Kennziffern 50, 37 für uneinbringlich gewordene vereinbarte Entgelte

**Wichtiger Hinweis:** die hier genannten Informationen stellen lediglich eine Anleitung zur Konfiguration der Sachkonten und deren Verwendung für die steuerlichen Auswertungen dar sowie eine Erläuterung von deren Notwendigkeit.

Für eine steuerliche Beratung wenden Sie sich bitte an Ihren Steuerberater und/oder Wirtschaftsprüfer.

Der neue Bereich "Ergänzende Angaben zu Minderungen nach § 17 Abs. 1 Sätze 1 und 2 i.V.m. Abs. 2 Nr. 1 Satz 1 UStG", der die Kz. 50 und 37 umfasst, betrifft gem. amtlicher Anleitung zur Umsatzsteuer-Voranmeldung 2021 folgende Sachverhalte:

- Berichtigungen der Bemessungsgrundlage für einen steuerpflichtigen Umsatz, weil das vereinbarte Entgelt für einen steuerpflichtigen Umsatz uneinbringlich geworden ist. Diese sind als Minderungen der Bemessungsgrundlage wie bisher an geeigneter Stelle im Formular auszuweisen, im Falle der Uneinbringlichkeit nun auch **zusätzlich in Kz. 50**.
- Berichtigungen des Vorsteuerabzugs, weil das vereinbarte Entgelt für einen steuerpflichtigen Umsatz uneinbringlich geworden ist. Diese sind als Minderungen des Vorsteuerabzugs wie bisher an geeigneter Stelle im Formular auszuweisen, im Falle der Uneinbringlichkeit des Umsatzes (für den Lieferanten) nun auch **zu**
	- **sätzlich in Kz. 37**.

Informationen dazu finden sich auch in der "amtlichen Umsatzsteuer-Handausgabe" unter [https://usth.bundesfinanzministerium.de/usth/2019-2020/A-Umsatzsteuergesetz/V-Besteue](https://usth.bundesfinanzministerium.de/usth/2019-2020/A-Umsatzsteuergesetz/V-Besteuerung/Paragraf-17/inhalt.html)[rung/Paragraf-17/inhalt.html,](https://usth.bundesfinanzministerium.de/usth/2019-2020/A-Umsatzsteuergesetz/V-Besteuerung/Paragraf-17/inhalt.html) dort im Abschnitt " Anwendungserlass, 17.1. Steuer- und Vorsteuerbe-

richtigung bei Änderung der Bemessungsgrundlage" incl. Beispielen.

Zur Umsetzung dieser neuen Vorschrift zum **doppelten Ausweis** solcher Sachverhalte werden in syska ProFI sog. **Doppel-Kennziffern** eingeführt. Dabei gelten folgende Regeln, und zwar unabhängig von der Einstellung "UVA-Ermitt. per St.satz ab" (s. zentraler Einstellungs-Dialog, dort unter "allgemein > Firmeneinstellungen"):

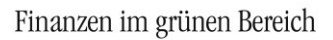

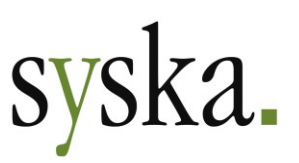

#### **Kz. 50***, Minderungen der Bemessungsgrundlage für steuerpfl. Umsätze*

Zur Ausbuchung von uneinbringlichen Forderungen bietet syska ProFI programmseitige Unterstützung: im OPOS-Modul können uneinbringliche OPs im OP-Konto-Dialog und im Dialog "Alle Debitoren-OPs" via "OP-Aktionen > OP abschreiben/löschen" auf Sachkonten abgeschrieben werden. Als Abschreibungskonten stehen dabei solche Sachkonten zur Verfügung, die die Kennung **Forderungsabschreibungen** haben. Bei dieser Abschreibung von OPs wird die Steuer mit demselben Steuersatz korrigiert, der auch bei der Buchung zur Entstehung des OPs verwendet wurde. Zusätzlich können solche Konten auch in der FIBU-Buchungsmaske angesprochen werden, ohne direkte OP-Zuordnung.

Zum korrekten Ausweis in der UStVA sind in den Sachkonten mit der Kennung **Forderungsabschreibungen**, die in OPOS oder FIBU für die Abschreibung uneinbringlicher Forderungen aus steuerpflichtigen Umsätzen verwendet werden, beide relevante Kennziffern im Feld "UStVA-Kz." des Sachkontenstamms zu hinterlegen, z.B. "8150" für Forderungsabschreibungen, die sowohl in Kz. 81 als auch in Kz. 50 auszuweisen sind.

Bei Forderungsabschreibungen für mehrere steuerliche Sachverhalte, die an unterschiedlichen Stellen im Abschnitt "Steuerpflichtige Umsätze" auszuweisen sind, sind getrennte Sachkonten mit Kennung "Forderungsabschreibungen" zu verwenden.

#### **Kz. 37***, Minderungen des Vorsteuerabzugs*

Zur Ausbuchung von unbegleichbaren Verbindlichkeiten ist in syska ProFI keine besondere programmseitige Unterstützung vorgesehen. Daher ist aus den Buchungsdaten nicht automatisiert ermittelbar, welche Minderungen des Vorsteuerabzugs aus Uneinbringlichkeit resultieren und welche aus anderen Gründen.

Zum korrekten Ausweis in der UStVA sind ein oder mehrere **zusätzliche Konten** notwendig. Im Sachkontenstamm sind bei den neuen Konten jeweils beide relevante Kennziffern im Feld "UStVA-Kz." zu hinterlegen, z.B. "6637" für solche Vorsteuerminderungen, die sowohl in Kz. 66 als auch in Kz. 37 auszuweisen sind. Zusätzlich muss der relevante Betrag (summiert pro Voranmeldungszeitraum oder einzeln für jeden betroffenen Beleg) vom eigentlichen Vorsteuerkonto auf das zusätzliche Konto umgebucht werden.

Bei unbegleichbaren Verbindlichkeiten für mehrere steuerliche Sachverhalte, deren Vorsteuerkorrektur an mehreren der Kennziffern 66, 63 oder 59 im Abschnitt "Abziehbare Vorsteuerbeträge" auszuweisen sind, sind getrennte zusätzliche Konten für die Umbuchungen zu verwenden.

**Hinweis für Anwender mit DATEV-Schnittstelle:** da der Export von direkten Buchungen auf Steuerkonten beim späteren Import in DATEV zu Problemen führen kann, sollte die Umbuchung auf das zusätzliche Konto nicht direkt vom eigentlichen Vorsteuerkonto aus durchgeführt werden, sondern von einem weiteren Sachkonto, dem die gleiche UStVA-Kz. zugeordnet ist wie dem eigentlichen Vorsteuerkonto.

#### <span id="page-33-0"></span>**AT: neues UVA-Formular für 2021**

Das aktuelle Formular U30 der Österreichischen Umsatzsteuer-Voranmeldung (UVA) wurde für Abrechnungszeiträume in 2021 implementiert (Formular "U 30-EDV-21" in der Version vom 17.09.2020).

# syska.

## <span id="page-34-0"></span>**DE: Bestätigungsmeldung bei Online-Prüfung der UStID-Nr. anfordern**

Mit der neuen Einstellung "Online-Abfrage zur UStID-Nr. mit amtlicher Bestätigung" (s. zentraler Einstellungs-Dialog, dort unter "allgemein > Firmeneinstellungen") wird festgelegt, ob bei der Online-Prüfung einer UStID-Nr. im Debitoren- bzw.

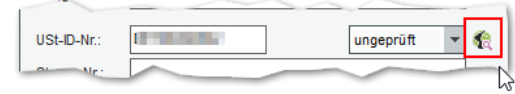

Kreditorenstammsatz mit Hilfe des Symbols *Überprüft die angegebene UStID online auf ihre Gültigkeit* gleichzeitig eine schriftliche Bestätigungsmeldung angefordert wird.

Die neue Einstellung ist standardmäßig aktiviert, da gem. [BMF-Schreiben vom 18.10.2020](https://www.bundesfinanzministerium.de/Content/DE/Downloads/BMF_Schreiben/Steuerarten/Umsatzsteuer/Umsatzsteuer-Anwendungserlass/2020-10-28-aenderung-zu-abschnitt-18e-1-des-umsatzsteueranwendungserlasses-bestaetigung-einer-auslaendischen-umsatzsteuer-identifikationsnummer.pdf?__blob=publicationFile&v=1) (Link zuletzt geprüft am 11.12.2020) ein Nachweis der durchgeführten qualifizierten Bestätigungsanfrage ab 2021 erforderlich ist.

# <span id="page-34-1"></span>**OPOS - Offene Posten**

## <span id="page-34-2"></span>**Zahlungsverkehr DE: SEPA-Versionen aktualisiert**

Die aktuellen Spezifikationen für den SEPA-Zahlungsverkehr wurden implementiert. Im zentralen Einstellungs-Dialog, dort unter "OPOS > Zahlungsverkehr > SEPA (DE, AT)" stehen nun zusätzlich zu den bisher vorhandenen Varianten "DK 3.0" und "DK 3.1" auch die Spezifikationen "DK 3.2", "DK 3.3" sowie "DK 3.4" zur Verfügung. Bei der Einstellung "automatisch" wird weiterhin auf die neueste verfügbare Variante zurückgegriffen.

Die inzwischen veraltete SEPA-Spezifikation "ZKA 2.9" wurde aus der Auswahl entfernt.

## <span id="page-34-3"></span>**Zahlungsverkehr CH gem. ISO20022: verschiedene Erweiterungen**

Auch bei Überweisungen in Fremdwährung (also nicht CHF) von einer eigenen Schweizerischen Bankverbindung mit der Eigenschaft "Bankkonto" auf eine ebensolche fremde Bankverbindung kann auf die Angabe des BIC verzichtet werden – die Angabe der IBAN reicht aus. Somit ist "**IBAN only**" nun in folgenden Überweisungs-Situationen möglich:

- Innerschweizerische Überweisung in CHF, EUR oder Fremdwährung
- Auslands-Überweisung in EUR im SEPA-Raum

Mit Einführung der QR-Rechnungen im Sommer 2020 wurden für Zahlungen in CHF oder EUR innerhalb der Schweiz auch die strukturierten Referenzen zur Zuordnung der Zahlungen beim Empfänger erweitert:

- Postzahlung: die **QR-Referenz** entspricht der früheren ESR-Referenz (27 Stellen numerisch) und korrespondiert mit einer QR-IBAN als Ersatz für die frühere ESR-Teilnehmernummer.
- Bankzahlung: die **SCOR-Referenz** als ISO-Creditor-Referenz (max. 25 Stellen alphanumerisch, beginnend mit "RF" und 2-stelliger Prüfziffer) kann verwendet werden bei einer IBAN-Zahlung.

Entsprechend wurde das ESR-Feld der Buchungsmaske nun erweitert und umbenannt, so dass es alternativ zur ESR- bzw. QR-Referenz auch für eine SCOR-Referenz verwendet werden kann. Beim Einlesen des QR-Codes wird die strukturierte Referenz in das Feld **OP-Referenz (ESR/QR/SCOR)** der FIBU-Buchungsmaske übernommen. Bei manuellen Buchungen kann auch eine SCOR-Referenz in das Feld eingetragen werden. Wie gewohnt wird die Information beim Verbuchen dem neuen OP

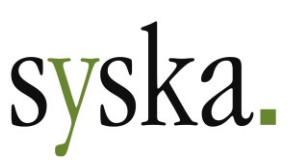

mitgegeben. Später im Zahlungsverkehr wird der Inhalt des ESR/QR/SCOR-Feldes entsprechend seiner Struktur interpretiert und als Referenz zur Zahlung in die Zahlungsdatei aufgenommen.

Die Information zur ESR-, QR- bzw. SCOR-Referenz ist in der **Liste Zahlungsverkehr** (Reportvorlage "cl\_ubw\*.rs") über das Kontextmenü der Bildschirmausgabe optional einblendbar. Diese Liste wird verwendet in den Schritten 3) "Zahlungsläufe erstellen" und 4) "Wiederholen, Freigeben, Rückgängig" des Ablaufs.

#### <span id="page-35-0"></span>**Zahlungsverkehr: "Auswahl bei mehreren Bankverbindungen" optimiert**

Die Einstellung "Auswahl bei mehreren Bankverbindungen" (s. zentraler Einstellungs-Dialog, dort unter "OPOS > Zahlungsverkehr > Debitoren | Kreditoren") regelt, ob bei Vorhandensein mehrere Bankverbindungen innerhalb eines Personenkonto im Zahlungsvorschlag für die einzelnen OPs explizit die zu verwendende fremde Bankverbindung ausgewählt werden soll (bei debitorischen Bankverbindungen im Zusammenhang mit einem SEPA-Mandat).

Bei der Auswahl von OPs im Zahlungsvorschlag mit Hilfe des Symbols *Alle markieren* bleiben OPs zu solchen Bankverbindungen zunächst unberücksichtigt und müssen im Anschluss separat bearbeitet werden, wenn die o.g. Einstellung aktiviert ist.

Ab sofort müssen diese übrig gebliebenen OPs nicht mehr einzeln ausgewählt werden: klicken Sie nacheinander auf die Symbole *Alle selektieren* und *Alle markieren*, so werden alle bisher unberücksichtigten OPs im Zahlungsvorschlag direkt nacheinander bearbeitet.

## <span id="page-35-1"></span>**ANBU – Anlagenbuchhaltung**

## <span id="page-35-2"></span>**Jahres-AfA-Lauf mit Kosten unter bestimmten Bedingungen**

Bisher wurden Buchungen, die im Rahmen eines Jahres-Afa-Laufs erzeugt wurden, immer ohne Kostenbuchung durchgeführt. Seit Version 2020 gilt auch für Jahres-AfA-Buchungen – genauso wie für Monats-AfA-Buchungen - ein konsequentes Differenzprinzip (vgl. Abschnitt [Jahres-AfA-Lauf mit Dif](#page-62-0)[ferenzprinzip, Seite 63\)](#page-62-0).

Daher werden ab sofort für Buchungen, die im Rahmen des Jahres-AfA-Laufs ggf. noch zu erzeugen sind, auch Kostenbuchungen berücksichtigt, wenn folgende Bedingungen erfüllt sind:

- 1) die Kostenrechnung ist für den Mandant aktiviert
- 2) die folgenden Einstellungen sind beide aktiviert (im zentralen Einstellungs-Dialog, dort unter "ANBU > Abschreibung"):
	- $\boxtimes$  Normal- und Sonder-AfA monatlich buchen  $\boxtimes$  mit Kostenbuchung

Ist eine oder beide Einstellungen deaktiviert bzw. "nicht angehakt", so werden die Jahres-AfA-Buchungen im Rahmen des Jahres-AfA-Laufs wie bisher ohne Kostenbuchung erzeugt. In diesem Fall fließen Abschreibungen über die kalkulatorischen Kosten in die Kostenrechnung mit ein.
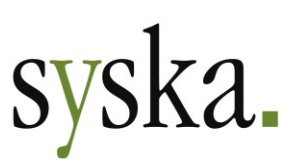

# **Erweiterung GWG-Sammelabgang**

Die unter "Anlagenstamm > GWG Sammelabgang" aufrufbare gleichnamige Funktion wurde überarbeitet: das Layout des "GWG-Sammelabgang"-Dialoges wurde an den Dialog "Sammel-Verschrottung" angepasst (vgl. Abschnitt [Sammelabgang Verschrottung, Seite 61\)](#page-60-0) und die Auswahl der zu berücksichtigenden GWGs erfolgt nun nach Eingabe der Buchungsparameter individuell über die Schaltfläche "Suchen" und nicht mehr anhand des Anschaffungszeitraums.

Zur Erzeugung der Abgangsbuchungen sind folgende Angaben notwendig:

- **Periode**: nur bei periodenbestimmten Mandanten vorhanden; Pflichtangabe
- **Belegdatum**: Pflichtangabe
- **Belegnummer**: Pflichtangabe
- **Buchungstext**: Pflichtangabe
- **Kategorie**: je nach Konfiguration nicht vorhanden / optional / Pflichtangabe
- **Gegenkonto**: Pflichtangabe; hier stehen die gleichen Sachkonten zur Auswahl wie bei der Verschrottung eines einzelnen Stammsatzes über den Anlagen-Übersicht-Dialog.
- **Kostenart**: dieses Feld wird automatisch gefüllt, sofern das gewählte Gegenkonto ein Kostenkonto ist
- **Kostenstelle / Schablone**: optional

Grundsätzlich gilt: die Angabe zur Behandlung der Kostenbuchung kann entweder im Kostenstellen- oder im Schablonen-Feld erfolgen. Ist eine Schablone angegeben, so wird diese verwendet und übersteuert eine in derselben Rangfolge-Ebene ebenfalls angegebene Kostenstelle. Dabei gilt:

- o Ist eine Kostenstelle bzw. Schablone bei den Buchungsparametern angegeben, wird diese für alle Abgänge i.R.d. Sammel-Verschrottung verwendet.
- o Ist dort keine Kostenstelle bzw. Schablone angegeben, wird die jeweilige Kostenstelle resp. Schablone aus den gewählten Stammsätzen verwendet.

Anschließend wählen Sie über die Schaltfläche **Suchen** die gewünschten abzugehenden Stammsätze aus. Hier stehen alle Anlagegüter zur Auswahl, denen die AfA-Methode 5 "GWG-Vollabschreibung" zugeordnet ist und die bereits fertig abgeschrieben sind, also einen Buchwert von 0,00 (bzw. 1,00 bei "Abschreibung: Erinnerungswert") aufweisen:

- a) Um einen **zusammenhängenden Bereich** zu wählen, ziehen Sie die Maus mit gedrückter Maustaste über die gewünschten Tabelleneinträge. Alternativ klicken Sie den ersten Eintrag aus dem gewünschten Bereich an und dann mit gedrückter UMSCHALT-Taste den letzten Eintrag.
- b) Um einen **nicht zusammenhängenden Bereich** zu wählen, klicken Sie die gewünschten Einträge bei gedrückter STRG-Taste an.
- c) Um **alle Einträge** der Tabelle zu wählen, verwenden Sie das Symbol *Alle selektieren*.
- d) Um die aktuelle **Auswahl zu verwerfen**, verwenden Sie das Symbol *Auswahl aufheben*.

Bestätigen Sie die Auswahl mit der Schaltfläche **Übernehmen** oder der **F2-Taste**. Damit kehren Sie zurück zum GWG-Sammelabgang-Dialog; hier wird die Anzahl der ausgewählten GWGs angezeigt und Sie können den Sammelabgang mit **OK** starten.

Im Anschluss an den GWG-Sammelabgang wird ein Protokoll zur Ansicht angeboten.

Die so erzeugten Abgangsbuchungen wurden an den Aufbau der Abgangsbuchungen aus Verschrottung angeglichen und entsprechen damit der im Abschnitt [\(Teil-\)Abgang erweitert](#page-63-0) (s. [Seite 64\)](#page-63-0) beschriebenen Struktur.

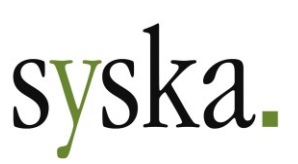

# **REBU – Rechnungseingangsbuch**

# **Zusammenspiel mit Mini-DMS erweitert**

Anwender, bei denen mehrere Personen nacheinander – also in verschiedenen Schritten des Gesamtablaufs – per DMS-Mail über einen REBU-Beleg informiert werden sollen, erfahren eine deutlich leichtere Bearbeitung der Belege mit REBU + Mini-DMS durch folgende Erweiterungen:

### Auswahl des Prüfers für den Mini-DMS-Workflow auch im Kontierungs-Dialog

Die Schaltfläche "Prüfer" wurde in den Dialog "Rechnung auf Kostenstellen aufteilen" integriert. Somit kann bei schrittweiser Kontierung direkt im im Kontierungs-Dialog die nächste Person für die Belegprüfung gewählt werden, das Wechseln in den "Rechnung bearbeiten"-Dialog ist hierfür nicht mehr notwendig. Anschließend müssen die DMS-Mails noch wie gewohnt mit Hilfe der gleichnamigen Schaltfläche in der REBU-Hauptmaske verschickt werden.

### Belegprüfer in der Tabelle der REBU-Hauptmaske

Der zuletzt gewählte Belegprüfer wird mit Name und E-Mail-Adresse in der neuen Spalte "Prüfer" der Tabelle angezeigt. Diese Spalte kann auch als Filterkriterium zum Füllen der Tabelle eingesetzt werden. So lassen sich auch bei verteilten oder wechselnden Zuständigkeiten für einen REBU-Status die für die einzelnen Personen relevanten Belege leicht finden und filtern.

# **DATEV-Schnittstelle**

### **Format EXTF: Unterstützung Schnittstellen-Version 7**

Für den Export und Import von Buchungen wird nun die Schnittstellen-Version 7.1 gem. "Schnittstellen-Entwicklungsleitfaden für das DATEV-Format Stand Oktober 2018" der DATEV eG unterstützt. Beim Buchungs-Export kann wahlweise das Format 5.1 oder 7.1 verwendet werden. Beim Import wird die Version gem. Header-Zeile der Importdatei verwendet.

**Hinweis:** aktuell werden lediglich die 1- und 2-stelligen DATEV-Buchungsschlüssel unterstützt. Daher ist beim Export von Buchungen, die in syska ProFI eingelesen werden sollen, der Export mit 1-2 stelligen DATEV-Buchungsschlüsseln durchzuführen. Die 3- und 4-stelligen DATEV-Buchungsschlüssel werden derzeit nicht unterstützt!

Änderungen der Schnittstellen-Version 7.1 gegenüber Version 5.1 betreffen v.a.:

- Behandlung der Generalumkehr
- Erhöhung der max. Anzahl von Zeichen auf die in syska ProFI zulässige Länge für die folgenden Felder: Belegnummer, Kost1, Kost2
- für den Fall, dass in den FIBU-Steuerarten keine DATEV-Steuerschlüssel hinterlegt sind: Unterstützung der neuen DATEV-Steuerschlüssel für das 2. Halbjahr 2020 bei der Ermittlung der Steuersätze, mit zeitabhängiger Gültigkeit gem. Belegdatum.

Die Behandlung der Steuersätze, ihrer Verknüpfung mit den Fibu-Steuerarten und die Feststellung von Steuersätzen, wenn die Verknüpfung nicht vorhanden ist, geschieht wie bisher nach den folgenden Regeln:

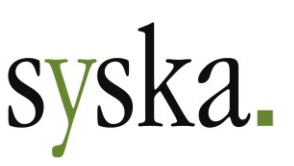

• Ex- und Import bei Automatikkonten:

es wird kein DATEV-Steuerschlüssel in die Exportdatei geschrieben und kein Steuerschlüssel in der Importdatei erwartet; der Steuerbetrag errechnet sich jeweils gem. Steuerart des Sachkontos und Belegdatum der importierten Buchung.

- Ex- und Import mit DATEV-Buchungsschlüsseln:
	- o Export: bei Buchungen auf nicht-Automatikkonten wird der DATEV-Steuerschlüssel, der in der jeweils verwendeten FIBU-Steuerart hinterlegt ist, in die Exportdatei übernommen. Ein Steuerbetrag wird nicht in die Exportdatei geschrieben.
	- o Import: sind in den FIBU-Steuerarten die DATEV-Steuerschlüssel hinterlegt, so werden diese beim Import berücksichtigt. Andernfalls wird versucht, anhand der DATEV-Steuerschlüssel in der Importdatei den Steuer-Prozentsatz und damit anhand des Belegdatums indirekt eine plausible FIBU-Steuerart zu ermitteln. Der Steuerbetrag errechnet sich gem. Steuerart.
- Ex- und Import ohne DATEV-Buchungsschlüssel:
	- o Export: sind in den FIBU-Steuerarten keine DATEV-Steuerschlüssel hinterlegt, so werden beim Export von Buchungen separate Datensätze für die Steuerbehandlung geschrieben.
	- $\circ$  Import: jeder Importdatensatz wird als separate Buchung eingelesen, ohne automatische Behandlung von Steuerbeträgen.

### **Format OBE entfernt**

Das veraltete "Postversandformat" OBE, das von der DATEV eG schon seit einiger Zeit nicht mehr unterstützt wird, wurde aus der Auswahlliste der möglichen Formate entfernt. Zur Verfügung stehen nun noch die Formate KNE und EXTF.

**Hinweis:** Das Format KNE wird von der DATEV eG ebenfalls nicht mehr unterstützt. Es steht jedoch vorläufig weiter zur Verfügung, so dass der Datenaustausch mit Dritt-Programmen, deren DATEV-Schnittstelle ggf. das aktuelle EXTF-Format nicht unterstützt, nicht unterbunden wird.

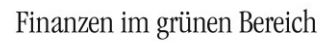

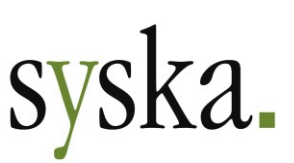

# **Version 2020 Build 12.000.106 (November 2020)**

# **Allgemeines**

# **Reportänderungen (alle Module)**

Im Vergleich zu syska ProFI 2020 Build 12.000.104 wurden folgende Reportvorlagen geändert bzw. neu hinzugefügt: an\_gitt.mrt cl\_zvl.mrt fi\_ktbq.mrt kr\_rep.mrt

kr\_rep\_k.mrt

# **ANBU – Anlagenbuchhaltung**

# **Erweiterung GWG-Sammelabgang**

Mit syska ProFI 2020 ist die Einstellung ["GWG Sofortabschreibung als Abgang buchen"](#page-65-0) weggefallen. Damit Anwender, die diese Einstellung in älteren Versionen genutzt hatten, auch weiterhin die Möglichkeit haben, GWGs mit Vollabschreibung nur im Anschaffungsjahr im Anlagengitter auszuweisen, wurde die Funktion unter "Anlagenstamm > GWG Sammelabgang" erweitert.

Hier kann der Sammelabgang ab sofort auch für solche GWGs verarbeitet werden, deren Anschaffungsjahr noch nicht abgeschlossen ist. Voraussetzung ist lediglich, dass der Jahres-AfA-Lauf für das betreffende Jahr schon durchgeführt wurde und die Anlage einen Buchwert von 0,00 – bzw. 1,00 bei "Abschreibung: Erinnerungswert" – aufweist.

# **ABSTIMM – Kontenabstimmung**

### **Summen pro Abstimm-Kennzeichen**

Im Dialog "Abstimmungskennzeichen setzen" (erreichbar in der FIBU unter "Bearbeiten > Abstimmungs-Kz. bearbeiten") wird nun zu den Belegen mit eingetragenem Abstimm-Kennzeichen in den Spalten "AbstSum." eine Abstimm-Summe angezeigt, getrennt für die Belegwährung und die Hauswährung des Mandanten. Nach Eintrag des Abstimm-Kennzeichens wird die Summenanzeige beim Verlassen des Tabellenfeldes aktualisiert. Die Summe bezieht sich dabei auf die Belege, denen dasselbe Abstimm-Kennzeichen zugeordnet ist – unabhängig davon, ob die Zuordnung schon gespeichert wurde oder nicht.

So ist auch vor dem Speichern der Eintragungen und unabhängig von der Abstimmungskontenauswertung auf Anhieb ersichtlich, ob die zur Abstimmung gekennzeichneten Belege zur gewünschten Summe führen.

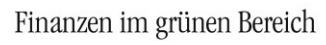

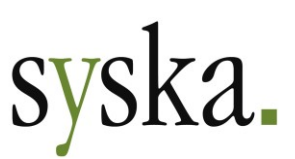

# **Version 2020 Build 12.000.104 (Oktober 2020)**

# **Allgemeines**

# **Reportänderungen (alle Module)**

Im Vergleich zu syska ProFI Version 2020 Release-Version wurden folgende Reportvorlagen geändert bzw. neu hinzugefügt:

an\_inv.mrt an\_pafa.mrt cl\_avi.mrt

fi\_ktbh.mrt fi\_ktbq.mrt fi\_ktth.mrt

fi\_kttq.mrt kr\_beleg.mrt

kr\_rep.mrt kr\_rep\_k.mrt

# **Modulübergreifend**

# **KORE / CIF: einheitliche Bedienung der Auswahldialoge für Zeilen-/Spaltenaufbauten**

Für das benutzerdefinierte Reporting werden in den Modulen KORE (Kostenrechnung) und CIF (Chefinformation) ähnliche Dialoge für die Anlage und Auswahl der Zeilen- und Spaltenaufbauten verwendet. Die bisher unterschiedliche Bedienung dieser Auswahl-Dialoge wurde nun vereinheitlicht über beide Module und beide Arten von Aufbau hinweg:

 $\mathbb{R}^2$  Neu (Alt + N).............Eine neuer Eintrag wird erstellt zur Anlage eines weiteren Aufbaus.

Ändern (Alt + .) .........Der Bearbeitungs-Dialog für den gewählten Aufbau wird aufgerufen.

Löschen (Alt + L) .......Der gewählte Aufbau wird zum Löschen markiert.

Kopieren ....................Der gewählte Aufbau wird kopiert.

Speichern (Alt + S) .....Die Aktionen "Neu / Löschen" werden bestätigt bzw. bearbeitete Einträge gespeichert.

Schließen...................Der Dialog wird geschlossen.

- Zurücksetzen .............Die noch nicht mit "Speichern" bestätigten Aktionen werden zurückgesetzt.
- Aufbau übernehmen ...Nur bei Zeilenaufbauten: der Dialog "Aufbau übernehmen" wird geöffnet.

Aufbau aktualisieren ...Nur bei KORE-Zeilenaufbauten: der Dialog "Aufbau aktualisieren" wird geöffnet.

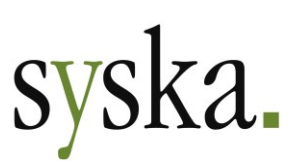

# **FIBU – Finanzbuchhaltung**

# **Prüfung niederländischer UStID-Nr. angepasst**

In den Niederlanden erhalten Einzelunternehmen seit Anfang 2020 UStID-Nummern, die anders strukturiert sind als die UStID-Nr. anderer niederländischer Unternehmen. Die Überprüfung auf strukturelle Korrektheit der UStID-Nr., die beim Speichern von Debitorenstammsätzen nach Bearbeitung des Feldes "USt-ID-Nr." stattfindet, wurde entsprechend angepasst. Als strukturell korrekt werden niederländische UStID-Nr. gewertet, die dem folgenden Aufbau entsprechen: NL<10 Zeichen bestehend aus Ziffern, +, \* oder Großbuchstaben><2 Ziffern>, z.B.: NL987654321B01, NL1234+ABCD\*90.

**Hinweis:** Bitte beachten Sie, dass dies nicht die Online-Prüfung der UStID auf ihre Gültigkeit ersetzt, die bei Bedarf direkt aus dem Debitorenstamm heraus mit Hilfe des Symbols in neben der Anzeige des Prüfstatus durchgeführt werden kann.

# **ANBU – Anlagenbuchhaltung**

### **Sammelabgang Verschrottung ergänzt**

Der [Datensatzaufbau für die Importdatei zum Sammelabgang aus Verschrottung](#page-61-0) wurde ergänzt um das Feld "Belegnummer". Der Datensatzaufbau entspricht damit folgender Struktur:

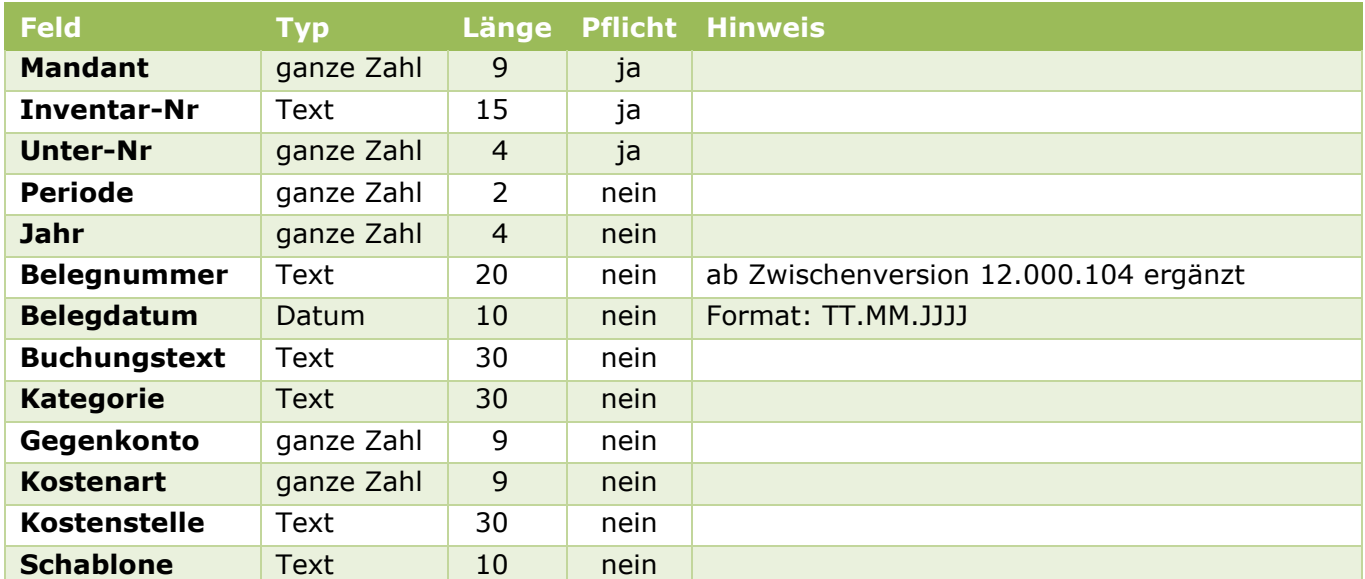

## **Sammeländerung von Stammdaten optimiert**

Die Handhabung von neuen Bemerkungen zum Anlagenstammsatz wurde bei der mit Release-Version neu eingeführten [Sammeländerung von Anlagen-Stammdaten](#page-58-0) wie folgt verbessert:

• Eine neue Bemerkung aus dem Bereich "neuer Wert" im Sammeländerungs-Dialog bzw. aus der Importdatei wird in einer neuen Zeile an eine schon vorhandene Bemerkung angehängt (bisher wurde die alte durch die neue Bemerkung ersetzt).

**syska Gesellschaft für betriebliche Datenverarbeitung mbH** Bankverbindung: Am Sandfeld 15 Telefon (0721) 985 93-0 76149 Karlsruhe Telefax (0721) 985 93-60 E-Mail[: info@syska.de](mailto:info@syska.de) Internet[: www.syska.de](http://www.syska.de/) Geschäftsführer: Pavel Benes, Markus Schäfer Amtsgericht Mannheim HRB 106069

Bankverbindung:<br>Volksbank pur eG (BIC: GENODE61KA1) IBAN: DE50 6619 0000 0055 0113 03 UstID-Nr.: DE 143 604 909 Steuernr.: 3441735652

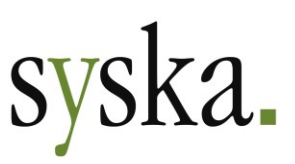

Ist in der Importdatei keine neue Bemerkung angegeben, so bleibt die bisherige Bemerkung in jedem Fall erhalten – dies gilt auch dann, wenn im Dialog "Sammeländerung Import" die Option "Bestehende Eigenschaften nicht mit Leerwert überschreiben" deaktiv ist.

**Hinweis:** bitte beachten Sie, dass in der Vorschau-Tabelle des Dialogs "Sammel-Änderung" nur der Beginn der gesamten Bemerkung dargestellt wird.

# **ABI – Automatischer Bankauszugsimport**

# **Zuordnung: Doppelzahlungen / uneindeutige Zahlungen**

Wenn derselbe OP für die Zuordnung zu unterschiedlichen Zahlungsbelegen in Frage kommt (z.B. bei Doppelzahlungen oder bei den Vorschlägen für B-Treffer), waren bisher bei der Nachbearbeitung von B-Treffern die Details zur anderweitigen Zuordnung bzw. Bearbeitung des betreffenden OP an der Programmoberfläche nur umständlich nachvollziehbar.

Zur Optimierung der Bedienbarkeit dienen folgende Erweiterungen:

- Neue Spalte "Sperre / Sonstiges" in der Tabelle der Zuordnungsvorschläge für B-Treffer: hier wird dargestellt, ob bzw. wo genau ein bereits anderweitig bearbeiteter OP referenziert wird, z.B. "im ABI-Beleg 1234" oder "im Stapel 3".
- Neue Option "ABI-Belegnummer anzeigen" im Zuordnungsdialog: mit Aktivierung der Option und Aktualisierung der Baumansicht durch Wahl der gewünschten Gruppierung wird bei den Zahlungsbelegen ihre interne ABI-Belegnummer eingeblendet. So kann über die Such-Funktion des Zuordnungs-Dialoges die ABI-Nr. aus dem Hinweis in der Spalte "Sperre / Sonstiges" schnell gefunden werden.

# **REBU - Rechnungseingangsbuch**

## **REBU Plus: nützliche Erweiterungen**

### Konfiguration E-Mail-Empfang mit Testmöglichkeit

Unter "Stammdaten > E-Mail-Empfang" kann über die neue Schaltfläche "Verbindung testen" überprüft werden, ob die eingegebenen Daten eine Verbindung zum E-Mail-Postfach zulassen. Kann keine Verbindung hergestellt werden, erfolgt eine entsprechende Hinweismeldung. In Abhängigkeit vom Provider und der Fehlerrückmeldung des Servers enthält diese Detail-Informationen oder ist allgemein formuliert.

**Hinweis:** Bei der Verbindungsart "Outlook" ist es je nach Outlook-Konfiguration ggf. nicht notwendig, Profil und Passwort zu hinterlegen, da die Verbindungsanfrage ggf. automatisch zum einzigen vorhandenen Profil durchgeleitet wird.

### Neue Einstellung "Buchungstext aus Beleg erhalten"

Im zentralen Einstellungsdialog, dort unter "Rebu > Allgemein: Buchungstexteinstellungen" kann nun über die neue Option **Buchungstext aus Beleg erhalten** gesteuert werden, welche Texte für die Verarbeitung elektronischer Belege durch die Belegerkennung und automatischen Kontierungsvorschläge Vorrang haben sollen. Die Funktionsweise dieser Einstellung hängt mit den Einstellungen

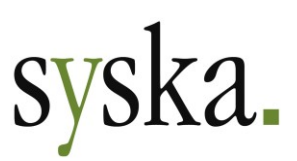

"Buchungstext Rechnung" bzw. "Buchungstext Gutschrift" zusammen sowie davon, ob die Belegerkennung einen Buchungstext erkannt hat:

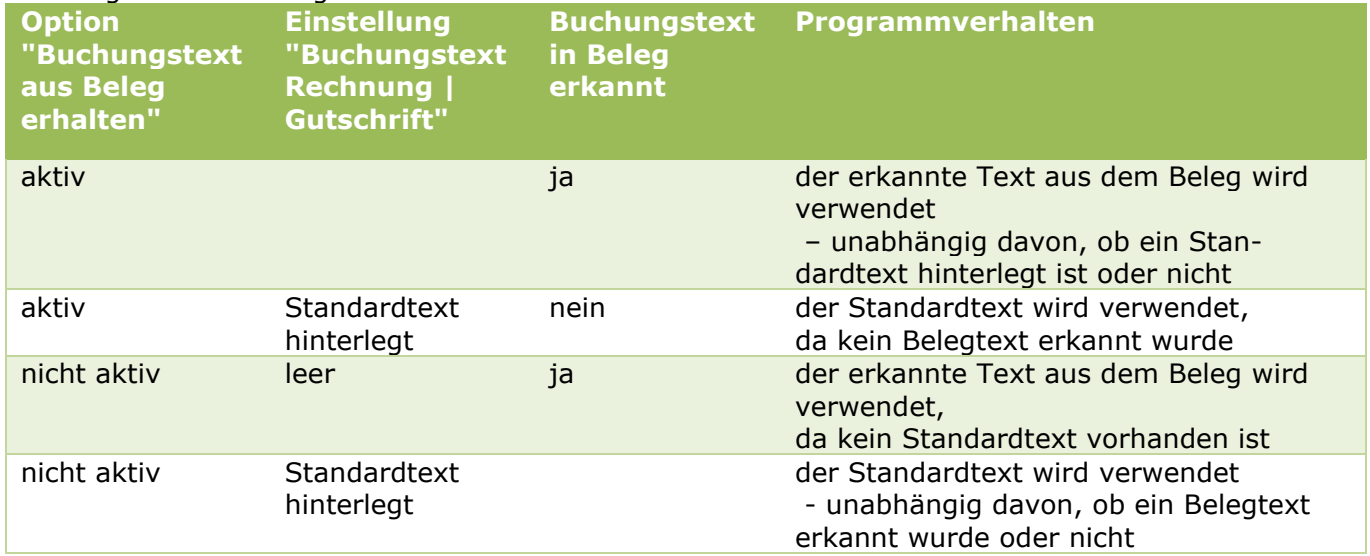

Die neue Option "Buchungstext aus Beleg erhalten" steht nur zur Verfügung, wenn die Einstellung "Kontierungsart: nur in REBU" gewählt ist.

### Einstellung "Nettobetrag vorschlagen" erweitert

Die Einstellung "Nettobetrag vorschlagen" wird nun nicht mehr nur bei manueller Erfassung neuer Belege verwendet, sondern auch bei der Belegerkennung und den automatischen Kontierungsvorschlägen.

**Hinweis:** Bei manueller Änderung der autom. Kontierungsvorschläge im Belegerkennungs-Dialog sowie bei manueller Kontierung im Dialog "Rechnung auf Kostenstellen aufteilen" wird die Steuerart verwendet, die im gewählten Sachkonto hinterlegt ist.

### Zuordnung der Steuerart verbessert

Für die einzelnen Sachkontenzeilen des Kontierungsvorschlags wird generell jeweils die Steuerart vorgeschlagen, die im Stammsatz des Sachkontos hinterlegt ist. Die Steuerart ist änderbar analog zum Vorgehen in der FIBU-Buchungsmaske:

- Zur Auswahl stehen nur Steuerarten, die zur selben Steuerklasse gehören wie die vorgeschlagene Steuerart.
- Die Steuerart kann nicht geändert werden, wenn es zu der betreffenden Steuerklasse keine weiteren Steuerarten gibt oder die Steuerklasse auf "nicht änderbar" eingestellt ist.
- Ein Wechsel von "keine Steuer" zu einer anderen Steuerart oder von einer anderen Steuerart zu "keine Steuer" ist nicht zulässig.

### Stapelprüfung direkt bei FIBU-Übergabe

Bisher musste für Belege, die nach der Kontierung mit der Schaltfläche "Stapelbuchen" vom REBU in die FIBU übernommen wurden, die Stapelprüfung der FIBU durchgeführt werden, bevor der Stapel verbucht werden konnte. Dies ist nun nicht mehr notwendig, die Stapelprüfung findet direkt im Rahmen der Übernahme statt.

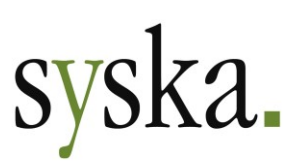

# **Version 2020 Release-Version (12.000.100, August 2020)**

# **Allgemeines**

# **Reportänderungen (alle Module)**

Im Vergleich zu syska ProFI Version 2019 SR3 (Build 11.510.400) wurden folgende Reportvorlagen geändert bzw. neu hinzugefügt:

an\_abg.mrt an\_afa.mrt an\_afa\_m.mrt an\_bank.mrt an\_beleg.mrt an\_blatt.mrt an\_buch.mrt an\_bustp.mrt an\_gitt.mrt an\_gitt3z.mrt an\_gwg.mrt

an\_index.mrt an\_inv.mrt an\_kalk.mrt an\_pafa.mrt an\_plan.mrt an\_sopo.mrt an\_spgit.mrt an\_upd.mrt an\_verm.mrt an\_vers.mrt

an\_wert.mrt an\_zug.mrt cl\_cll.mrt cl\_zvl.mrt fi\_dkr.mrt fi\_kabu.mrt fi\_ktbh.mrt fi\_ktbq.mrt fi\_ktth.mrt fi\_kttq.mrt

fi\_msusa.mrt fi\_sako.mrt fi\_susa.mrt fi\_susfw.mrt kr\_beleg.rs kr\_koart.rs kr\_kst.rs kr\_lart.rs kr\_schab.rs kr\_umlag.rs

Bei **MRT-Auswertungen**, für die eine **benutzerdefinierte Breite** eingestellt wurde, gilt:

- Benutzerdefinierte Reports in den Modulen CIF und KORE (Reportvorlage kr\_rep\*.mrt): die Reportüberschriften werden zentriert über die benutzerdefinierte Breite
- Alle Auswertungen auf Basis von MRT-Reportvorlagen:
	- o bei der Bildschirmausgabe, beim Speichern der Bildschirmausgabe als PDF-Datei sowie bei direkter Ausgabe als PDF passt sich die Kopfzeile an die gewählte Seitenbreite an.
	- $\circ$  beim Ausdruck auf einen Drucker (bei direkter Ausgabe auf den Drucker oder auch aus der Bildschirmansicht heraus) wird im Hintergrund auf das Basis-Papierformat DIN A4 (in der gewählten Orientierung) umgestellt und die Kopfzeile daran angepasst.

# **Lizenzoption Kontenabstimmung in Kombination mit Zentralverwaltung**

Bei lizenzierter Zentralverwaltung (Versionstyp "Premium") waren bisher in der FIBU die Funktionen unter "Stammdaten > Abstimungs-Kz.", "Bearbeiten > Abstimmungs-Kz. bearbeiten" und "Auswertungen > Abstimmungs-Kz." verwendbar, auch wenn die dazugehörige Lizenzoption "Kontenabstimmung" nicht freigeschaltet war.

Dies wurde nun angepasst, so dass die genannten Funktionalitäten nur bei lizenzierter "Kontenabstimmung" zugänglich sind, unabhängig vom Versionstyp.

# **Unicode-Unterstützung bei Oracle-19c-Datenbanken**

Bisher war die Einrichtung einer Datenbank bei allen von syska ProFI unterstützten Typen (s. Abschnitt [Datenbanken, Seite 71\)](#page-70-0) eingeschränkt auf den ANSI-Zeichensatz (8-Bit-Zeichenkodierung "Windows-1252").

**syska Gesellschaft für betriebliche Datenverarbeitung mbH** Bankverbindung: Am Sandfeld 15 Telefon (0721) 985 93-0 76149 Karlsruhe Telefax (0721) 985 93-60 E-Mail[: info@syska.de](mailto:info@syska.de) Internet[: www.syska.de](http://www.syska.de/) Geschäftsführer: Pavel Benes, Markus Schäfer Amtsgericht Mannheim HRB 106069

Bankverbindung:<br>Volksbank pur eG (BIC: GENODE61KA1) IBAN: DE50 6619 0000 0055 0113 03 UstID-Nr.: DE 143 604 909 Steuernr.: 3441735652

Seite 45 von 74

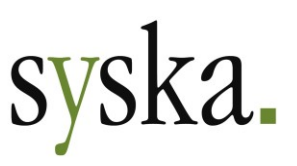

Mit Version 2020 unterstützt syska ProFI nun auch für **Oracle 19c**-Datenbanken die Verwendung eines Unicode-Zeichensatzes in **UTF8**-Kodierung.

Zur Einrichtung und Konfiguration beachten Sie bitte folgendes:

- Legen Sie auf dem Oracle-19c-Server die **Datenbank-Instanz** mit dem Zeichensatz **AL32UTF8** an.
- In der Datei **SQL.CONFIG**, die für syska ProFI den Zugriff auf die Datenbank steuert, ist im Block für die betreffende Datenbank die folgende Zeile zu ergänzen: **<encoding value="unicode" />**
- um Daten aus einer vorhandenen ANSI-Datenbank in die neue UTF8-Datenbank zu übernehmen, kann die Funktion "Mandanten > Mandant duplizieren" im syska-ProFI-Installationsmodul verwendet werden.

Bei der Arbeit mit syska ProFI und einer UTF8-kodierten Oracle-19c-Datenbank ist weiter nichts zu beachten. Für die Darstellung von Unicode-Zeichen, die nicht auch im ANSI-Zeichensatz vorkommen (z.B. das polnische "Ł"), gilt:

- In **Dialogen** der Programmoberfläche (z.B. Kontenkarte Debitoren) werden die Daten so dargestellt wie erfasst bzw. wie in den Datensätzen gespeichert.
- In Auswertungen auf Basis von **MRT**-Reportvorlagen (z.B. Kontenblatt, Bilanz, GuV, Summenund Saldenliste, Mahnungen, Zahlungsavis, Saldenbestätigung) werden die Daten so dargestellt wie in den Datensätzen gespeichert.
- In Auswertungen auf Basis von **RS**-Vorlagen (z.B. Buchungsjournal, OP-Listen) werden Unicode-Zeichen, die über den ANSI-Zeichensatz hinausgehen, durch entsprechende ähnliche ANSI-Zeichen ersetzt, z.B. "Ł" durch "L".

# **FIBU – Finanzbuchhaltung**

### **UStID-Nr. optional an allen Buchungen speichern**

Umsatzsteuer-Identifikationsnummern (UStID-Nr.) sind im Personenkontenstamm hinterlegbar und können auch explizit den OP-erzeugenden Buchungen mit Beteiligung eines Debitoren-Kontos mitgegeben werden. Die UStID-Nr. werden benötigt zur Ermittlung der Daten für die Zusammenfassende Meldung (ZM) der innergemeinschaftlichen Leistungen. Dabei gilt grundsätzlich, dass für Belege, die keine explizite Angabe zur UStID-Nr. enthalten, die UStID-Nr. des Debitorenstammsatzes für die ZM herangezogen wird.

Um auch in Fällen, in welchen der Zeitraum zwischen Buchung und Erstellung der ZM die UStID-Nr. des Debitoren geändert wird, einen korrekten Ausweis in der ZM zu erreichen, kann ab sofort optional allen Debitoren-Buchungen mit OP-Erzeugung automatisch die UStID-Nr. des Debitorenkontos mitgegeben werden, sofern der Buchung nicht schon explizit eine UStID-Nr. zugeordnet ist. Um dies zu verwenden, hinterlegen Sie den folgenden Sonderparameter im Installationsmodul (<syska-ProFI-Installationsverzeichnis>\Db\_inst.exe) unter "Installation > Einstellungen und Werte":

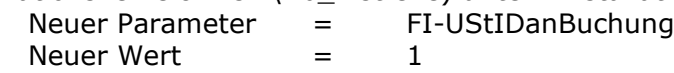

Durch die Freischaltung des Sonderparameters werden vorhandene Buchungen nicht beeinflusst. Bei danach erzeugten Debitoren-Buchungen mit OP-Erzeugung (manuell mit oder ohne Stapel erfasste sowie importierte bzw. übergebene Buchungen aus Vorsystemen) wird die UStID-Nr. des Debitoren mit der Buchung gespeichert, sofern die Buchung nicht schon eine Angabe zur UStID enthält und die im Debitor hinterlegte UStID-Nr. aus mindestens 4 Zeichen besteht.

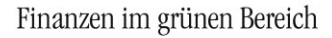

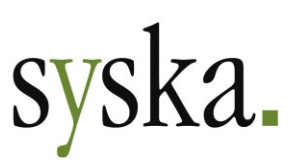

So wird der Ausweis der UStID-Nr. in der ZM feiner gesteuert:

- a) **buchungsindividuelle UStID-Nr.**, sofern die UStID-Nr. bei der Erfassung der Buchung (bzw. Übergabe aus Vorsystem) explizit mitgegeben wurde
- b) **UStID-Nr. des Debitoren zum Zeitpunkt der Verbuchung**, sofern bei der Erfassung/Übergabe der Buchung keine UStID-Nr. angegeben wurde c) **UStID-Nr. des Debitoren zum Zeitpunkt der Datenermittlung für die ZM** für alle Buchungen ohne Angabe zur UStID-Nr.

Dies ist relevant für Auswertungszeiträume mit Belegen, die vor Aktivierung des Sonderparameters gebucht wurden.

Buchungen, die aufgrund einer fehlerhaften UStID-Nr. im Debitorenstammsatz eine falsche UStID-Nr. zugeordnet bekommen, müssen zur Korrektur der UStID-Nr. storniert und neu erfasst werden. Die Korrektur der UStID-Nr. im Debitorenstammsatz reicht bei Verwendung des Sonderparameters nicht aus!

**Hinweis:** der Sonderparameter hat keine Auswirkung auf Zahlungsbuchungen mit Skontoabzug – diese erhalten die UStID des ausgeglichenen OPs.

# **OPOS – Offene Posten**

### **konfipay-Anbindung für dateilosen Zahlungsverkehr**

Die Unveränderbarkeit zahlungsrelevanter Daten gewinnt für viele Anwender an Bedeutung. Gleichzeitig sehen SEPA und andere Zahlungsverkehrsformate im D-A-CH-Raum keine Verschlüsselung oder Signierung vor, so dass die erzeugten Zahlungsdateien prinzipiell einsehbar und veränderbar sind – bei entsprechender Kenntnis der jeweiligen Strukturen und des Datensatzaufbaus.

Mit der Anbindung an das [Portal](https://www.konfipay.de/)  $\mathbb{D}$  konfipay des Zahlungsdienstleisters [Windata GmbH & Co.KG](https://www.windata.de/) wird dieses Dilemma gelöst, da hier die Zahlungsdaten direkt per Webservice übertragen werden. Das Erzeugen von Dateien ist also nicht mehr notwendig. Unterstützt werden u.a. die Zahlungsformate SEPA und DTAZV. Detaillierte Informationen zu konfipay finden Sie auch unter [https://wiki.win](https://wiki.windata.de/)[data.de.](https://wiki.windata.de/)

Anwender, welche die konfipay-Anbindung nutzen möchten, benötigen eine entsprechende Vereinbarung sowohl mit der Windata GmbH & Co.KG als auch mit ihrer Hausbank. Eine Lizenzerweiterung für syska ProFI ist nicht erforderlich.

### <span id="page-46-0"></span>Konfiguration syska ProFI

Im zentralen Einstellungs-Dialog, dort unter "Allgemein > Firmeneinstellungen > Sonstiges" wird der **Zugang zu konfipay** hinterlegt. Die Einstellungen hierfür können für verschiedene Ebenen gesetzt werden.

Gibt es im Unternehmen mehrere Benutzer mit konfipay-Zugang, so sollte jeder Benutzer seine Zugangsdaten hinterlegen – ändern Sie hierfür zuerst die Ebene jeweils auf "Benutzer" und tragen dann die Zugangsdaten ein. Gibt es jedoch nur einen einzigen Benutzer im konfipay-Portal, können die Zugangsdaten dieses Benutzers auch für die Ebene "Datenbank" hinterlegt werden.

Folgende Felder sind für die Zugangsdaten relevant:

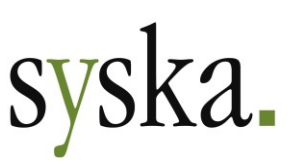

#### • **konfipay-UUID**:

geben Sie hier die eindeutige Benutzerkennung gemäß Ihrer Vereinbarung zur konfipay-Nutzung an.

#### • **Benutzername / Passwort**: geben Sie hier Ihre Anmeldedaten für die konfipay-Nutzung an; es sind dieselben Daten wie beim Login direkt im konfipay-Portal. Wird kein Passwort in den Einstellungen hinterlegt, so muss es bei jeder Datenübertragung eingegeben werden.

• **Portal**: wählen Sie "Deutschland" oder "Schweiz", passend zu Ihrer Vereinbarung zur konfipay-Nutzung.

Mit der Schaltfläche **Test** können Sie prüfen, ob die Zugangsdaten korrekt erfasst wurden.

Bei den **mandanteneigenen Bankverbindungen** unter "Stammdaten > Verwalten > Bankverbindungen" ist eine Kennzeichnung zu setzen, welche der Hausbanken für die konfipay-Anbindung verwendet werden sollen. Mit dem Symbol  $\mathbb{D}$  konfipay-Bankverbindungen prüfen werden die Hausbanken in FIBU und konfipay verglichen und das Kennzeichen "konfipay" in der Spalte "Ext. Provider" für die auf beiden Seiten bekannten eigenen Bankverbindungen automatisch gesetzt. Alternativ kann das Kennzeichen manuell in der Spalte "Ext. Provider" gesetzt und bei Bedarf entfernt werden.

Mandanteneigene Bankverbindungen, die nicht für die konfipay-Anbindung gekennzeichnet sind, können weiterhin im Zahlungsverkehr verwendet werden. Bei Zahlungsläufen für solche Bankverbindungen werden wie bisher Zahlungsdateien erzeugt.

Besondere **Benutzerrechte** für die Nutzung der konfipay-Anbindung im Zahlungsverkehr sind nicht notwendig. Benutzer, die die Rechte "Opos: Clearing durchführen" und "Opos: Clearingdaten übertragen" haben, können – je nach Kennzeichnung der mandanteneigenen Bankverbindung – Zahlungsdaten direkt an das konfipay-Portal schicken oder auch Zahlungsdateien erzeugen.

### Konfiguration konfipay

Die für die Verarbeitung von Zahlungsdaten zu verwendenden mandanteneigenen **Bankverbindungen** müssen in konfipay registriert sein.

Benutzer, die von syska ProFI OPOS aus Zahlungsdaten an das konfipay-Portal verschicken möchten, benötigen das **konfipay-Benutzerrecht API**. Weitere Benutzerrechte können nach Bedarf ebenfalls vergeben werden. Zur Bedeutung der einzelnen Benutzerrechte ziehen Sie bitte die konfipay-Dokumentation zu Rate.

Ggf. sind weitere Konfigurationsschritte vorzunehmen, z.B. für die Bestätigung der empfangenen Zahlungsdaten durch eine weitere Person. Nähere Informationen entnehmen Sie bitte der konfipay-Dokumentation.

# syska.

### Ablauf beim Zahlungsverkehr

Die Bearbeitung des Zahlungslaufs in OPOS ist wie gewohnt vorzunehmen.

Beim Durchführen des Zahlungslaufs erfolgt die Übertragung der Zahlungsdaten zum konfipay-Portal. Hierfür ist eine Anmeldung erforderlich. Falls das Passwort bei den Einstellungen hinterlegt wurde, wird es hier ebenfalls vorgeschlagen.

Ist die Option **Zusätzlich bei konfipay anmelden** aktiviert, werden nicht nur im Hintergrund die Zahlungsdaten übermittelt, sondern außerdem das konfipay-Portal mit dem angegebenen Login geöffnet. So können Sie die Zahlungsdaten dort ebenfalls direkt einsehen und prüfen.

Im konfipay-Portal findet die Freigabe der Zahlungen zur Bank gemäß der dort konfigurierten Vorgehensweise statt.

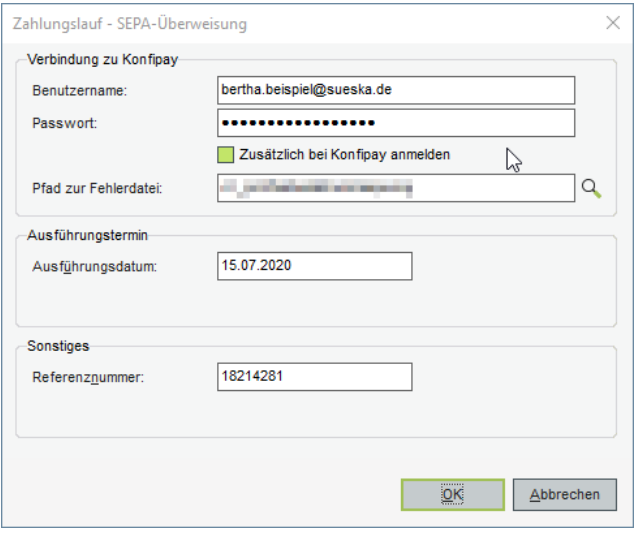

In OPOS wird der Zahlungslauf wie gewohnt mit den letzten beiden Schritten des Zahlungsverkehrs-Ablaufs (Freigeben und Ausbuchen) abgeschlossen.

# **Zahlungsverkehr: veraltete Formate nicht mehr zugänglich**

Die folgenden veralteten Zahlungsverkehrsformate wurden entfernt. Dies betrifft für den Zahlungsverkehr mit einer mandanteneigenen …

- … deutschen Bankverbindung: DTAUS
- … österreichischen Bankverbindung: V3-EDIFACT (Inland und EU-Standard)
- … schweizerischen Bankverbindung: Clearing EZAG, Clearing Direct Debit, Clearing DTA

Die ebenfalls recht alten, aber weiterhin genutzten schweizerischen Formate Clearing LSV/LSV+ sind nach wie vor verfügbar.

# **ANBU – Anlagenbuchhaltung**

# **Komplett überarbeitete Anlagenbuchhaltung**

Das Modul Anlagenbuchhaltung wurde einer vollständigen Überarbeitung unterzogen. Dies betrifft sowohl die Datenführung als auch die Programmlogik zur Verarbeitung einer Vielzahl von Bearbeitungsund Buchungsfunktionen sowie Auswertungen.

Zu den Zielen dieser umfangreichen Überarbeitung gehören:

- erhöhte Aussagekraft der Daten für Auswertungs- und programminterne Zwecke, auch als Basis für eine spätere Erweiterung um zusätzliche Buchungsmöglichkeiten
- Unabhängigkeit der Inventarnummer von der Programmlogik
- aktuelle Stammdatenwerte anstelle von Werten für das nächste abzuschließende Geschäftsjahr
- Verarbeitung der Monats- und Jahres-AfA mit konsequentem Differenz-Prinzip

**syska Gesellschaft für betriebliche Datenverarbeitung mbH** Bankverbindung: Am Sandfeld 15 Telefon (0721) 985 93-0 76149 Karlsruhe Telefax (0721) 985 93-60 E-Mail[: info@syska.de](mailto:info@syska.de) Internet[: www.syska.de](http://www.syska.de/) Geschäftsführer: Pavel Benes, Markus Schäfer Amtsgericht Mannheim HRB 106069

Bankverbindung:<br>Volksbank pur eG (BIC: GENODE61KA1) IBAN: DE50 6619 0000 0055 0113 03 UstID-Nr.: DE 143 604 909 Steuernr.: 3441735652

Seite 49 von 74

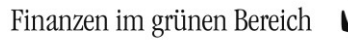

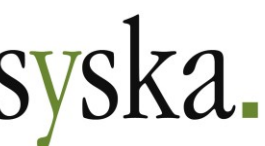

• weitgehende Unabhängigkeit vom nächsten abzuschließenden Geschäftsjahr

Die vorhandenen Stamm- und Bewegungsdaten der Mandanten mit ANBU werden im Zuge des Updates von syska ProFI 2019 (oder älter) auf syska ProFI 2020 in die neue Datenstruktur überführt. Neue Daten aus der weiteren Arbeit mit der ANBU werden in der neuen Datenstruktur verwaltet. Die vor dem Update vorhandenen Daten bleiben in der bisherigen Datenstruktur ebenfalls erhalten, so dass sie bei Bedarf für Analysezwecke herangezogen werden können. Dies ist z.B. zur Abstimmung [der Konvertierung](#page-49-0) (s. [unten\)](#page-49-0) relevant.

### Konvertierung der bisherigen Daten

Im Rahmen des Datenbank-Updates beim Wechsel zu syska ProFI 2020 werden die **Stammdaten** der ANBU (z.B. AfA-Methoden, Standorte, Inventargruppen, Preisindizes) für alle Mandanten in die neue Datenstruktur übertragen.

Beim ersten Start der ANBU nach dem Update werden die **Bewegungsdaten** des gewählten Mandanten – also die Anlagenstammsätze und alle dazugehörenden Daten wie AfA-Pläne, Buchungen, etc. – konvertiert. Je nach Umfang des Datenbestands kann dieser Schritt einige Minuten dauern. Dabei gelten folgende Regeln:

- **Jeder Stammsatz** wird nach dem Prinzip "**ganz oder gar nicht**" zusammen mit den ihm untergeordneten Daten und seiner gesamten Historie bearbeitet. Ausnahme: bei Ex-EWS-Mandanten wird die Historie nur für die mit EUR als Hauswährung geführten Geschäftsjahre berücksichtigt.
- Die **erfolgreiche** Konvertierung eines Stammsatzes wird in den Daten gekennzeichnet.
- Falls **Probleme** bei der Konvertierung einzelner Stammsätze auftreten sollten, werden diese unter Angabe der Inventarnummer in einem Fehlerprotokoll vermerkt und mit dem nächsten Stammsatz fortgefahren. Das Fehlerprotokoll können Sie im Anschluss an die Konvertierung direkt einsehen. Kontaktieren Sie in diesem Fall Ihren Betreuer oder den [syska-ProFI-Support,](mailto:profisupport@syska.de) um die weitere Vorgehensweise zu besprechen.
- Beim **nächsten Start der ANBU** wird versucht, die Konvertierung zu vervollständigen.
- Eine **Unterbrechung** der Konvertierung durch den Anwender ist bei Bedarf möglich.
- Solange die Konvertierung **unvollständig** ist, stehen das Anlagengitter sowie die Funktionen zur Verarbeitung von AfA-Läufen nicht zur Verfügung. Die Arbeit mit bereits konvertierten Stammsätzen ist jedoch möglich (z.B. zur Buchung von Teilzugängen o.ä.).

Im Anschluss an die eigentliche Datenkonvertierung werden die AfA-Pläne und AfA-Monatswerte neu ermittelt. Hierfür ist ein Gültigkeits-Datum anzugeben, ab dem Änderungen wirksam werden. Standardmäßig wird hier das aktuelle Tagesdatum vorgeschlagen. Ermittelt dieser Lauf Abweichungen zu den vorhandenen AfA-Monatswerten, so wird wie folgt vorgegangen:

- Für das **Geschäftsjahr des Gültigkeitsdatums** bleiben die Monate vor dem Gültigkeitsdatum unverändert und alle Änderungen für diese vorangegangenen Monate werden summiert dem Monat des Gültigkeitsdatums zugeordnet.
- Für **nachfolgende Geschäftsjahre** werden die Änderungen so wie ermittelt übernommen.
- Für **offene Geschäftsjahre vor dem Gültigkeitsdatum** werden alle Änderungen der 13. Periode zugeordnet, so dass unterjährige Auswertungen unverändert bleiben.
- Für bereits **abgeschlossene Geschäftsjahre** werden keine Änderungen ermittelt.

### <span id="page-49-0"></span>Abstimmung der konvertierten Daten

Zur einfachen Überprüfung der Konvertierung kann die ANBU der syska-ProFI-Version 2019 SR3 verwendet werden. Starten Sie die ANBU durch Doppelklick auf die Datei **Anbu.exe** aus dem entspre-chend der Anleitung im Abschnitt [Wichtiger Hinweis für Anwender mit ANBU](#page-4-0) (s. [Seite 1\)](#page-0-0) erstellten Programmverzeichnis für Version 2019 SR3.

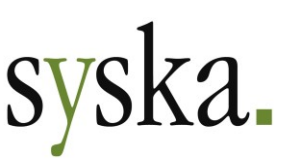

Stellen Sie wie gewohnt die Datenbank-Verbindung her und wählen einen Mandanten. Hier stehen die Auswertungen sowie lesender Zugriff auf die Anlagenstammsätze und Stammdaten zur Verfügung; eine Bearbeitung der Daten durch buchende Vorgänge o.ä. ist jedoch nicht zulässig. Die ANBU des Programmstandes syska ProFI 2019 SR3 verwendet die unverändert erhaltenen bisherigen ANBU-Daten aus der Zeit vor dem Update auf syska ProFI 2020.

Zur Abstimmung der alten Daten mit den konvertierten Daten empfehlen wir einen Vergleich des Anlagengitters für das zuletzt abgeschlossene Geschäftsjahr sowie das nächste abzuschließende bzw. das aktuelle Geschäftsjahr. Falls wider Erwarten Differenzen auftreten sollten, wenden Sie sich bitte an Ihren Betreuer oder den [syska-ProFI-Support,](mailto:profisupport@syska.de) um die weitere Vorgehensweise zu besprechen.

Bei Bedarf können weitere Listen verglichen werden.

Wir empfehlen, die Abstimmung der Konvertierung für alle Mandanten mit ANBU durchzuführen.

**Hinweis:** Bei gleichzeitiger Verwendung desselben Mandanten in syska ProFI 2019 und 2020 benötigen Sie unterschiedliche Benutzer, denn nach wie vor darf derselbe Benutzer denselben Mandanten in der ANBU nicht gleichzeitig mehrfach verwenden.

### GDPdU-Export mit Daten der Anlagenbuchhaltung

Die Export-Vorlagen für die GDPdU-Schnittstelle sind frei konfigurierbar und können somit ggf. auch Tabellen mit Daten der Anlagenbuchhaltung beinhalten. Daher sollten die verwendeten Export-Vorlagen auf Berücksichtigung der ANBU-Daten geprüft und bei Bedarf auf die neue Datenführung der ANBU angepasst werden.

Die Daten der Anlagenbuchhaltung werden wie folgt geführt:

- Tabellenname beginnt mit **ANBU\_**: enthält die Daten, die vor dem Update auf syska ProFI 2020 erfasst wurden.
- Tabellenname beginnt mit **AN19\_**: enthält die konvertierten Daten sowie die Daten, die nach dem Update auf syska ProFI 2020 erfasst wurden.

# **Automatische Verarbeitung des ANBU-Übernahmestapels**

Bisher wurden alle außerhalb der ANBU gebuchten Vorgänge, die Anlagen- oder Anlage-im-Bau-Konten betreffen (z.B. Neu- und Teilzugänge, Gutschriften, Zahlungen mit Skontoabzug, Teil- und Vollverkäufe, Jahres-AfA-Läufe), in der ANBU in einem Übernahme-Stapel gesammelt und ihre Verarbeitung wurde manuell bzw. mit dem nächsten Start der ANBU ausgelöst.

Ab sofort werden die in der FIBU gebuchten Vorgänge, für deren Verarbeitung die notwendigen Informationen vorliegen, sofort im Hintergrund vollständig verarbeitet. Lediglich folgende Vorgänge verbleiben weiterhin im Übernahme-Stapel bis zum nächsten Start der ANBU bzw. bis zum manuellen Anstoßen der Übernahme:

- Neuzugänge: Hier ist ein neuer Stammsatz mit weiterführenden Informationen anzulegen, die aus der Buchung nicht hervorgehen.
- Skontoabzüge für Zahlungen, die in OPOS gebucht wurden.

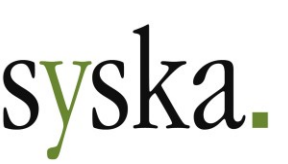

# <span id="page-51-0"></span>**Änderung von Stammsatz-Eigenschaften mit Gültigkeitsbeginn**

Bisher wurden Änderungen in einem Anlagenstammsatz (z.B. Kostenstelle, Standort) nicht historisiert, d.h. die neuen Eigenschaften wurden auch für Betrachtungen vergangener Zeiträume herangezogen, und für die Verarbeitung der kalkulatorischen Kosten war es wichtig, eine Änderung von Kostenstelle bzw. Schablone zum richtigen Zeitpunkt vorzunehmen.

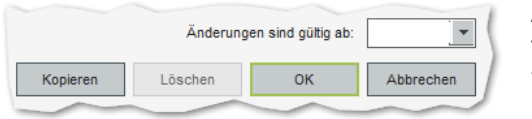

Ab sofort ist bei Änderung eines Anlagenstammsatzes das Datum anzugeben, ab dem die Änderung gültig sein soll. Hierzu verwenden Sie das Feld "**Änderungen sind gültig ab**" oberhalb der Schaltflächen im Dialog "Anlagenstammsatz bearbei-

ten". Dieses Feld ist erst sichtbar, wenn Änderungen vorgenommen wurden. Für die Eingabe des Datums stehen die gleichen Möglichkeiten zur Verfügung wie in anderen Datumsfeldern in syska ProFI, also z.B. "h" für "heute", "1506" für "15. Juni des aktuellen Jahres". Auch ein zukünftiges Datum ist möglich.

Es können mehrere Eigenschaften auf einmal geändert werden. Das angegebene Gültigkeitsbeginndatum bezieht sich in diesem Fall auf alle Änderungen, die gleichzeitig mit **OK** gespeichert werden.

Der Wert einer Eigenschaft ist immer gültig für den Zeitraum von Gültigkeitsbeginn dieses Wertes bis zum Gültigkeitsbeginn der nächsten Änderung dieser Eigenschaft. Wird dieselbe Eigenschaft mehrfach mit demselben Gültigkeitsbeginn geändert, so ist allein die letzte Änderung relevant. Die Gültigkeits-zeiträume der Stammdatenänderungen wirken sich hauptsächlich beim [Aufruf von Auswertungen](#page-53-0) (s. [Seite 54\)](#page-53-0) aus.

Alle Änderungen werden in der Auswertung [Änderungsbeleg](#page-55-0) ausgewiesen. Im Anlagenstammsatz sind die zuletzt erfassten Eigenschaften zu sehen.

Für folgende Stammsatz-Eigenschaften gelten **abweichende Gültigkeitszeiträume**:

• **Inventarnummer, Bezeichnung**: Es wird davon ausgegangen, dass dies keine Umwidmung darstellt, sondern eine Fehlerkorrektur. Daher sind solche Änderungen immer rückwirkend ab Anschaffungsdatum gültig.

• **Angaben zu Normal- bzw. Sonderabschreibung**:

Änderungen von AfA-Plan-relevanten Feldern (also z.B. Nutzungsdauer, AfA-Methode oder AfA-Prozentsatz) sind immer gültig für den gesamten noch nicht abgeschlossenen Nutzungszeitraum der Anlage, also ab Beginn des nächsten abzuschließenden Geschäftsjahres – bzw. ab AfA-Beginndatum, falls das Anschaffungsjahr noch offen ist.

Die AfA-Pläne und deren Verteilung auf die AfA-Monatswerte werden automatisch neu berechnet.

**Hinweis:** Bei Mandanten mit aktiver Einstellung "Normal- und Sonder-AfA monatlich buchen" sollten nach einer Änderung von Angaben zur Normal- oder Sonderabschreibung die schon verarbeiteten Monats-AfA-Läufe für den relevanten Zeitraum wiederholt werden, mindestens für den letzten schon abgerechneten Monat jedes betroffenen Geschäftsjahres. Dabei werden auch die Werte für vorangegangene geänderte Monate, deren AfA-Lauf nicht wiederholt wurde, berücksichtigt.

Zum Beispiel: offen sind die Jahre 2019 und 2020 (Geschäftsjahr entspricht Kalenderjahr), Monats-AfA wurde bereits durchgeführt bis Mai 2020. Die Änderung der Nutzungsdauer einer Anlage wirkt sich auf die AfA-Pläne und AfA-Monatswerte ab 2019 aus:

- o Die Wiederholung des Monats-AfA-Laufs für Dezember 2019 ordnet die Monats-AfA-Änderungen für den Zeitraum "Januar – Dezember 2019" summiert der Periode "2019 Dezember" zu.
- o Die Wiederholung des Monats-AfA-Laufs für Mai 2020 ordnet die Monats-AfA-Änderungen für den Zeitraum "Januar – Mai 2020" summiert der Periode "2020 Mai" zu.

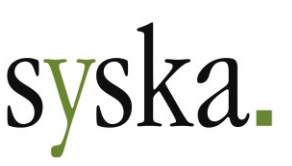

o Wird der Monats-AfA-Lauf für Mai 2020 nicht wiederholt, fließen die Monats-AfA-Änderungen für den Zeitraum "Januar – Mai 2020" mit in die Monats-AfA-Buchung der Periode "2020 Juni".

### <span id="page-52-0"></span>**Anlagenstammsatz auf aktueller Basis**

Bisher bezogen sich die Angaben im Dialog "Anlagenstammsatz bearbeiten" immer auf das nächste abzuschließende Geschäftsjahr. Weder Buchungen in ein Folgejahr noch Monats-AfA-Buchungen wurden dabei berücksichtigt, so dass im Rahmen eines ANBU-Jahreswechsels die Stammsätze automatisch aktualisiert wurden.

Ab sofort beziehen die Angaben in diesem Dialog sämtliche Buchungsvorgänge des Stammsatzes mit ein und stellen somit den aktuellen Status des Stammsatzes dar. Berücksichtigt werden dabei auch Monats-AfA-Buchungen.

Verlässt ein Anlagenstammsatz den Anlagenbestand durch Verkauf oder Verschrottung, so ergibt sich dadurch ein Betrag von 0 für AHK, Buchwert, etc. Das gleiche gilt bei Umbuchungen für den umzubuchenden Stammsatz, da dessen Werte auf das Zielkonto der Umbuchung übertragen werden.

**Hinweis:** bei Mandanten mit aktivierter Einstellung "Normal- und Sonder-AfA monatlich buchen" kann es bei Stammsätzen, die durch einen Buchungsvorgang deaktiviert wurden, je nach Buchungsreihenfolge für den Abgang und die Monats-AfA zwischenzeitlich zur Anzeige eines negativen Buchwerts im Dialog "Anlagenstammsatz bearbeiten" kommen. Dies ist dann der Fall, wenn noch nicht für den gesamten Zeitraum bis zur Abgangsperiode die Monats-AfA-Läufe durchgeführt sind. Mit der späteren Verarbeitung der noch fehlenden Monats-AfA-Läufe erreicht der Stammsatz wieder einen Buchwert von 0.

### **Inventarnummer änderbar**

Bisher war es nicht möglich, die Inventarnummer eines Anlagenstammsatzes nachträglich zu ändern. Diese Beschränkung wurde aufgehoben, so dass eine Änderung der Inventarnummer nun jederzeit vorgenommen werden kann, sofern folgende Voraussetzungen erfüllt sind:

- 1) Für den Mandanten ist die manuelle Inventarnummernvergabe konfiguriert, d.h. die Einstellung "automatische Inventar-Nr." wird nicht verwendet (s. zentraler Einstellungs-Dialog, dort unter "ANBU > Allgemein").
- 2) Der Anlagenstammsatz hat den Status "aktiv", "Anlage im Bau" oder "geplant".

Eine Änderung der Inventarnummer gilt zeitlich unbegrenzt und kann daher nicht einem Gültigkeitsbeginndatum zugeordnet werden. Die Inventarnummer eines Stammsatzes kann bei Bedarf auch mehrfach geändert werden. Dabei muss die Inventarnummer auch nicht mehr zwingend eindeutig sein. Wird eine Inventarnummer vergeben, die bereits einem anderen Stammsatz zugeordnet ist, so erscheint eine Nachfrage, ob dies beibehalten werden soll.

Die Änderung der Inventarnummer wird in der Auswertung "Änderungsbeleg" ausgewiesen.

### **Bewegungsarten erweitert und neu strukturiert**

Zur besseren Nachvollziehbarkeit wurde der Ausweis verschiedener Buchungsvorgänge erweitert. Hierfür wurden neue Bewegungsarten eingeführt, z.B. für folgende Zwecke:

**syska Gesellschaft für betriebliche Datenverarbeitung mbH** Bankverbindung: Am Sandfeld 15 76149 Karlsruhe Telefon (0721) 985 93-0 Telefax (0721) 985 93-60 E-Mail[: info@syska.de](mailto:info@syska.de) Internet[: www.syska.de](http://www.syska.de/) Geschäftsführer: Pavel Benes, Markus Schäfer Amtsgericht Mannheim HRB 106069

Bankverbindung:<br>Volksbank pur eG (BIC: GENODE61KA1) IBAN: DE50 6619 0000 0055 0113 03 UstID-Nr.: DE 143 604 909 Steuernr.: 3441735652

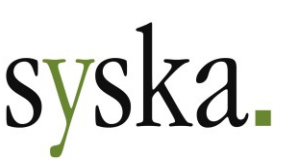

- zur Unterscheidung der Umbuchung eines aktiven Stammsatzes von der Umbuchung einer Anlage-im-Bau nach deren Fertigstellung
- zum getrennten Ausweis von AfA-auf-Abgang für Vorjahre und das Abgangsjahr
- zur Unterscheidung von historischer AHK und historischer kumulierter AfA bei der Übernahme von Altbestand.

Gleichzeitig wurde die Benennung der Bewegungsarten einheitlich strukturiert, sowohl für die Auswahl einer Bewegungsart beim Erfassen von Buchungen als auch für die Darstellung in der ANBU-Buchungsliste. Zum Vergleich einige Beispiele:

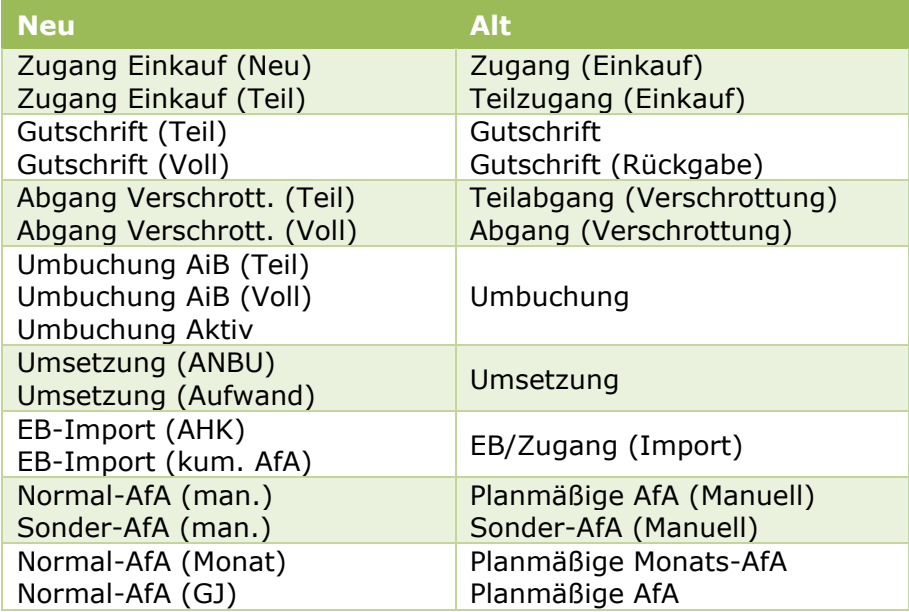

### **Auswertungen erweitert und auf MRT-Basis umgestellt**

Alle ANBU-Auswertungen wurden von \*.RS-Dateien (syska Report-Server) auf \*.MRT-Dateien (Stimulsoft) umgestellt. Die ANBU-Auswertungen haben damit die gleiche technische Grundlage wie z.B. Kontenblatt, Bilanz, GuV und Summen- und Saldenliste in der FIBU. Dabei ersetzen in den meisten Fällen die aktuellen Reportvorlagen als \*.MRT-Dateien die bisherigen gleichnamigen \*.RS-Dateien.

Zur Arbeit mit und Bearbeitung von MRT-basierten Auswertungen beachten Sie bitte die Beschreibung in der Datei …\<syska ProFI Installationsverzeichnis>\Doku\Handbuch Reports.pdf .

Änderungen an einzelnen Auswertungen sind im Folgenden beschrieben.

### <span id="page-53-0"></span>Allgemein

Durch die Einführung des [Gültigkeitsbeginns für die Änderung von Stammsatz-Eigenschaften](#page-51-0) (s. [Seite](#page-51-0)  [52\)](#page-51-0) können viele Auswertungen nun wahlweise bezogen auf die aktuell in den Stammsätzen hinterlegten Angaben oder die zum Auswertungszeitraum gültigen Angaben aufgerufen werden.

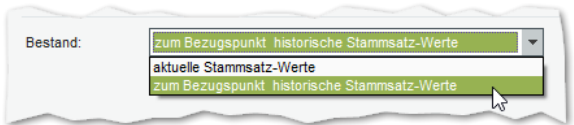

Ist beim Aufruf einer Auswertung die Option "**Bestand: zum Bezugspunkt historische Stammsatz-Werte**" gewählt, werden für diese Auswertung die Werte der einzelnen Stammsatz-Eigenschaften herangezogen, die zum Ende des Auswertungszeitraums gültig waren bzw.

sind. Da die Auswertungen sich immer auf ganze Monate oder Geschäftsjahre beziehen, wird der

**syska Gesellschaft für betriebliche Datenverarbeitung mbH** Bankverbindung: Am Sandfeld 15 Telefon (0721) 985 93-0 76149 Karlsruhe Telefax (0721) 985 93-60 E-Mail[: info@syska.de](mailto:info@syska.de) Internet[: www.syska.de](http://www.syska.de/) Geschäftsführer: Pavel Benes, Markus Schäfer Amtsgericht Mannheim HRB 106069

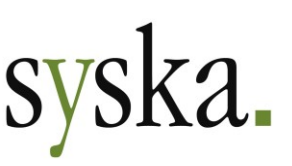

jeweils zum letzten Tag des Monats bzw. Jahres gültige Wert herangezogen. Der Gültigkeitszeitraum wird sowohl bei der Einschränkung der Auswertung auf bestimmte Werte (z.B. Stichtags-Inventarliste nur für einen bestimmten Standort) als auch für die Darstellung auf der eigentlichen Auswertung berücksichtigt.

#### **Änderung Kostenstelle Gültig ab Gültigkeitszeitraum Auswertungszeitraum initialer The** *Mercialer* 123 Anlage des **Wert** Anschaffung – 14.04.2020 | bis März 2020 **1** 200 15.04.2020 --- **2** 308 15.04.2020 15.04.2020 – 30.06.2020 April bis Juni 2020 **3** 417 01.07.2020 01.07.2020 – 21.09.2020 Juli bis August 2020 **4** 410 22.09.2020 ab 22.09.2020 ab September 2020

#### Hierzu ein Beispiel für die Eigenschaft "Kostenstelle":

Ist beim Aufruf einer Auswertung die Option "**Bestand: aktuelle Stammsatz-Werte**" gewählt, so werden für diese Auswertung die Werte der einzelnen Stammsatz-Eigenschaften herangezogen, die zum Aufruf-Zeitpunkt im Anlagenstammsatz zu finden sind. Dies entspricht der bisherigen Handhabung.

Bei manchen Auswertungen kann die Option nicht geändert werden. So sind z.B. die Inventarliste und die AfA-Vorschauliste immer auf die aktuellen Stammsatz-Werte bezogen.

### Anlagengitter

Für das Anlagengitter wurden die Report-Vorlagen umgestellt, so dass die Standard-Vorlage an gitt.mrt nun zur 1-zeiligen Darstellung führt, ggf. ergänzt um die Entwicklung der Abschreibungen in einer 2. Zeile pro Stammsatz:

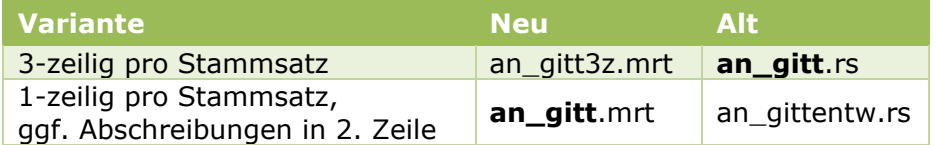

Die **Verdichtungsstufe** ist unabhängig von der gewählten Report-Vorlage mit Hilfe einer Auswahlliste einstellbar:

- mit Anlagen: Jeder auszuweisende Stammsatz wird dargestellt. Für Konten und Bilanzpositionen werden Überschriften- und Summenzeilen gebildet. Dies ist die Variante mit der größten Detailtiefe.
- nur Bilanzpositionen: Lediglich Überschriften- und Summenzeilen für Bilanzpositionen werden dargestellt. Diese Variante passt zu einer Bilanzauswertung, die mit der höchstmöglichen Darstellungstiefe, aber ohne Konten aufgerufen wurde.
- nur Konten:

Lediglich Überschriften- und Summenzeilen für Konten und Bilanzpositionen werden dargestellt. Diese Variante passt zu einer Bilanzauswertung, die mit der höchstmöglichen Darstellungstiefe, sowie mit Konten aufgerufen wurde.

In der Report-Überschrift wird angezeigt, **ab welchem Datum** die ausgewiesene AfA aus **Planwerten** berücksichtigt ist. Dies ist vor allem dann relevant, wenn die Einstellung "Normal- und Sonder-AfA monatlich buchen" aktiviert ist und nur für einen Teil des Auswertungszeitraums die Monats-AfA-Läufe schon durchgeführt wurden:

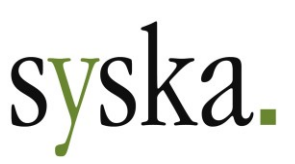

- Bis zur letzten Periode, für die bereits ein Monats-AfA-Lauf durchgeführt wurde, wird die Normal- und Sonder-AfA auf Basis der AfA-Buchungen (Monats- und ggf. Jahres-AfA) ausgewiesen.
- Für den Zeitraum danach bis zum Ende des Auswertungszeitraums wird die AfA auf Basis der geplanten AfA-Monatswerte ausgewiesen.

# <span id="page-55-0"></span>Änderungsbeleg

Bisher wurden im Änderungsbeleg nur ausgewählte Änderungen von Stammdaten dargestellt. Ab sofort weist diese Auswertung die Änderungen sämtlicher Stammdateneigenschaften aus, mit Ausnahme von Betragsfeldern. Um für die große Zahl von Stammdaten-Feldern eine übersichtliche Darstellung zu erreichen, wurde das Tabellenlayout der Auswertung neu erstellt.

### Inventarliste

Durch die im Abschnitt [Anlagenstammsatz auf aktueller Basis](#page-52-0) (s. [Seite 53\)](#page-52-0) beschriebene Änderung der Datenführung weist die aktuelle Inventarliste ab sofort die Werte für AHK, Buchwert und sonstige Beträge entsprechend der bis zum Aufruf der Auswertung vorhandenen Buchungen aus.

Diese Angaben sind für die einzelnen Inventargüter vergleichbar mit den Angaben im Dialog "Anlagenstammsatz bearbeiten" sowie mit den jeweiligen Buchungslisten. Sie sind nicht vergleichbar mit den Angaben im Anlagengitter, da dieses auch Planwerte für Normal- und Sonder-AfA enthalten kann.

### AfA-Monatswerte

Bisher hat diese Auswertung lediglich geplante AfA-Monatswerte ausgewiesen. Durch die erweiterte Datenführung können ab sofort für diese Auswertung mehrere Varianten angeboten werden:

- geplante AfA: entspricht der bisherigen Liste
- **gebuchte AfA**: wertet die Daten zu bereits durchgeführten Monats-AfA-Läufen aus
- **zu buchende AfA**: wertet den Unterschied zwischen geplanter und gebuchter Monats-AfA aus.

Mit der Option "**mit Details**" werden die Angaben pro Inventargut nach Satzarten aufgeteilt, so dass erkennbar ist, wie sich die Werte im Einzelnen zusammensetzen. Blenden Sie dazu in der Bildschirmansicht mit Hilfe der Reportkonfiguration auch die Anzeigespalte "Satzart Bezeichnung" ein.

Zusätzlich wurden Zwischensummen für die Daten zur Abschreibung von Anlagegütern und zur Auflösung von Sonderposten (SOPO) implementiert. Die SOPO-Auflösung wird mit umgekehrtem Betragsvorzeichen dargestellt.

### Abschreibungsliste

In dieser Auswertung wurde die Spaltenstruktur angepasst:

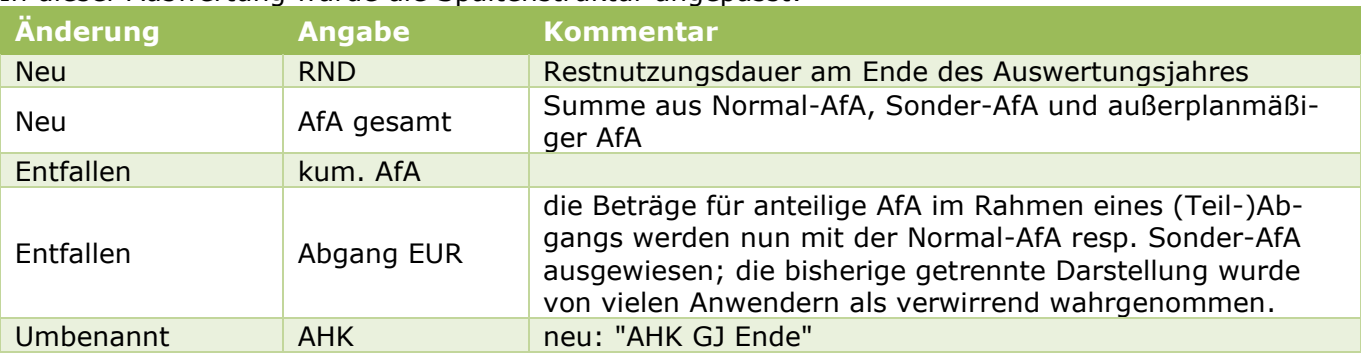

**syska Gesellschaft für betriebliche Datenverarbeitung mbH** Bankverbindung: Am Sandfeld 15 76149 Karlsruhe Telefon (0721) 985 93-0 Telefax (0721) 985 93-60 E-Mail[: info@syska.de](mailto:info@syska.de) Internet[: www.syska.de](http://www.syska.de/) Geschäftsführer: Pavel Benes, Markus Schäfer Amtsgericht Mannheim HRB 106069

Volksbank pur eG (BIC: GENODE61KA1) IBAN: DE50 6619 0000 0055 0113 03 UstID-Nr.: DE 143 604 909 Steuernr.: 3441735652

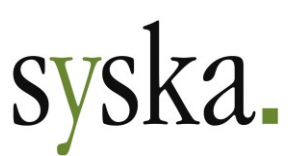

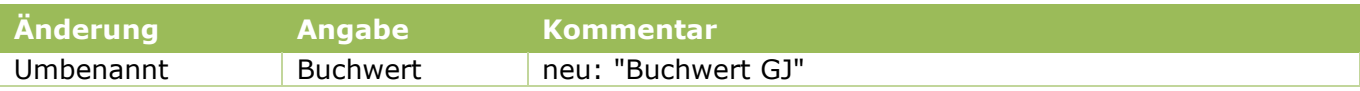

Mit der Aufruf-Option "**mit gesamter AfA**" wurden bisher die Angaben für Sonder-AfA und kalkulatorische AfA eingeblendet. Die Angaben zur Sonder-AfA sind nun auch ohne diese Option in der Standard-Ansicht enthalten, so dass durch Option lediglich die Darstellung der kalkulatorische AfA gesteuert wird.

### Anlagenstammblatt

Diese Auswertung wurde um Bereichsüberschriften für die einzelnen Datenarten ergänzt sowie um eine Summe am Ende des Bereichs "Buchungsbelege".

### Anlagenkartei

Dies Auswertung wird nicht mehr angeboten.

### Aktuelle Bilanz / Aktuelle GuV

Bei Mandanten mit monatlicher Verbuchung der Normal- und Sonder-AfA wird in den Auswertungen "Aktuelle Bilanz" und "Aktuelle GuV" wie bisher die tatsächlich gebuchte Monats-AfA anstelle der geplanten Monats-AfA berücksichtigt und die Aufrufoption "mit AfA/SOPO-Auflösung" ist unzugänglich.

Falls es im Auswertungszeitraum dieser Reports noch Perioden gibt, für die bisher kein Monats-AfA-Lauf durchgeführt wurde, weist die Report-Überschrift nun aus, bis wann Monats-AfA gebucht wurde und in der Auswertung berücksichtigt ist. So ist auf einen Blick erkennbar, ob die Auswertung zur Abstimmung mit dem Anlagengitter für denselben Zeitraum verwendet werden kann.

### **Sammelzugang mit automatischer Aufteilung**

Bisher konnte ein Neuzugang für das Anlagevermögen nur manuell auf mehrere Anlagegüter aufgeteilt werden und beim Verarbeiten der Aufteilung war jeder daraus resultierende neue Stammsatz zu bestätigen. Dieses Vorgehen ist bei Sammelzugängen in großer Stückzahl recht zeitaufwändig.

Anwender mit einer syska-ProFI-Lizenz vom Typ "Premium" können ab sofort solche Sammelzugänge automatisch aufteilen. Dafür wurde der Aufteilungs-Dialog ergänzt um eine 3. Variante, mit der eine Auswahl beliebig vieler Stammsätze im Status "geplant" vorgenommen werden kann.

Für eine Sammelaufteilung gehen Sie wie folgt vor:

- 2) In der ANBU importieren Sie unter "Bearbeiten > Import/Export > Import" die gewünschten Stammsätze mit allen Angaben (z.B. Inventarnummer, Standort, Kostenstelle, Bezeichnung, AfA-Einstellungen, …) und dem Status **Geplant**. Die Datensatz-Beschreibung für den Import der Plan-Anlagen entspricht der für Anlagen-Altbestand, s. Datei an\_stamm.pdf (erreichbar über den Link "Dokumentation" auf der Startseite der
- Module). 3) In der FIBU buchen Sie den **Zugang** über den Gesamtbetrag (i.d.R. als Eingangsrechnung)
- 4) In der ANBU bei der Übernahme des Neuzugangs wählen Sie **Aufteilen** und im Dialog "Zugangsbuchung aufteilen" die Variante "Aufteilen auf geplante Stammsätze":

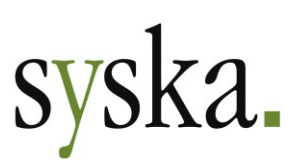

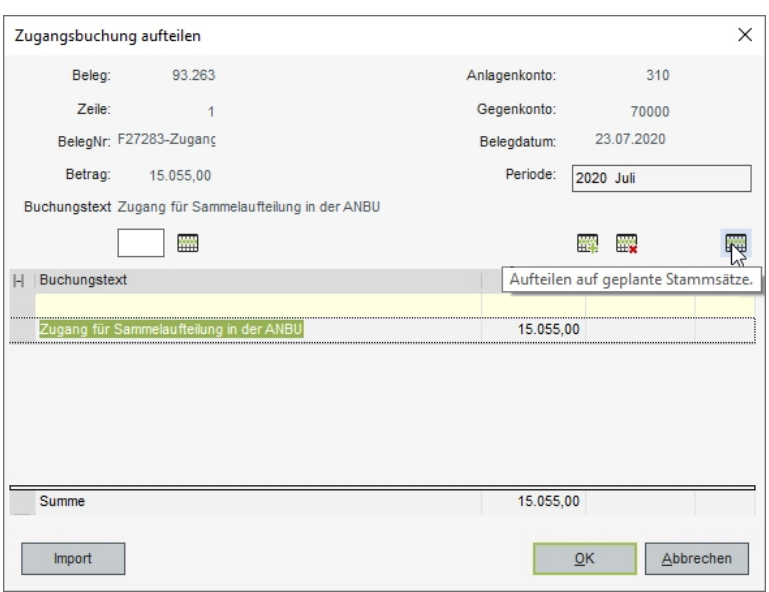

Der Dialog "Auswahl geplanter Anlagegüter zur Kontonummer …" wird geöffnet. Wählen Sie hier die betreffenden Stammsätze aus:

- a) Um einen **zusammenhängenden Bereich** zu wählen, ziehen Sie die Maus mit gedrückter Maustaste über die gewünschten Tabelleneinträge. Alternativ klicken Sie den ersten Eintrag aus dem gewünschten Bereich an und dann mit gedrückter UMSCHALT-Taste den letzten Eintrag.
- b) Um einen **nicht zusammenhängenden Bereich** zu wählen, klicken Sie die gewünschten Einträge bei gedrückter STRG-Taste an.
- c) Um **alle Einträge** der Tabelle zu wählen, verwenden Sie das Symbol *Alle selektieren*.
- d) Um die aktuelle **Auswahl zu verwerfen**, verwenden Sie das Symbol *Auswahl aufheben*.
- 5) Die gewählten Stammsätze werden in den Aufteilen-Dialog übernommen. Bei Bedarf kann hier vor der Verarbeitung noch eine **Nachbearbeitung** der gewählten Stammsätze erfolgen:
	- a) Um den Zugangsbetrag für einzelne Plan-Stammsätze anzupassen, überschreiben Sie den Betrag direkt in der Tabelle.
	- b) Um einzelne Zeilen zu löschen, markieren Sie hierzu die entsprechende Zeile durch Anklicken des Zeilenkopfs und klicken Sie dann auf das Symbol *Zeile entfernen*.
	- c) Um die bisherige Auswahl komplett zu ersetzen, treffen Sie eine neue Auswahl mit Hilfe des Symbols *Aufteilen auf geplante Stammsätze*. Alternativ verlassen Sie den Aufteilen-Dialog mit **Abbrechen** und öffnen ihn erneut.
- 6) Mit **OK** wird die Zugangsbuchung auf die geplanten Stammsätze aufgeteilt und direkt verarbeitet. Eine Bestätigung der einzelnen Stammsätze ist nicht notwendig, sofern die Einstellung "Zugangsbuchungen auf geplante Anlagegüter automatisch übernehmen" aktiviert ist (s. zentraler Einstellungs-Dialog, dort unter "ANBU > Buchen").

Die OK-Schaltfläche ist ausgegraut, wenn die Summe der Beträge der aufgelisteten Plan-Stammsätze nicht mit dem Buchungsbetrag übereinstimmt.

Wenn bei der Verarbeitung der Sammelaufteilung Rückfragen zu bestimmten Angaben notwendig sind (z.B. ob das AfA-Beginndatum auch als kalkulatorisches Beginndatum verwendet werden soll), kann die jeweilige Antwort dazu optional auch auf die übrigen Stammsätze der Sammelaufteilung angewendet werden.

**Hinweis:** die Schritte 1) und 2) des Ablaufs sind austauschbar. Auch direkt im Aufteilen-Dialog kann der Import der Plan-Stammsätze mit der gleichnamigen Schaltfläche noch durchgeführt werden.

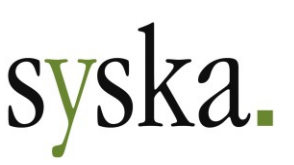

# <span id="page-58-0"></span>**Sammeländerung von Stammdaten**

Bisher waren Änderungen der Stammdaten von Anlagegütern nur einzeln im jeweiligen Stammsatz möglich. Dies gestaltet sich in manchen Situationen mühsam, z.B. wenn eine Kostenstelle ihre Nummer ändert und alle Stammsätze entsprechend angepasst werden müssen.

Anwender mit einer syska-ProFI-Lizenz vom Typ "Premium" können ab sofort solche Stammdatenanpassungen für mehrere Stammsätze auf einmal durchführen. Die Sammeländerung für Anlagen-Stammsätze orientiert sich in Dialogaufbau und Ablauf an der bekannten Sammeländerung von Personenkonten in der FIBU.

Wählen Sie hierzu den Eintrag "Sammel-Änderung" unter "Anlagenstamm > Verwalten". Der gleichnamige Dialog wird geöffnet:

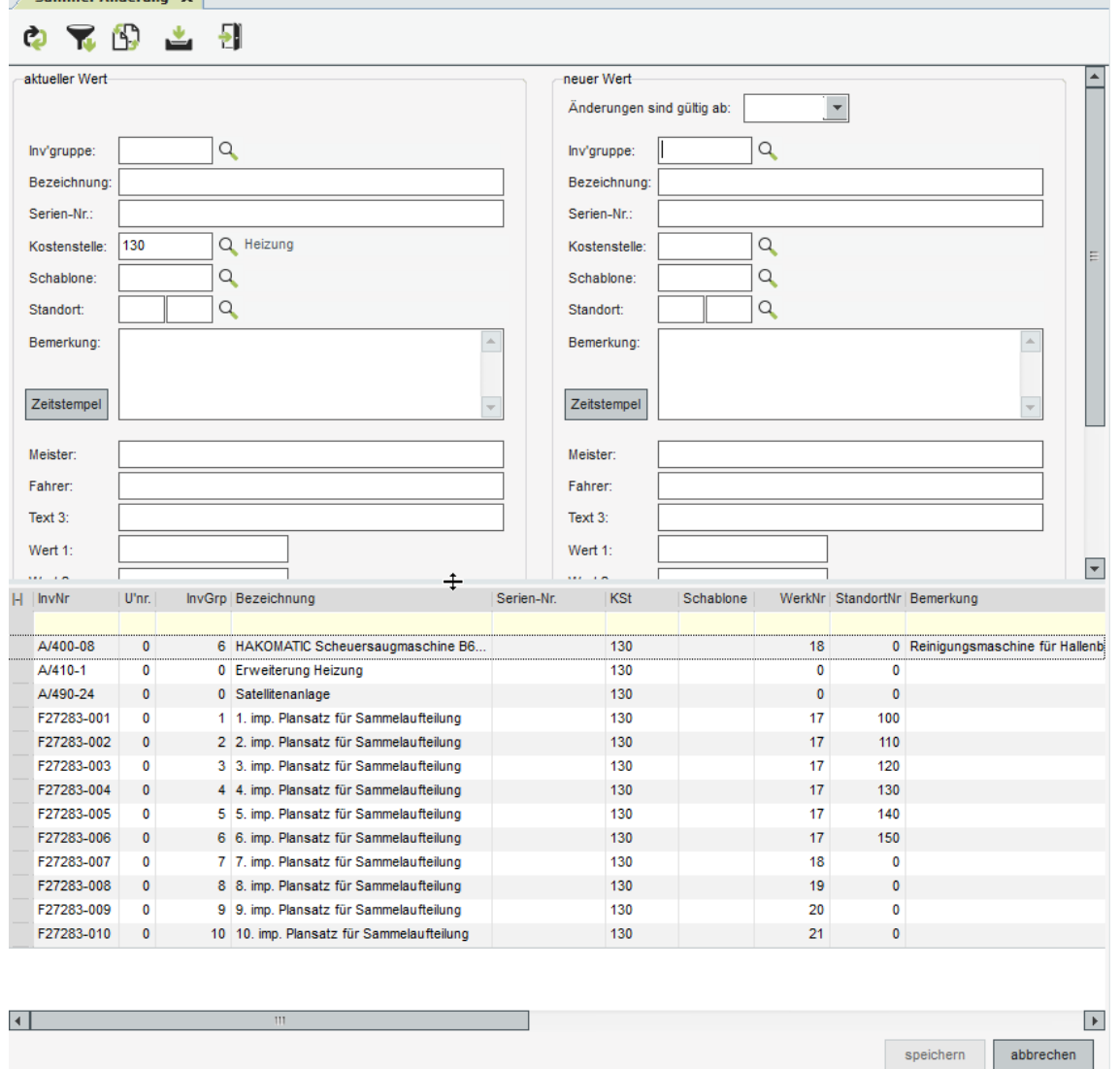

Treffen Sie im Bereich "aktueller Wert" eine Einschränkung und füllen Sie die Tabelle mit dem Symbol *Tabelle füllen (F5)*. Mit dem Symbol *Filter zurücksetzen* können Sie bei Bedarf die aktuellen Einschränkungen verwerfen, so dass der Bereich "aktueller Wert" und die Tabelle geleert werden.

**syska Gesellschaft für betriebliche Datenverarbeitung mbH** Bankverbindung: Am Sandfeld 15 Telefon (0721) 985 93-0 76149 Karlsruhe Telefax (0721) 985 93-60 E-Mail[: info@syska.de](mailto:info@syska.de) Internet[: www.syska.de](http://www.syska.de/) Geschäftsführer: Pavel Benes, Markus Schäfer Amtsgericht Mannheim HRB 106069

Bankverbindung:<br>Volksbank pur eG (BIC: GENODE61KA1) IBAN: DE50 6619 0000 0055 0113 03 UstID-Nr.: DE 143 604 909 Steuernr.: 3441735652

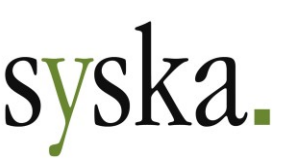

Im Bereich "neuer Wert" geben Sie die gewünschten neuen Eigenschaften an. Geben Sie zusätzlich im Feld *Änderungen sind gültig ab* das Datum für den Gültigkeitsbeginn der neuen Eigenschaften an.

Mit dem Symbol *Werte in Vorschautabelle ändern* werden die neuen Werte in die Tabelle im unteren Bereich eingetragen. In den Stammsätzen werden sie erst mit einem Klick auf die Schaltfläche **Speichern** geändert.

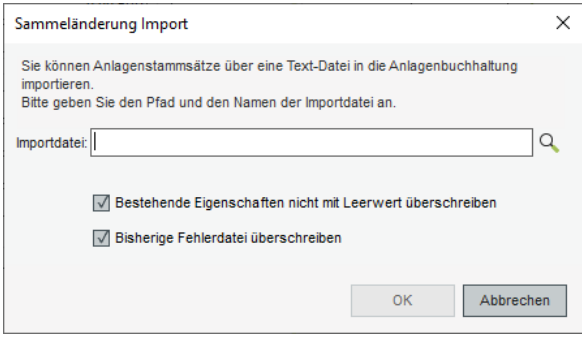

Alternativ zur Filterung und Vergabe neuer Werte direkt im Dialog können die dort genannten Eigenschaften auch per **Import** geändert werden. Mit einem Klick auf das

Symbol *Werte importieren* wird der Dialog "Sammeländerung Import" geöffnet. Hier können Sie die Importdatei angeben bzw. über das Symbol *Auswahl (F2)* wählen. In der Importdatei müssen die Anlagenstammsätze mit den gewünschten neuen Eigenschaften entsprechend der Beschreibung im Abschnitt Datensatzaufbau [für Importdatei zur Sammeländerung](#page-59-0) (s. [unten\)](#page-59-0) angege-

ben sein.

Die meisten Angaben sind optional, d.h. die Spalte darf im Import-Datensatz leer sein – aber die Spalte darf nicht fehlen. Mit der Option "Bestehende Eigenschaften nicht mit Leerwert überschreiben" können Sie steuern, ob eine bestehende Angabe in einem Stammsatz erhalten bleibt oder geleert wird, sofern diese Eigenschaft im Import-Datensatz leer ist.

Mit **OK** starten Sie den Import der Sammeländerungen in den Dialog. Dabei gelten folgende Regeln:

- Bei Eigenschaften, die sowohl in der Importdatei als auch im Dialog im Bereich "neuer Wert" angegeben sind, haben die Angaben in der Importdatei Vorrang.
- Die Angaben aus dem Bereich "neuer Wert" werden dann nur für die Stammsätze verwendet, bei denen die jeweilige Eigenschaft im Import-Datensatz nicht angegeben ist.

Die importierten Daten werden in der Tabelle des Dialogs Sammel-Änderung als Vorschau angezeigt. In den Stammsätzen werden sie erst mit einem Klick auf die Schaltfläche **Speichern** geändert.

### <span id="page-59-0"></span>Datensatzaufbau für Importdatei zur Sammeländerung

Die Importdatei muss als Textdatei vorliegen (Dateityp .txt, ANSI-Kodierung), mit Tabulator als Trennzeichen zwischen den einzelnen Spalten. Alle Spalten des Datensatzaufbaus müssen enthalten sein, dabei dürfen die optionalen Spalten leer sein.

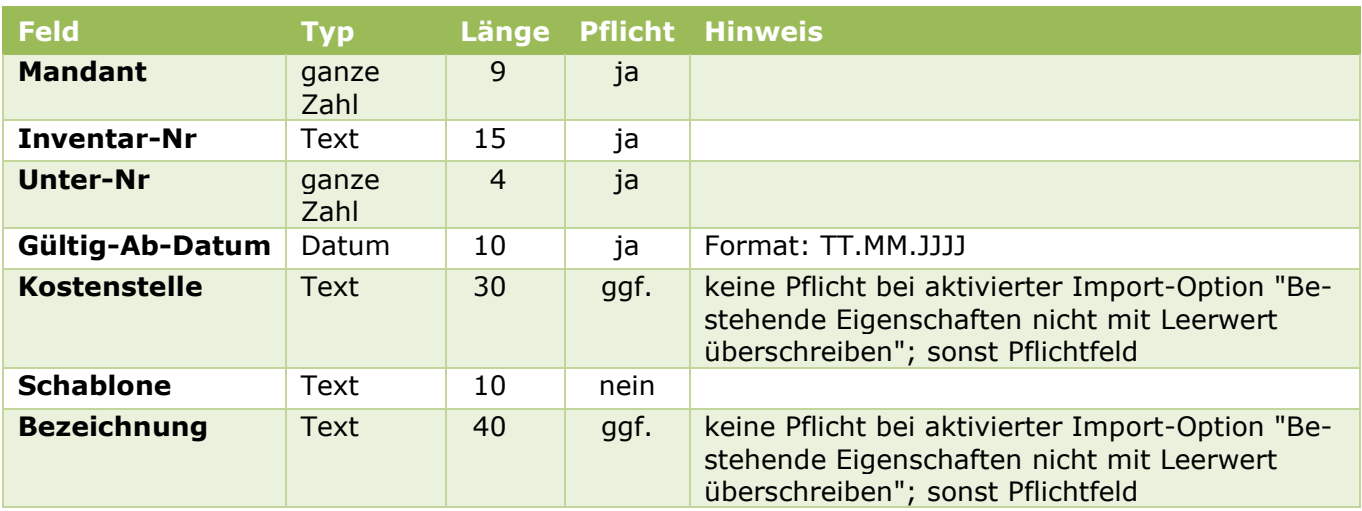

Volksbank pur eG (BIC: GENODE61KA1) IBAN: DE50 6619 0000 0055 0113 03 UstID-Nr.: DE 143 604 909 Steuernr.: 3441735652

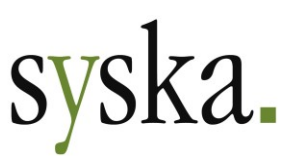

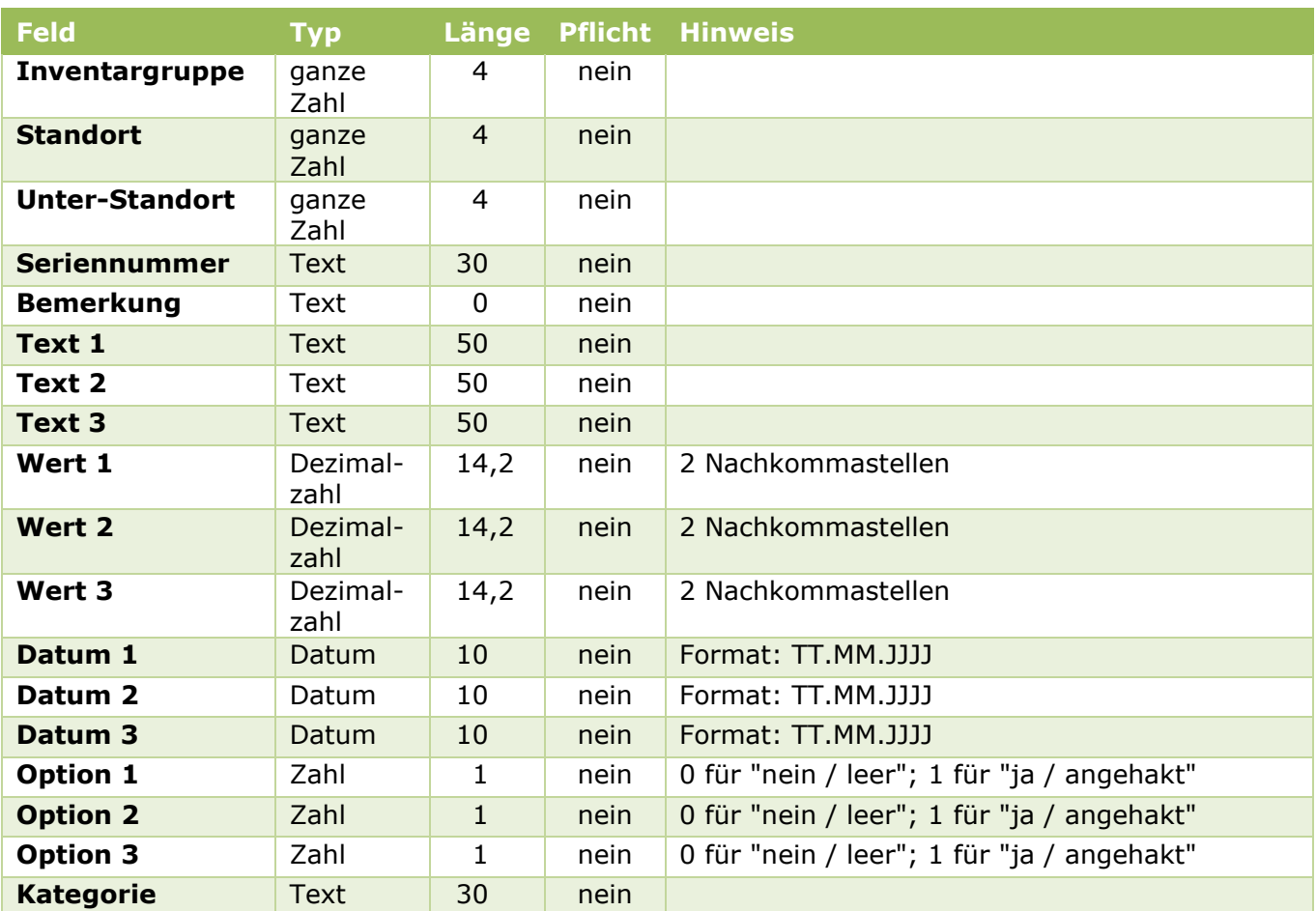

## <span id="page-60-0"></span>**Sammelabgang Verschrottung**

Bisher war die Buchung eines Abgangs aus Verschrottung nur einzeln für den jeweils gewählten Stammsatz möglich. Dies gestaltet sich in manchen Situationen mühsam, z.B. wenn sich im Rahmen einer Inventur herausstellt, dass viele Stammsätze in kurzer Zeit aus dem Anlagenbestand zu entfernen sind.

Anwender mit einer syska-ProFI-Lizenz vom Typ "Premium" können ab sofort in einer solchen Situation die neue Funktion **Sammel-Verschrottung** verwenden.

Öffnen Sie unter "Anlagenstamm > Buchen > Sammel-Verschrottung" den gleichnamigen Dialog. Geben Sie zunächst die Buchungsparameter an. Dabei sind folgende Angaben notwendig:

- **Periode**: nur bei periodenbestimmten Mandanten vorhanden; Pflichtangabe
- **Belegdatum**: Pflichtangabe
- **Belegnummer**: Pflichtangabe
- **Buchungstext**: Pflichtangabe
- **Kategorie**: je nach Konfiguration nicht vorhanden / optional / Pflichtangabe
- **Gegenkonto**: Pflichtangabe; hier stehen die gleichen Sachkonten zur Auswahl wie bei der Verschrottung eines einzelnen Stammsatzes über den Anlagen-Übersicht-Dialog.
- **Kostenart**: dieses Feld wird automatisch gefüllt, sofern das gewählte Gegenkonto ein Kostenkonto ist
- **Kostenstelle / Schablone**: optional Grundsätzlich gilt: die Angabe zur Behandlung der Kostenbuchung kann entweder im

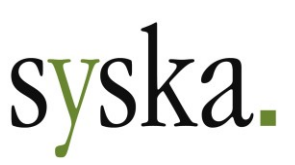

Kostenstellen- oder im Schablonen-Feld erfolgen. Ist eine Schablone angegeben, so wird diese verwendet und übersteuert eine in derselben Rangfolge-Ebene ebenfalls angegebene Kostenstelle.

- o bei Anlagenauswahl über **Suche** ist die Rangfolge: Buchungsparameter -> falls leer: Stammsatz. Das bedeutet:
	- Ist eine Kostenstelle bzw. Schablone bei den Buchungsparametern angegeben, wird diese für alle Abgänge i.R.d. Sammel-Verschrottung verwendet.
	- Ist dort keine Kostenstelle bzw. Schablone angegeben, wird die jeweilige Kostenstelle resp. Schablone aus den gewählten Stammsätzen verwendet.
- o bei Anlagenauswahl über **Import** ist die Rangfolge: Importdatensatz -> falls leer: Buchungsparameter -> falls ebenfalls leer: Stammsatz. Das bedeutet:
	- Ist in den Importdatensätzen eine Kostenstelle bzw. Schablone angegeben, wird diese verwendet.
	- Fehlt die Angabe in den Importdatensätzen, aber bei den Buchungsparametern ist eine Kostenstelle bzw. Schablone angegeben, wird diese für alle Abgänge i.R.d. Sammel-Verschrottung verwendet.
	- Sind weder in den Importdatensätzen noch bei den Buchungsparametern Angaben zu Kostenstelle bzw. Schablone zu finden, wird die jeweilige Kostenstelle resp. Schablone aus den gewählten Stammsätzen verwendet.

Anschließend wählen Sie über die Schaltfläche **Suchen** die gewünschten abzugehenden Stammsätze aus:

- a) Um einen **zusammenhängenden Bereich** zu wählen, ziehen Sie die Maus mit gedrückter Maustaste über die gewünschten Tabelleneinträge. Alternativ klicken Sie den ersten Eintrag aus dem gewünschten Bereich an und dann mit gedrückter UMSCHALT-Taste den letzten Eintrag.
- b) Um einen **nicht zusammenhängenden Bereich** zu wählen, klicken Sie die gewünschten Einträge bei gedrückter STRG-Taste an.
- c) Um **alle Einträge** der Tabelle zu wählen, verwenden Sie das Symbol *Alle selektieren*.
- d) Um die aktuelle **Auswahl zu verwerfen**, verwenden Sie das Symbol *Auswahl aufheben*.

Alternativ können Sie die Schaltfläche **Import** verwenden, um eine Textdatei mit Angaben zu den abzugehenden Anlagen einzulesen. Die Importdatei muss der Beschreibung im Abschnitt [Datensatz](#page-61-0)[aufbau für Importdatei zum Sammelabgang Verschrottung](#page-61-0) (s. [unten\)](#page-61-0) entsprechen. Bei Auswahl der Anlagen über eine Importdatei sind grundsätzlich alle Buchungsparameter von "Periode" bis "Gegenkonto" anzugeben. Sie werden später nur verwendet für Stammsätze, zu denen im Import-Datensatz die jeweilige Angabe fehlt.

Nach Auswahl der Anlagen starten Sie die Sammel-Verschrottung mit der Schaltfläche **OK**. Die gewählten Anlagen und ihre Verarbeitung im Rahmen der Sammelverschrottung werden in einer Protokolldatei aufgelistet, die zum Schluss des Ablaufs direkt eingesehen werden kann.

Um den gesamten Vorgang für alle gewählten Stammsätze abzubrechen, klicken Sie auf die Schaltfläche **Abbrechen**.

### <span id="page-61-0"></span>Datensatzaufbau für Importdatei zum Sammelabgang Verschrottung

Die Importdatei muss als Textdatei vorliegen (Dateityp .txt, ANSI-Kodierung), mit Tabulator als Trennzeichen zwischen den einzelnen Spalten. Alle Spalten des Datensatzaufbaus müssen enthalten sein, dabei dürfen die optionalen Spalten leer sein.

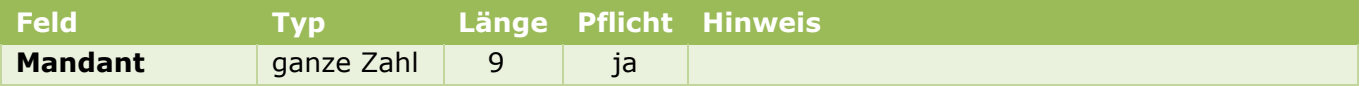

**syska Gesellschaft für betriebliche Datenverarbeitung mbH** Bankverbindung: Am Sandfeld 15 Telefon (0721) 985 93-0 76149 Karlsruhe Telefax (0721) 985 93-60 E-Mail[: info@syska.de](mailto:info@syska.de) Internet[: www.syska.de](http://www.syska.de/) Geschäftsführer: Pavel Benes, Markus Schäfer Amtsgericht Mannheim HRB 106069

Bankverbindung:<br>Volksbank pur eG (BIC: GENODE61KA1) IBAN: DE50 6619 0000 0055 0113 03 UstID-Nr.: DE 143 604 909 Steuernr.: 3441735652

Seite 62 von 74

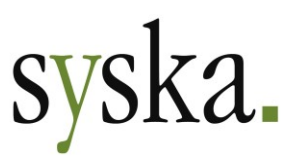

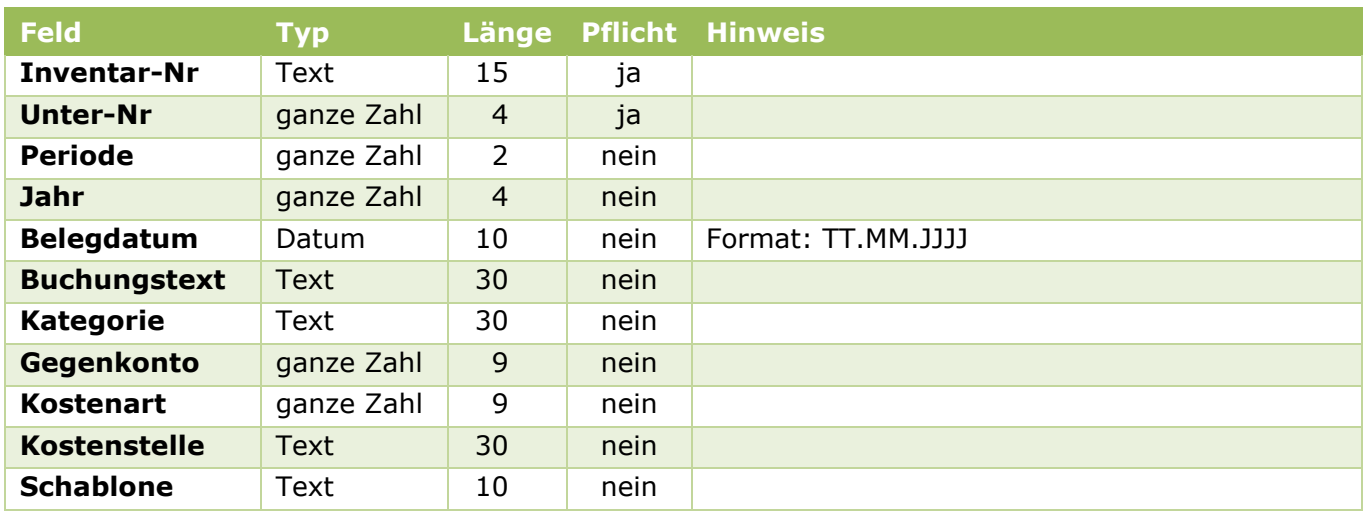

# **Jahres-AfA-Lauf mit Differenzprinzip**

Das bei Monats-AfA-Buchungen erfolgreich eingeführte **Differenzprinzip** für die Ermittlung der zu buchenden Beträge wird nun auch beim Jahres-AfA-Lauf angewendet. Das bedeutet:

- Bei Mandanten **mit monatlicher Buchung der Normal- und Sonder-AfA**:
	- o der systemseitige summarische Storno der Monats-AfA entfällt
	- o als Jahres-AfA wird nur noch der Anteil des Jahres-AfA-Plans gebucht, der nicht schon zuvor im Rahmen der Monats-AfA verarbeitet wurde
	- o wurde bereits der komplette Jahres-AfA-Plan im Rahmen der Monats-AfA-Läufe gebucht, entfällt die Jahres-AfA-Buchung.
- Bei Mandanten **ohne monatliche AfA-Buchungen** entspricht die Jahres-AfA-Buchung dem Jahres-AfA-Plan.

Für die Verarbeitung der planmäßigen Sonderposten-Auflösung gilt dies analog.

Zusätzlich wurde die **Verarbeitung des Jahres-AfA-Laufs** entsprechend der Monats-AfA-Läufe umgestaltet: der Jahres-AfA-Lauf wird nur noch in der ANBU gestartet – die weiteren Schritte (Erzeugung der saldenwirksamen FIBU-Buchungen und ANBU-Belege) werden vollautomatisch durchgeführt.

# **Manuelle Jahres-AfA mit Differenzprinzip**

Bei der Erfassung von manueller Jahres-AfA mit der Bewegungsart "**Normal-AfA (man.)**" oder "**Sonder-AfA (man.)**" wird ebenfalls das Differenzprinzip angewendet. Das bedeutet:

- im Betrags-Feld der ANBU-Buchungsmaske ist der volle gewünschte Jahres-AfA-Betrag für Normal- bzw. Sonder-AfA anzugeben
- die Anzeige "**Bereits gebucht**" neben dem Betragsfeld zeigt die Summe, die für das Buchungsjahr bereits im Rahmen von Monats-AfA- oder weiteren manuellen AfA-Buchungen verarbeitet wurde
- die danebenstehende Anzeige "**Rest**" zeigt den Betrag, der mit der aktuellen Buchung verarbeitet wird, um insgesamt für den Stammsatz die eingegebene AfA-Summe für das Buchungsjahr zu erreichen, bezogen auf die gewählte Bewegungsart.

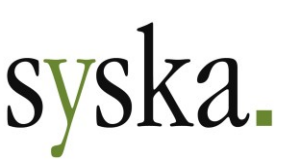

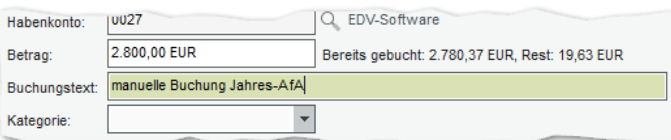

Dazu ein Beispiel:

ein Anlagegut soll abweichend vom AfA-Plan mit einem Jahresbetrag von 2.800 EUR für die Normal-AfA abgeschrieben werden. Im Rahmen von Monats-AfA-Läufen wurden unterjäh-

rig bereits 2.780,37 EUR verarbeitet. In der ANBU-Buchungsmaske werden 2.800,00 EUR eingetragen, die erzeugte Buchung lautet über den hier angegebenen Rest von 19,63 EUR. Aus der Summe der Buchungen für Monats- und manueller AfA ergibt sich der gewünschte Jahresbetrag von 2.800,00 EUR.

# <span id="page-63-0"></span>**(Teil-)Abgang erweitert**

Bei einem Teil- oder Vollabgang aus Verschrottung oder Verkauf wurden bisher in der ANBU die Angaben für den AHK-Abgang und die Rücknahme der kumulierten AfA als "AfA auf Abgang" in separaten Zeilen der Buchungsliste geführt, in der dazugehörigen FIBU-Buchung waren diese Zeilen jedoch zusammengefasst.

Die Datenführung wurde nun vereinheitlicht:

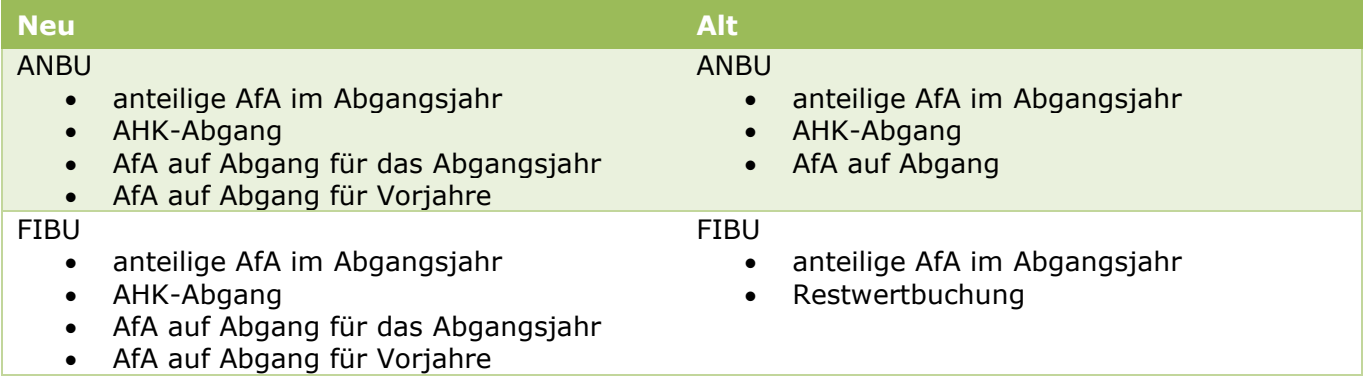

Auch bei Verschrottung einer Anlage, die bereits vollständig und ohne Erinnerungswert abgeschrieben ist, wird nun eine entsprechende FIBU-Buchung erzeugt, obwohl bei diesem Vorgang die Salden der Konten unverändert bleiben. Der Vorgang ist jedoch ab sofort auch in der FIBU nachvollziehbar dokumentiert und kann bei Bedarf wie gewohnt über den "Buchungen suchen"-Dialog storniert werden.

Einzelne dieser Buchungszeilen in FIBU und ANBU können dabei je nach Datenlage einen Betrag von 0,00 aufweisen (z.B. die Zeile "anteilige AfA im Abgangsjahr" bei Abgang einer in Vorjahren bereits fertig abgeschriebenen Anlage).

## **Umbuchung aktiver Stammsätze erweitert**

Bisher konnte die Umbuchung einer aktiven Anlage nur in das nächste abzuschließende Geschäftsjahr gebucht werden. Diese Einschränkung wurde aufgehoben, so dass eine aktive Anlage ab sofort auch in einer Periode des **Folgejahres** umgebucht werden kann.

Gleichzeitig wurde die **Datenführung** in FIBU und ANBU bei Umbuchungen aktiver Anlagenstammsätze erweitert. Bei diesem Vorgang entstehen nun getrennte Datensätze für alle Aspekte der Umbuchung – sowohl für das ursprüngliche Konto, zu dem der Anlagenstammsatz vor der Umbuchung gehörte, als auch für das Zielkonto der Umbuchung:

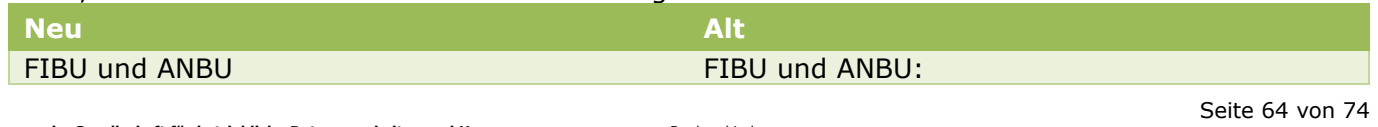

**syska Gesellschaft für betriebliche Datenverarbeitung mbH** Bankverbindung: E-Mail[: info@syska.de](mailto:info@syska.de) **ska Gesellsc**<br>| Sandfeld 15 76149 Karlsruhe **betriebliche Datenvera**<br>Telefon (0721) 985 93-0 Telefax (0721) 985 93-60 Internet[: www.syska.de](http://www.syska.de/) Geschäftsführer: Pavel Benes, Markus Schäfer Amtsgericht Mannheim HRB 106069

Bankverbindung:<br>Volksbank pur eG (BIC: GENODE61KA1) IBAN: DE50 6619 0000 0055 0113 03 UstID-Nr.: DE 143 604 909 Steuernr.: 3441735652

**Buchwert** 

• anteilige AfA im Umbuchungsjahr

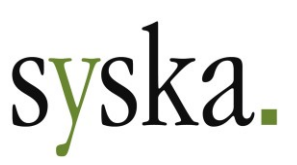

- anteilige AfA im Umbuchungsjahr
- AHK
- AfA auf Abgang für das Umbuchungsjahr
- AfA auf Abgang für Vorjahre

### **Umbuchung zur AiB-Aktivierung erweitert**

Bisher musste bei Teil-Aktivierung einer mehrjährig geführten Anlage im Bau (AiB) zum Ende der Umbuchungs-Periode immer ein AHK-Wert größer 0 verbleiben, wenn es in nachfolgenden Perioden weitere Teilzugänge gibt.

Diese Einschränkung wurde aufgehoben, so dass nun auch z.B. der vollständige Wertzuwachs eines Geschäftsjahres vom Status "Anlage im Bau" zu einer neuen aktiven Anlage umgebucht werden kann:

- Eine Umbuchung eines AHK-Teilbetrags bewirkt eine Fortführung der AiB, auch wenn durch die Teil-Umbuchung zwischenzeitlich die AHK auf 0 absinken.
- Eine Umbuchung der kompletten Anschaffungs- und Herstellungskosten (AHK) der AiB bewirkt wie bisher eine Änderung des Status auf "deaktiv".

### **Umsetzung auf ein anderes Anlagen-/AiB-Konto erweitert**

Bisher war die Umsetzung eines Stammsatzes auf ein anderes Anlagen- oder Anlagen-im-Bau-Konto – zur Korrektur eines beim Zugang falsch gewählten Sachkontos – nur in der Anschaffungsperiode möglich und auch nur, sofern außer dem Zugang keine weiteren Buchungen erfolgt sind.

Diese Beschränkung wurde nun gelockert: im Geschäftsjahr der Anschaffung kann eine **Umsetzung auch in einer späteren als der Zugangs-Periode** vorgenommen werden, sofern die Zugangsbuchung die einzige Buchung für den Anlagenstammsatz ist. In diesem Fall gilt für die geplante AfA:

- Der Jahres-AfA-Plan bleibt in seiner Höhe unverändert.
	- Die geplante Monats-AfA wird auf das ursprüngliche und das neue Anlagen-/AiB-Konto verteilt:
		- o bis zur Umsetzungsperiode verbleibt die Monats-AfA auf dem ursprünglichen Konto
		- $\circ$  in der Umsetzungsperiode wird die Monats-AfA summarisch auf dem ursprünglichen Konto aufgelöst und dem neuen Konto zugeordnet
		- o für alle Perioden nach der Umsetzungsperiode wird nur noch beim neuen Konto Monats-AfA geplant.

Im Anlagengitter wird eine solche Anlage ab der Umsetzungs-Periode mit Wert 0,00 in sämtlichen Werte-Spalten ausgewiesen. So ist auf Ebene der einzelnen Stammsätze die Nachvollziehbarkeit im Zeitverlauf gewährleistet.

# **Handhabung von Storno des Zugangs / Rückgabe / Umsetzung (Aufwand) geändert**

Bisher wurde bei der Stornierung eines Anlagenzugangs, bei Buchung einer Gutschrift in voller AHK-Höhe zur Rückgabe einer Anlage und bei einer Umsetzung in den Aufwand der Anlagenstammsatz gelöscht.

Diese Handhabung wurde nun geändert: der Anlagenstammsatz wird mit Status "deaktiv" weitergeführt. Der o.g. Buchungsvorgang führt zu einem AHK- und Buchwertbetrag von 0,00 und ist über die Buchungsliste nachvollziehbar. Im Anlagengitter wird eine solche Anlage ab der Storno-/Rückgabe-

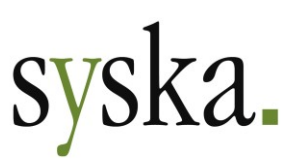

/Umsetzungs-Periode mit Wert 0,00 in sämtlichen Werte-Spalten ausgewiesen. So ist auf Ebene der einzelnen Stammsätze die Nachvollziehbarkeit im Zeitverlauf gewährleistet.

Der Storno-/Rückgabe-/Umsetzungs-Vorgang muss im selben Geschäftsjahr stattfinden wie der Zugang, aber nicht zwingend in der Periode des Zugangs. Wurde im Anschaffungsjahr bereits Monats-AfA verarbeitet, so wird diese im Zuge des Buchungsvorgangs korrigiert.

# **Sonder-AfA im Rahmen von (Teil-)Abgängen**

Bisher wurde anteilige Sonder-AfA im Abgangsjahr nicht berücksichtigt. Dies wurde nun geändert, so dass im Falle eines Teil- oder Vollabgangs vor Ablauf des Sonder-AfA-Zeitraums analog zur anteiligen Normal-AfA für das Abgangsjahr auch anteilige Sonder-AfA berücksichtigt wird.

## **Einstellung Sonderposten bei Altbestand geändert**

Bei der Zuordnung von Sonderposten zu älteren Anlagegütern, die als Altbestand übernommen wurden, ist nun bei der Buchung mit Bewegungsart "SOPO Einstellung" anstelle des noch aufzulösenden Betrags (dem Buchwert einer Anlage entsprechend) der volle Sonderposten-Betrag (den AHK einer Anlage entsprechend) zu verwenden.

# **Neue Einstellung "AfA-Beginn"**

Bei der Anlage eines neuen Stammsatzes wird standardmäßig das Anschaffungsdatum als AfA-Beginndatum vorgeschlagen. Der AfA-Beginn kann bei Bedarf auf ein späteres Datum geändert werden. Ob auch ein früheres AfA-Beginndatum zulässig ist, regelt die neue Einstellung "**AfA-Beginn**" im zentralen Einstellungs-Dialog, dort unter "ANBU > Abschreibung". Zur Auswahl stehen folgende Varianten:

#### • **beliebig im Anschaffungsjahr**:

mit dieser Einstellung kann das vorgeschlagene AfA-Beginndatum auf einen Termin vor dem Anschaffungsdatum geändert werden, sofern das neue AfA-Beginndatum im Geschäftsjahr der Anschaffung liegt. Geplante Monats-AfA für den Zeitraum vor der Anschaffung wird vollständig dem Anschaffungsmonat zugeordnet.

• **ab Anschaffung**: dies entspricht dem bisherigen Verhalten und erlaubt das vorgeschlagene AfA-Beginndatum – entsprechend dem Anschaffungsdatum – als frühesten Termin für den AfA-Beginn.

# <span id="page-65-0"></span>**Einstellung "GWG Sofortabschreibung als Abgang buchen" entfällt**

Die Einstellung "GWG Sofortabschreibung als Abgang buchen" wurde entfernt.

Zur Deaktivierung von Anlagegütern mit der AfA-Methode "5 – GWG-Vollabschreibung" kann ersatzweise die Funktion "GWG Sammelabgang" verwendet werden: dies erlaubt den gleichzeitigen Abgang aller solcher Anlagegüter, die im angegebenen Zeitraum angeschafft wurden. Voraussetzung ist, dass die Anschaffung in einem inzwischen abgeschlossenen Geschäftsjahr stattfand. Der GWG-Sammelabgang kann einer beliebigen Periode des bebuchbaren Zeitraums zugeordnet werden.

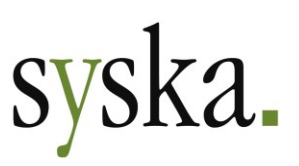

# **Aktualisieren-Dialog überarbeitet**

Im Dialog "Anlagenstamm für (…) aktualisieren" (zu öffnen unter "Anlagenstamm > Periodisch > Aktualisieren") wurde im Bereich "Abschreibungs-Pläne" die Option "**AfA-Monatswerte neu berechnen**" entfernt. Die AfA-Monatswerte werden nun immer automatisch mit berücksichtigt bei Verwendung der Optionen "Alle Abschreibungspläne neu berechnen" und "AfA-Pläne bebuchter Anlagen neu berechnen".

Wie bei Änderung der AfA-Eigenschaften eines einzelnen Stammsatzes ist auch in diesem Dialog das Datum anzugeben, ab dem die Änderungen gültig sind. Die Aktualisierung der Abschreibungs- und Sonderposten-Auflösungspläne bezieht sich dabei grundsätzlich auf die gesamte Zeit vom Beginn des nächsten abzuschließenden Geschäftsjahres bis zum jeweiligen geplanten AfA-Ende. Berechnete Plan-Änderungen werden wie folgt berücksichtigt:

- Für das **Geschäftsjahr des Gültigkeitsdatums** bleiben die Monate vor dem Gültigkeitsdatum unverändert und alle Änderungen für diese vorangegangenen Monate werden summiert dem Monat des Gültigkeitsdatums zugeordnet.
- Für **nachfolgende Geschäftsjahre** werden die Änderungen so wie ermittelt übernommen.
- Für **offene Geschäftsjahre vor dem Gültigkeitsdatum** werden alle Änderungen der 13. Periode zugeordnet, so dass unterjährige Auswertungen unverändert bleiben.
- Für bereits **abgeschlossene Geschäftsjahre** werden keine Änderungen ermittelt.

# **ABI – Automatischer Bankauszugsimport**

## **konfipay-Anbindung zum Abholen der Kontoauszüge**

Mit der Anbindung an das [Portal](https://www.konfipay.de/)  $\mathbb{D}^{\gg}$  konfipay des Zahlungsdienstleisters [Windata GmbH & Co.KG](https://www.windata.de/) können Kontoauszugsdaten direkt per Webservice abgeholt werden. Das Speichern von Dateien ist dafür nicht notwendig. Unterstützt wird das Kontoauszugsformat CAMT.053. Detaillierte Informationen zu konfipay finden Sie auch unter [https://wiki.windata.de.](https://wiki.windata.de/)

Anwender, die die konfipay-Anbindung nutzen möchten, benötigen eine entsprechende Vereinbarung sowohl mit der Windata GmbH & Co.KG als auch mit ihrer Hausbank. Eine Lizenzerweiterung für syska ProFI ist nicht erforderlich.

### Einlesen

Beim Schritt "1. Einlesen" des Ablaufs kann beim Datenformat "CAMT" die Herkunft gewählt werden:

- **Standard**
- Auswahl einer Datei mit Hilfe eines Windows-Verwaltungsdialoges.
- **konfipay**
- Abholung der Daten per Webservice direkt aus dem Portal.

Die zuletzt gewählte Herkunft wird beim nächsten Aufruf wieder vorgeschlagen.

Beim Datenformat "Swift MT940" und den unter "Stammdaten > Verwalten > Avisformate" konfigurierten Formaten für Zahlungsavise ist die Herkunft fest mit "Standard" vorbelegt.

Bei der Auswahl "CAMT" und "konfipay" wird der Dialog "Auswahl der zu importierenden Daten" geöffnet. Hier können für alle in konfipay bekannten eigenen Bankverbindungen die aktuellen oder auch historische Daten eines bestimmten Zeitraums abgerufen werden:

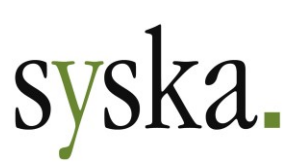

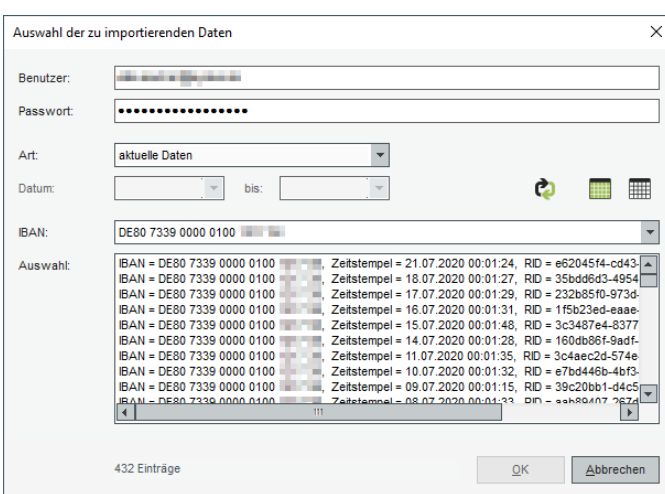

#### • **Benutzer** / **Passwort**:

Hier wird das bei den Firmeneinstellungen hinterlegte konfipay-Login vorgeschlagen. Zu den Firmeneinstellungen für die konfipay-Anbindung beachten Sie bitte auch den Abschnitt ["Konfiguration syska ProFI"](#page-46-0) auf [Seite 47.](#page-46-0)

#### • **Art**:

#### o **aktuelle Daten**

Zur erstmaligen Abholung solcher Kontoauszugsdaten, die bisher noch nicht abgeholt wurden.

#### o **historische Daten**

Bei Bedarf können Daten, die zuvor schon abgeholt worden waren, erneut abgeholt werden; treffen Sie hierzu eine Zeitraum-Einschränkung in den Feldern **Datum** … **bis**

#### • **Tabelle füllen (F5)**:

….

Die Anmeldung am konfipay-Portal wird durchgeführt und Informationen zu den abholbaren Datenpaketen ermittelt.

#### • **IBAN**:

Standardmäßig werden die Datenpakete für alle im konfipay-Portal bekannten mandanteneigenen Bankverbindung berücksichtigt; bei Bedarf kann auf eine dieser Bankverbindungen eingeschränkt werden.

#### • **Auswahl**:

Hier werden die ermittelten Datenpakete gemäß den getroffenen Einstellungen und Einschränkungen aufgelistet und können zur Abholung ausgewählt werden. Die Anzeige entspricht der Darstellung der Kontoumsätze im konfipay-Portal.

Mit dem Symbol **Alle selektieren** wählen Sie alle dargestellten Datenpakete zur Abholung aus. Mit dem Symbol **B**uswahl aufheben setzen Sie die aktuelle Auswahl komplett zurück.

Bei Bedarf können Sie mit der Maus bestimmte Datenpakete wählen:

- Um genau 1 Datenpaket zu wählen, klicken Sie es mit der Maus an.
- Um mehrere Datenpakete zu wählen, die direkt untereinander stehen, ziehen Sie die Maus bei gedrückter linker Maustaste über den gewünschten Bereich. Alternativ klicken Sie das erste Datenpaket aus dem gewünschten Bereich an und dann bei gedrückter UMSCHALT-Taste das letzte Datenpaket aus dem gewünschten Bereich.
- Um mehrere Datenpakete zu wählen, die nicht direkt untereinander stehen, klicken Sie das erste Datenpaket aus der gewünschten Auswahl an und dann bei gedrückter STRG-Taste die weiteren Datenpakete aus der gewünschten Auswahl.

Seite 68 von 74 Mit der Schaltfläche **OK** werden die gewählten Datenpakete vom konfipay-Portal abgeholt und im Dialog "Vorschau und Einlesen der Bankdaten" dargestellt, wobei mehrere Datenpakete zur selben

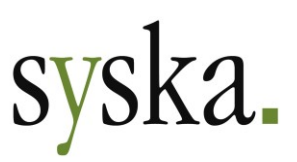

mandanteneigenen Bankverbindung zu einer Zeile zusammengefasst werden. Dort wird wie gewohnt zunächst geprüft, welchem Finanzkonto welches Mandanten die Daten zuzuordnen sind. Das anschließende erfolgreiche **Einlesen** der Datenpakete wird an das konfipay-Portal zurückgemeldet, so dass diese dort als "abgerufen" angezeigt werden.

Zu einer Zeile zusammengefasste Datenpakete werden als zusammenhängender Import eingelesen. Das Einlesen jedes Imports wird protokolliert. Die Protokolldateien werden im konfigurierten "Pfad zu Protokolldateien" (s. zentraler Einstellungs-Dialog, dort unter "Abi > Einlesen") abgelegt und weisen jeweils alle zum Import gehörenden Datenpakete aus.

### Weitere Verarbeitung

Für die nachfolgenden Schritte der Verarbeitung gelten für Daten aus konfipay die gleichen Abläufe und Regeln wie für Kontoauszugs-Dateien und importierte Zahlungsavise. Beachten Sie hierzu in der ABI-Hilfe die entsprechenden Abschnitte des Kapitels "Ablauf zur Verarbeitung der Kontoauszüge".

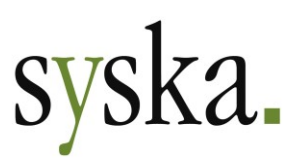

# **Allgemeine Hinweise**

Im Zuge der Namensänderung von syska SQL REWE zu syska ProFI mit der Jahresversion 2017 wurde der Vorschlag für das Standard-Installationsverzeichnis geändert, und zwar von "C:\Programme (x86)\Sqlrewe" auf "C:\Programme (x86)\syska GmbH\ProFI".

Bei einem Update von SQL REWE auf syska ProFI kann das bisherige Programmverzeichnis weiterhin verwendet werden. Bei Installation in das neue vorgeschlagene oder ein anderes neues Programmverzeichnis wird die bisherige Installation entfernt.

Falls Sie bisher noch mit SQL REWE Version 2011 (7.x) oder älter gearbeitet haben: kontaktieren Sie vor dem Update auf syska ProFI den Support [\(profisupport@syska.de\)](mailto:profisupport@syska.de)!

# **Unterstützte Betriebssystem-/Datenbankversionen**

## **Windows-Versionen**

Als **Arbeitsplatz-Betriebssysteme** werden mit Version 2020 von syska ProFI folgende Windows-Versionen unterstützt, in den von Microsoft jeweils aktuell unterstützten Versionen:

- Windows 8.1 Pro/Enterprise
- Windows 10 Pro/Enterprise
- Windows 11 Pro/Enterprise.

#### **Wichtig:**

- Ältere, von Microsoft nicht mehr unterstützte Versionen werden nicht mehr explizit unterstützt, z.B. bei der Fehlersuche in Supportfällen. Sie können diese nur noch auf eigenes Risiko weiter betreiben.
- Windows RT wird **nicht** unterstützt; die Bedienung von syska ProFI ist auf Maus und Tastatur ausgelegt und wurde auf Touch-kompatiblen Geräten nicht geprüft.

Als **Server-Betriebssysteme** sind freigegeben:

- Windows Server 2012 R2
- Windows Server 2016
- Windows Server 2019
- Windows Server 2022.

**Wichtig:** Windows Server 2003 und 2008 R2 werden **nicht** mehr als Server-Betriebssystem unterstützt!

**Hinweis ELSTER:** auf den Arbeitsplätzen, von denen aus die ELSTER-Übertragung erfolgen soll, wird für die Nutzung der ELSTER-Funktionalität eine der folgenden mit syska ProFI kompatiblen Windows-Versionen vorausgesetzt (Stand 30.07.2020):

- Windows 8
- Windows 10

Zur den freigegebenen Windows-Versionen für die Nutzung der ELSTER-Funktionalität beachten Sie bitte auch die Informationen im ELSTER-Portal unter [https://www.elster.de/eportal/infoseite/sys](https://www.elster.de/eportal/infoseite/systemanforderungen)[temanforderungen.](https://www.elster.de/eportal/infoseite/systemanforderungen)

**Hinweis syska E-Bilanz:** zu den für die syska E-Bilanz freigegebenen Betriebssystemen beachten Sie bitte auch die Dokumentation "hinweise\_e-bilanz.pdf" im DOKU-Unterverzeichnis des syska ProFI-Installationsverzeichnisses.

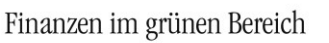

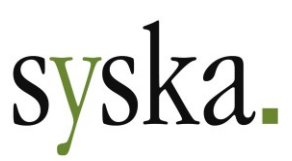

## <span id="page-70-0"></span>**Datenbanken**

syska ProFI kann grundsätzlich mit folgenden Datenbank-Typen verwendet werden: Oracle, Microsoft SQL Server, Informix und Gupta SQL Base. Dabei gilt …

- … für **Oracle** und **MS SQL-Server**-Datenbanken:
	- o Bei älteren Versionen unterstützt syska ProFI i.d.R. die Versionen, die auch die Hersteller jeweils noch unterstützen.
	- o Bei Freigabe neuer Versionen durch die Datenbank-Hersteller werden diese zeitnah für die Verwendung mit syska ProFI getestet und können in aller Regel zügig für syska ProFI freigegeben werden.
- … für **Informix** und **Gupta SQL Base**-Datenbanken:
	- o syska ProFI unterstützt vorläufig noch die unten aufgeführten Versionen.
	- Bei Freigabe neuer Versionen durch die Datenbank-Hersteller werden diese nicht mehr auf ihre Verträglichkeit mit syska ProFI untersucht.

Details zu den aktuell unterstützten Versionen der einzelnen Hersteller finden Sie in den folgenden Abschnitten.

### Oracle

Freigegeben für syska ProFI 2020 sind die Oracle-Versionen **10g** und **11g** sowie **12c, 18c** und **19c**. Ältere Oracle-Versionen werden nicht mehr unterstützt.

#### **Wichtig:**

- syska ProFI 2020 ist die letzte Version, mit der Oracle **10g** und **11g** unterstützt wird, und zwar spätestens bis Juli 2022. Durch Oracle wurde der Extended Support für Oracle 10 und 11 bereits beendet.
- Oracle **12c** und **18c** werden von syska ProFI nur noch bis Juli 2022 unterstützt, da der Extended Support für Ora 12c dann endet (für Ora 18c wird kein Extended Support angeboten).

Beachten Sie die ergänzende Dokumentation "oracle.pdf" im DOKU-Unterverzeichnis des syska ProFI-Installationsverzeichnisses.

### Microsoft SQL Server

Freigegeben für syska ProFI 2020 sind die MS SQL Server-Versionen **2012, 2014, 2016, 2017** und **2019**. Ältere MS SQL-Server-Versionen werden nicht mehr unterstützt.

#### **Wichtig:**

• syska ProFI unterstützt MS SQL Server **2012** nur noch bis Juli 2022, da dann der erweiterte Support für diese Datenbank-Version durch den Hersteller beendet wird.

Beachten Sie die ergänzende Dokumentation "sqlserver.pdf" im DOKU-Unterverzeichnis des syska ProFI-Installationsverzeichnisses.

### Informix

Freigegeben für syska ProFI 2020 sind die Versionen Informix **Dynamics Server 11.5** und **12.1**. Die Informix-**Client-Mindestversion** ist **3.5**. Ältere Informix-Versionen für Server und Client werden nicht mehr unterstützt.

Für Informix 11.5 wird der IBM-"Data Server Provider" als alternativer .NET-Provider unterstützt.

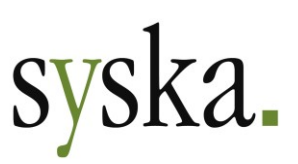

Beachten Sie die ergänzende Dokumentation "informix.pdf" im DOKU-Unterverzeichnis des syska ProFI-Installationsverzeichnisses.

## Gupta (Unify/Centura) SQL Base

Freigegeben für syska ProFI 2020 sind:

- die Server-Versionen **11.5 und 11.6**, jeweils in Kombination mit **Client-Version 11.6**
- die Server-Version **11.7.2** mit **Client-Version 11.6.2**
- die Server-Version **11.7.3** mit **Client-Version 11.7.3**
- die Server-Version **12.0.1** mit **Client-Version 12.0.1**

Ältere SQLBase-Versionen und andere Kombinationen von Server und Client werden nicht unterstützt.

**Wichtig:** Gupta Version 12.0.1 ist die neueste bzw. letzte Gupta-Version, die syska ProFI unterstützt. Neuere Gupta Versionen werden nicht mehr für syska ProFI freigegeben werden!

Beachten Sie die ergänzende Dokumentation "sqlbase.pdf" im DOKU-Unterverzeichnis des syska ProFI-Installationsverzeichnisses – insbesondere bei Einsatz der Version Gupta SQL Base 11.7.3 oder 12.0.1!

### **Weitere Systemvoraussetzungen**

### .NET-Framework

syska ProFI 2020 setzt voraus, dass auf den Computern, auf denen das syska ProFI ausgeführt wird, das .NET-Framework in Version 4.7.2 oder aktueller (bis Version 4.8) installiert ist.

Werden Windows-Updates automatisch durchgeführt, ist generell bereits ein neueres .NET Framework installiert.

### Chefinfo: Office-Integration (Excel-Add-In)

Es sind die MS Excel-Versionen 2003 und 2010 freigegeben. Mit neueren Excel-Versionen ist die Nutzung nach unserer Erfahrung möglich.

Die Office-Integration ist ein 32-Bit-Add-In und ist deshalb nur mit 32-Bit-Versionen von Microsoft Office bzw. Excel verwendbar. Hinweis: Die 32-Bit-Versionen von Microsoft Office bzw. Excel können auch auf 64-Bit-Versionen von Windows verwendet werden.

Des Weiteren muss auf Arbeitsplätzen, die die Office-Integration verwenden, die OFCK-Schnittstelle installiert bzw. registriert sein. Ein Setup für die Installation der OFCK-Schnittstelle ist von <https://syska.de/downloads/> herunterladbar.

### FIBU / OPOS / CIF: Business Cockpit

Die Verwendung des Business Cockpits in den Modulen Finanzbuchhaltung, Offene Posten und Chefinfo setzt voraus, dass auf den Arbeitsplatz-PCs folgende Systemkomponenten installiert sind:

• Microsoft .NET-Framework Version 2 (bis 3.5)
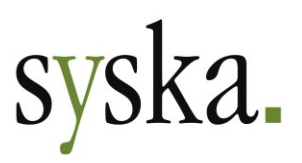

#### **ELSTER**

Für die Nutzung der ELSTER-Schnittstelle zur Übertragung von Steuerauswertungen an die deutsche Finanzverwaltung wird auf den Arbeitsplätzen, von denen aus die ELSTER-Übertragung erfolgen soll, folgende Systemkomponente benötigt:

• Microsoft Visual C 2017 Runtime in der 32Bit-Fassung

Diese Komponente sollte bei Arbeitsplatz-Rechnern mit gewarteter Windows-Installation und regelmäßigen Windows-Updates bereits vorhanden sein. Sollte die Komponente jedoch fehlen, kann das Setup hierfür unter <https://syska.de/downloads/profi/syskaProFI/Version2020/DLL/> heruntergeladen werden.

# **Wichtige Hinweise zur Installation**

#### **Installationsroutine**

Das Setup wird unter<https://syska.de/downloads/profi/syskaProFI/Version2020/> zum Download zur Verfügung gestellt (abweichende Pfade auf <https://syska.de/downloads/profi/> für einige OEM-Versionen sind zu beachten). Es enthält verschiedene Untergruppen, die zur Auswahl stehen, wenn die Setup-Option "angepasst" gewählt wird:

- Programmdateien: alle EXE-Dateien, Reportvorlagen, Skripte etc.
- Datenbankprovider: notwendige Dateien zur Datenbankanbindung (für Oracle, Informix und SQLBase; für MS SQL Server nicht notwendig).
- OCR-Schriftart: Installiert die für den Scheckdruck benötigte OCR-Schriftart, wird auf dem Arbeitsplatz benötigt.
- Arbeitsplatzdateien für DATEV-Import:

Installiert und registriert die auf dem Arbeitsplatz notwendigen Dateien für den DATEV-Import. Nur notwendig, falls ein Datenimport im alten DATEV-Format OBE oder KNE vorgenommen werden soll.

Die Arbeitsplatzinstallationen sind nur notwendig, wenn die jeweiligen Features genutzt werden, andernfalls kann wie bislang eine Installation in ein zentrales freigegebenes Verzeichnis erfolgen. Weitere Details dazu finden Sie im Dokument "Install.rtf" unter [https://syska.de/downloads/profi/syska-](https://syska.de/downloads/profi/syskaProFI/Version2020/)[ProFI/Version2020/.](https://syska.de/downloads/profi/syskaProFI/Version2020/)

#### **WICHTIG:**

**Vor einem Update von SQL REWE-Version 2011 oder älter** kontaktieren Sie bitte den syska ProFI-Support [\(profisupport@syska.de\)](mailto:profisupport@syska.de)!

#### **Lizenzdaten für Updates**

Updates von älteren Versionen (z.B. syska ProFI Version 2019 (11.5x) oder älter) auf syska ProFI 2020 sind kostenpflichtig, es wird deshalb eine neue Prüfsumme bei der Installation benötigt. Falls Sie keinen Wartungsvertrag haben, wenden Sie sich bitte an Ihren syska ProFI-Betreuer oder unsere Vertriebsmitarbeiter für die aktuellen Updatekonditionen.

Finanzen im grünen Bereich

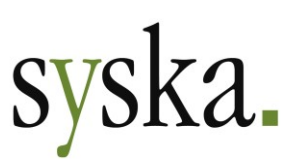

## **DATEV-Schnittstelle**

Wenn die **Importfunktion** in der DATEV-Schnittstelle für DATEV-Dateien der veralteten Formate "**OBE**" oder "**KNE**" verwendet werden soll, so müssen auf den jeweiligen Fibu-Arbeitsplätzen zusätzliche Komponenten lokal installiert werden. Diese können über die Setup-Routine pro Arbeitsplatz durchgeführt werden:

- Das Setup (MSI-Paket) starten
- "angepasste Installation" wählen
- bei Auswahl der Komponenten den Eintrag "DATEV-Import" wählen

**Wichtig**: die Verwendung der DATEV-**Export-Funktionen** sowie der **Importfunktion** für DATEV-Dateien des Formats "**EXTF**" ist ohne die o.g. Komponenten möglich!

## **Schnittstellenhinweise**

#### **OFCK-Schnittstelle**

Falls Anwendungen an syska ProFI mit Hilfe der OFCK-Schnittstelle angebunden sind, beachten Sie bitte die empfohlenen Schnittstellenversionen.

Zu syska ProFI 2020 gehört die aktuelle OFCK-Generation (Assembly für das .NET Framework 4.0 oder höher, auch als Webdienst mittels SOAP-Zugriff):

- OFCKS.NET ab Version 5.1.0.02
- OFCKS.NET Version 5.0.7.2 oder neuer ist noch kompatibel

Die aktuelle OFCKS.NET-Version ist unter [https://syska.de/downloads/profi/syskaProFI/Ver](https://syska.de/downloads/profi/syskaProFI/Version2020/OFCKS.NET/)[sion2020/OFCKS.NET/](https://syska.de/downloads/profi/syskaProFI/Version2020/OFCKS.NET/) erhältlich.

**Achtung:** syska ProFI 2020 ist die letzte Version, die die alte OFCK-Generation (basierend auf COM-Objekten) unterstützt:

- sOFCK ab Version 4.0.25.0
- sOFCK Version 4.0.24.6 oder neuer ist noch kompatibel

Welche sOFCK-Version aktuell bei Ihnen eingesetzt wird, können Sie im FIBU-Modul unter " Finanzbuchhaltung > Über" mit der Schaltfläche "OFCK-Version" abfragen (nicht für OFCKS.NET).

**Wichtig:** klären Sie vor dem Einspielen einer neuen OFCK-Version mit dem Hersteller der Anwendung, **welche Schnittstellenversionen** dieser **freigegeben** hat**!**

Weder die Firma syska GmbH noch die Autoren können für fehlerhafte Angaben und deren Folgen eine juristische Verantwortung noch irgendeine sonstige Haftung übernehmen. Für Verbesserungsvorschläge und Hinweise auf Fehler sind wir dankbar.

© Copyright 2020-2023 syska GmbH, Karlsruhe. Alle Rechte vorbehalten.